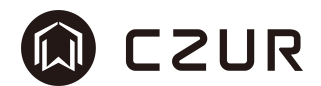

# 成者采编王**™**

# 软件使用说明书

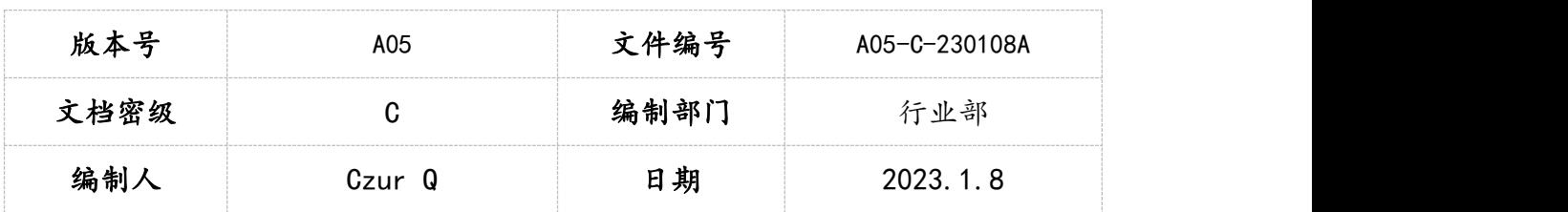

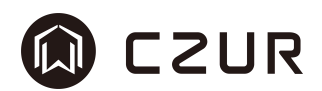

| 序号             | 版本  | 修订内容简述                                                                                             | 修订日期        | 修订人    | 对应软件版本      | 批准人                      |
|----------------|-----|----------------------------------------------------------------------------------------------------|-------------|--------|-------------|--------------------------|
| $\mathbf{1}$   | A01 | 新建                                                                                                 | 2023. 7. 23 | Czur J | $\sqrt{2}$  | $\sqrt{2}$               |
| $\overline{2}$ | A02 | 补充                                                                                                 | 2023.9.11   | Czur Q | 1.0.230906a | $\sqrt{2}$               |
| $\mathbf{3}$   | A03 | 1. 增加"无法找到设<br>备"描述                                                                                | 2023.10.16  | Czur Q | 1.0.231009  | $\overline{\phantom{a}}$ |
| $\overline{4}$ | A04 | 1. 增加"问题图片反<br>馈"描述<br>2. 其他优化                                                                     | 2023.10.17  | Czur Q | 1.0.231009  | $\overline{1}$           |
| $\overline{5}$ | A05 | 1. 增加"自动旋转"<br>描述<br>2. 增加 sane 扫描仪<br>兼容高级设置描述<br>3. 增加使用 Q7 签名<br>文件安装描述<br>4. 附 231227 更新日<br>志 | 2024.1.8    | Czur Q | 1.0.231227  | $\overline{\phantom{a}}$ |

修订记录

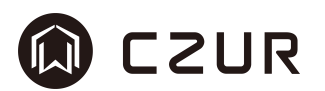

目录

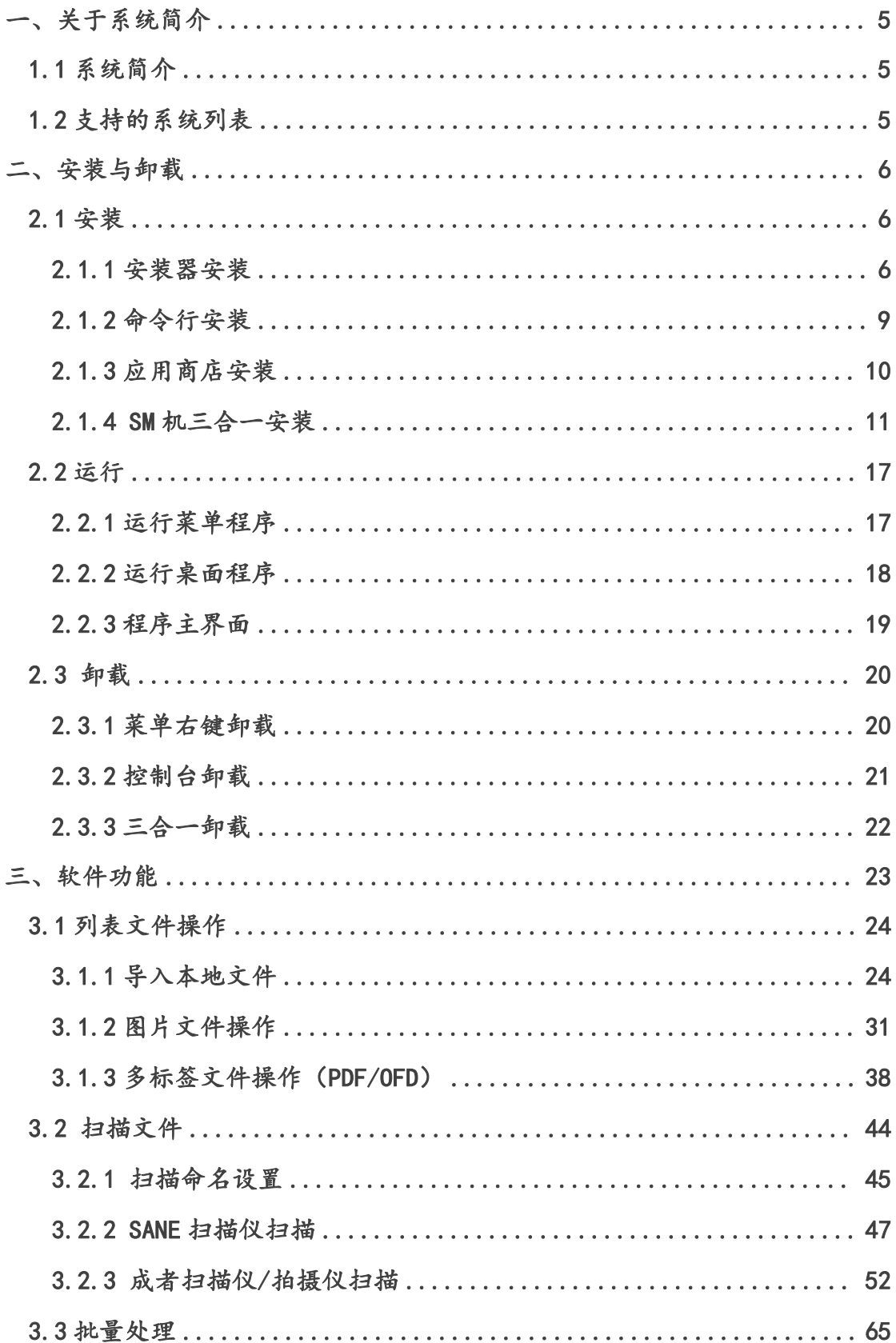

# CZUR<sup>®</sup>

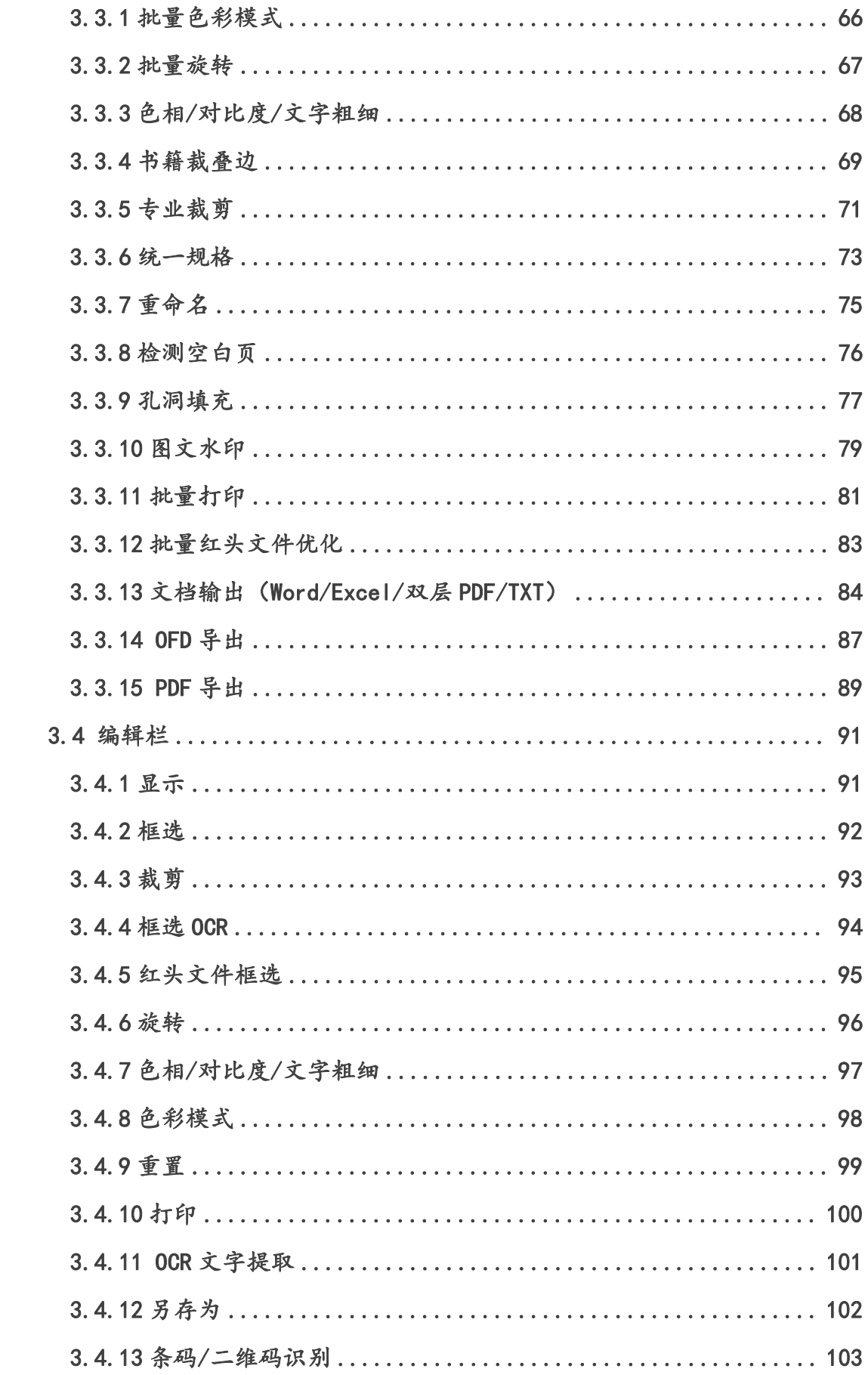

# CZUR<sup>®</sup>

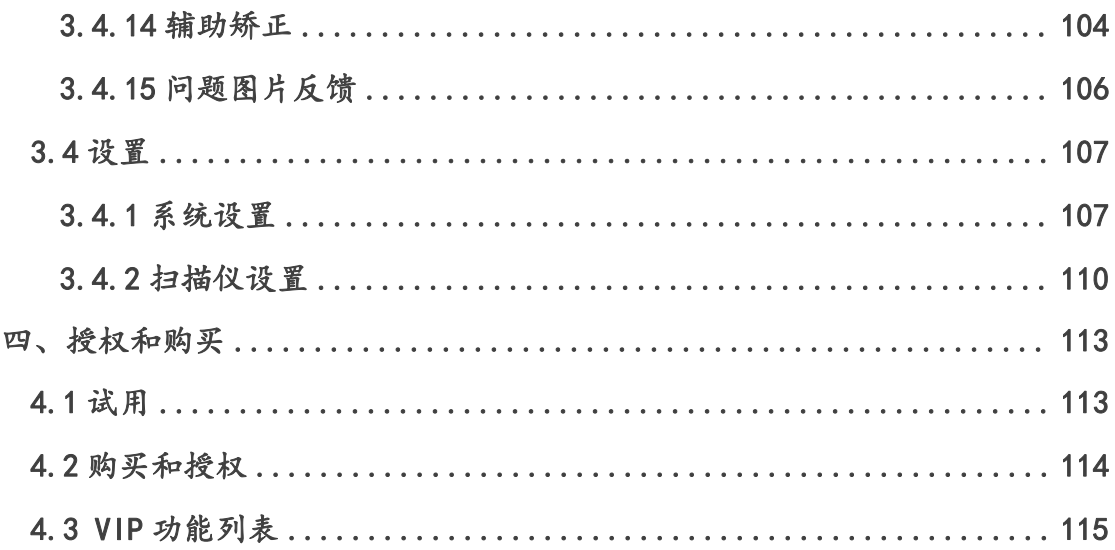

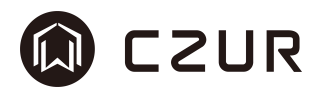

## <span id="page-5-0"></span>一、关于系统简介

## <span id="page-5-1"></span>1.1 系统简介

成者采编王,是专业的图像处理和 ocr 识别软件,是成者为国产化平台倾力 打造的桌面端办公应用软件,利用图像算法的优势,实现快捷的图像处理方式和 高效的批量图片处理和准确的文字识别功能。集成了标准的 SANE 扫描仪/摄像头 类拍摄仪采集功能,实现数据的采集录入。同时集成了标准打印文档模块,为日 常办公提供便利。

## <span id="page-5-2"></span>1.2 支持的系统列表

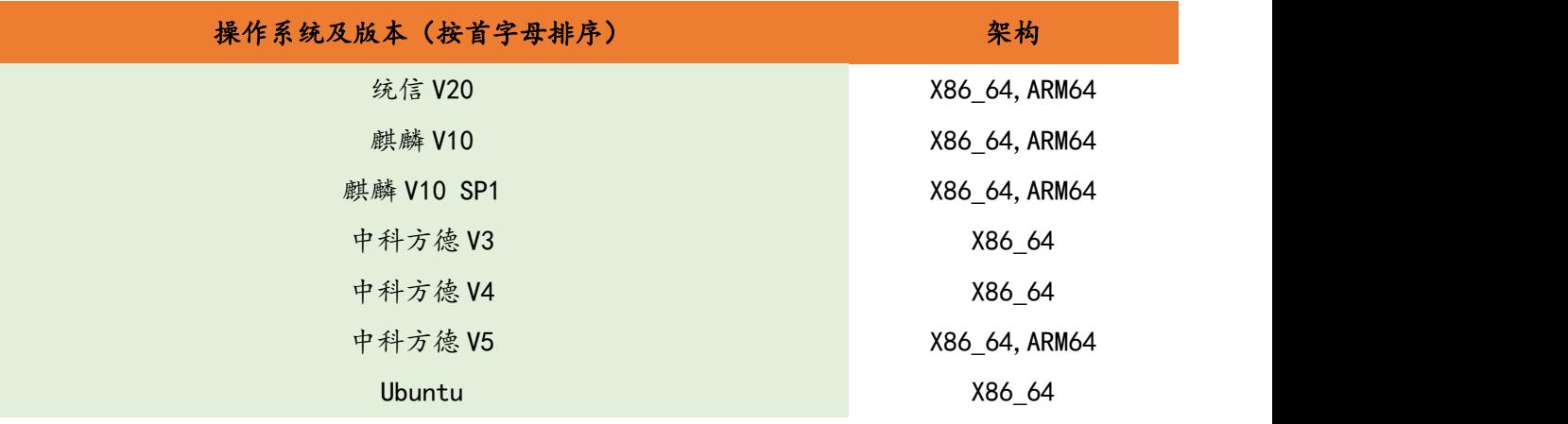

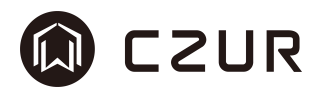

## <span id="page-6-0"></span>二、安装与卸载

## <span id="page-6-1"></span>2.1 安装

## <span id="page-6-2"></span>2.1.1 安装器安装

操作系统界面下,双击安装包即可启动安装器进行安装软件动作。

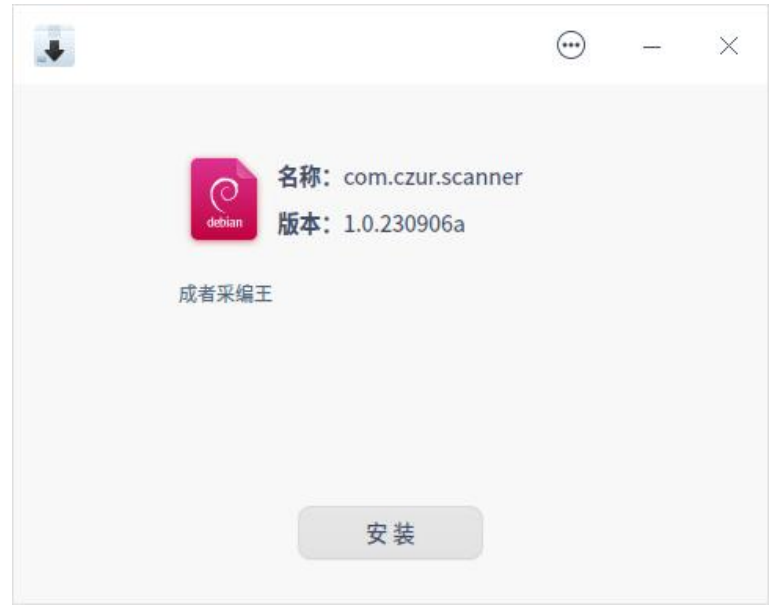

#### -- 安装 安装器安装示意图 --

点击安装,输入当前用户密码,点击"确定",即可进入安装状态。

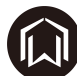

# **Q** CZUR

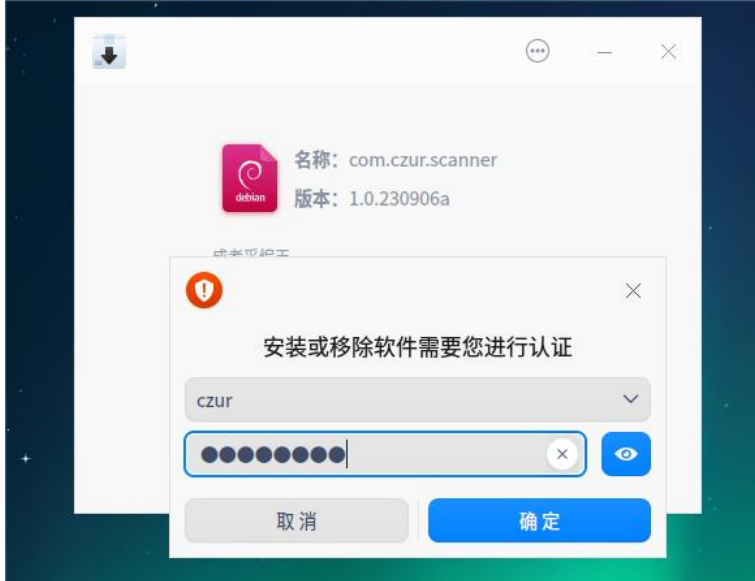

## -- 安装 安装器安装输入密码示意图 --

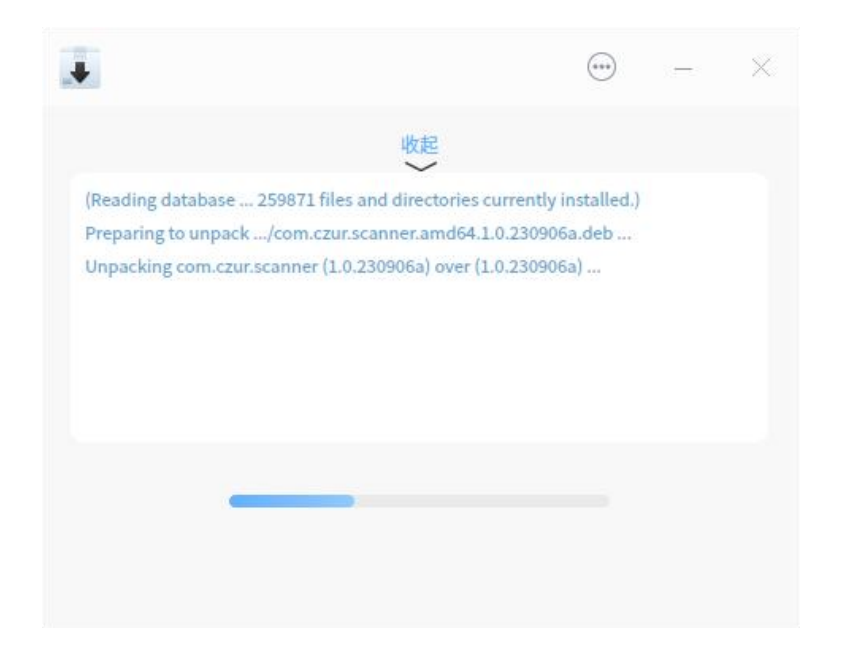

## -- 安装 安装器安装过程示意图 --

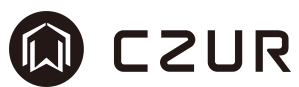

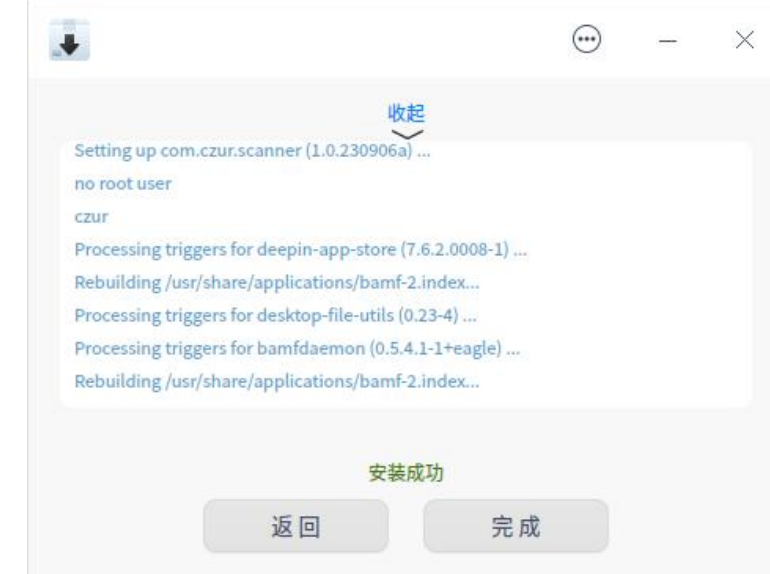

## -- 安装 安装器安装成功示意图 --

点击安装成功后,即可在菜单中找到已安装的应用程序。

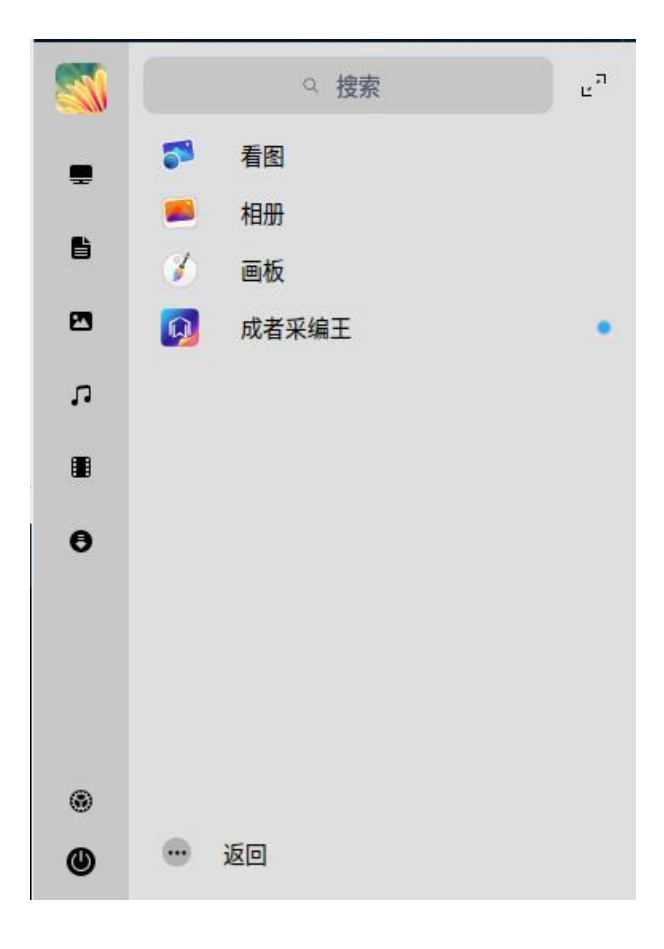

## -- 安装 应用程序菜单示意图 --

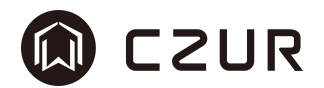

## <span id="page-9-0"></span>2.1.2 命令行安装

如需要通过控制台安装软件,请先打开控制台终端,然后将终端目录切换到 安装包文件所在目录下,在控制台中使用 dpkg -i 命令,使用管理员权限 sudo 进行安装,再将当前用户的密码填入到"请输入密码"后面,再回车即可。

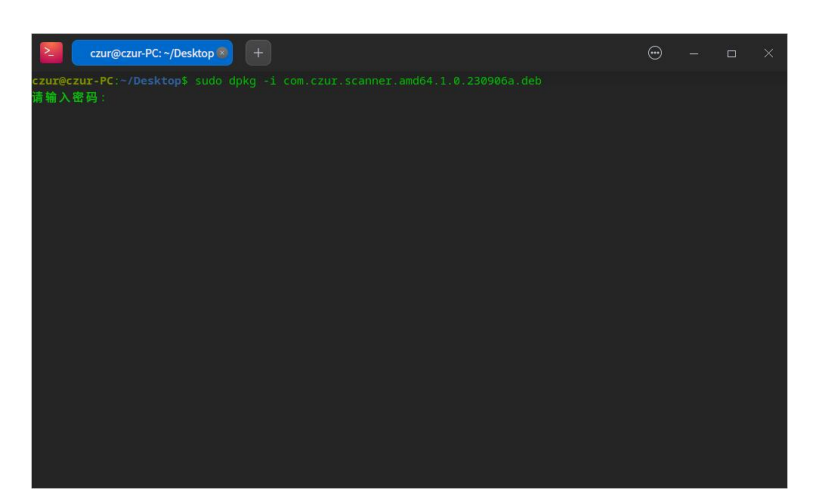

#### -- 安装 安装指令示意图 --

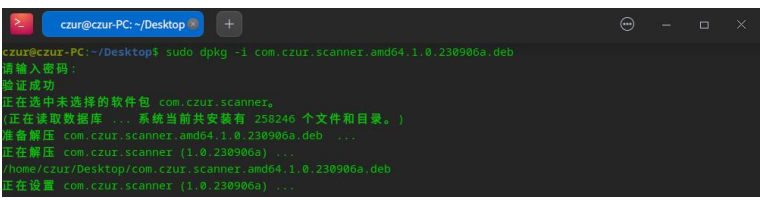

#### -- 安装 安装进度示意图 --

安装完成后,可通过指令查看程序安装情况。其中统信系统中的应用名称为 com.czur.scanner,其他系统中应用名称为 scanner。

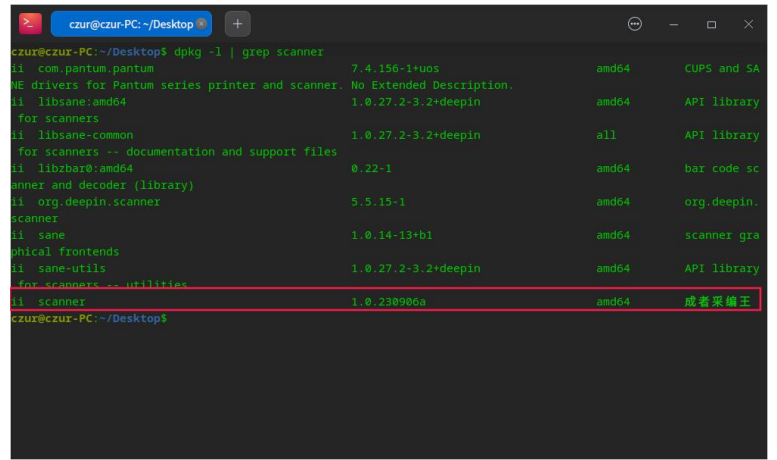

#### -- 安装 查看安装程序列表示意图 --

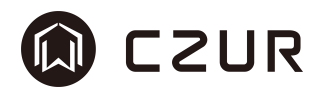

## <span id="page-10-0"></span>2.1.3 应用商店安装

软件已上架麒麟 V10 和统信 20 的操作系统的应用商店。可在联网状态下, 打开应用商店,搜索"成者采编王",点击安装,即可下载安装使用。 ※麒麟 V10 和统信 20 目前已上架 amd64 和 arm64 两个平台。

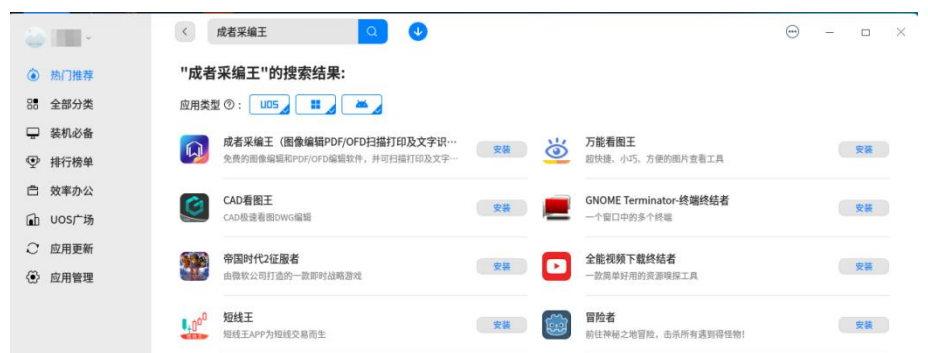

## -- 安装 统信 20 应用商店搜索示意图 --

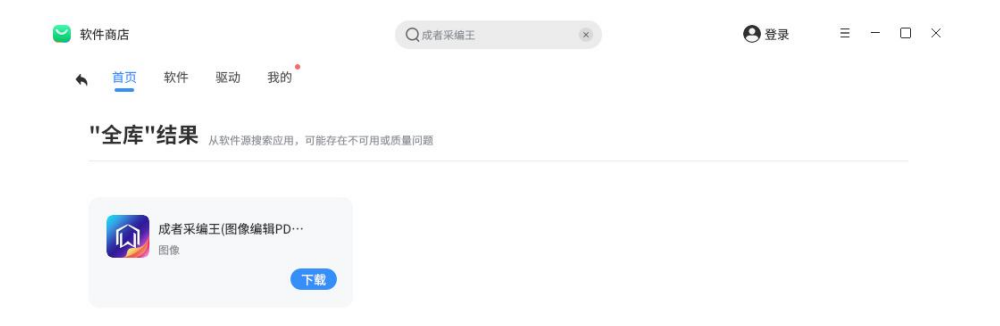

#### -- 安装 麒麟 V10 应用商店搜索示意图 --

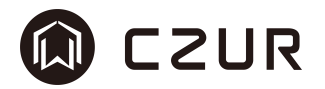

### <span id="page-11-0"></span>2.1.4 SM 机三合一安装

SM 机是指涉密机器,其安装需要配置管理工具进行安装。

通过单向导入U盘或光盘读取,将应用程序安装包拷贝到 sm 机系统当中。 通过 secadm 用户添加安装包信息,其中涉及到的 Q7 签名文件可通过自签名和成 者 scanner 的 Q7 签名皆可。然后再使用 root 用户安装应用程序使用。

本节将详细描述自签名安装和通过 Q7 文件签名安装的全过程。安装成功后 的程序使用与普通电脑相同。

#### 2.1.4.1 自定义 Q7 签名的安装操作步骤

整个自签名的软件安装过程是在 root 用户的安装下进行的,在安全管理配 置工具中操作,详细如下

<span id="page-11-1"></span>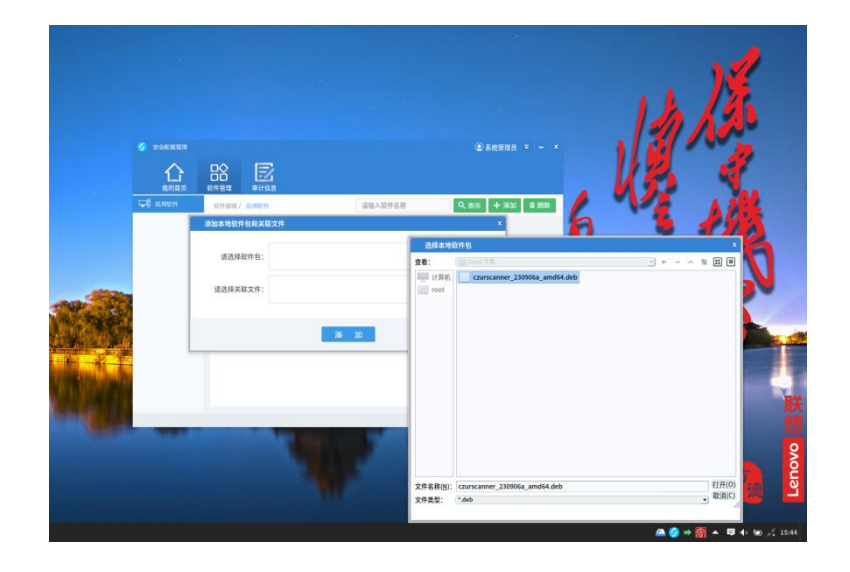

-- **①**安装 SM 添加程序示意图 --

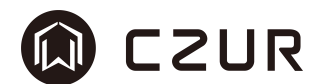

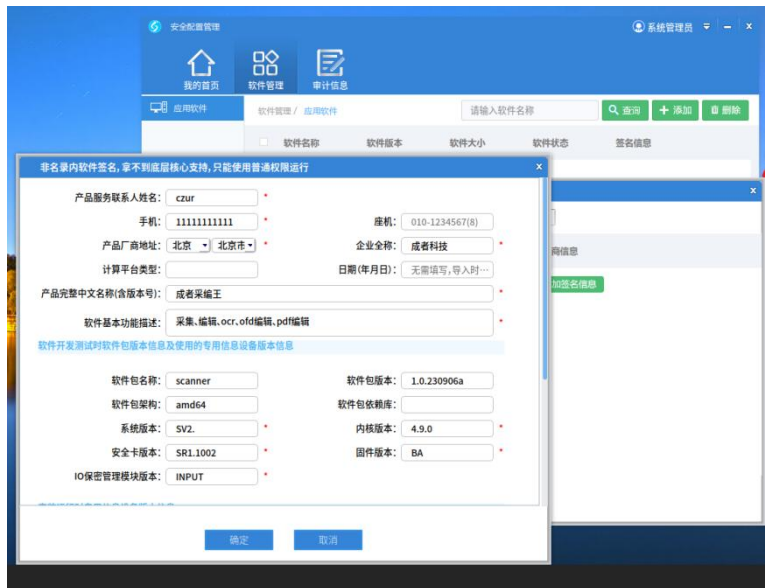

-- **②**安装 SM 添加签名示意图 --

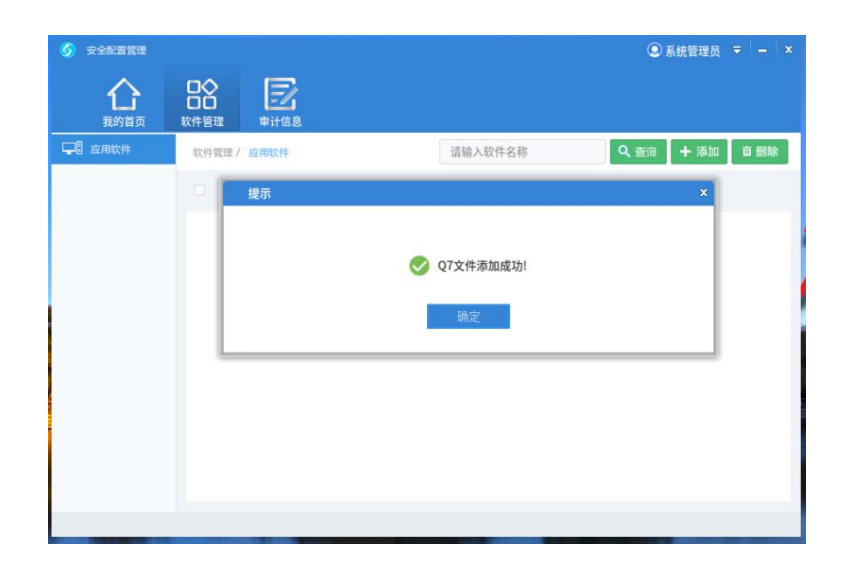

-- **③**安装 SM 添加签名成功示意图 --

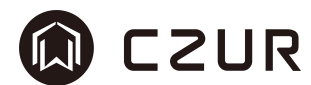

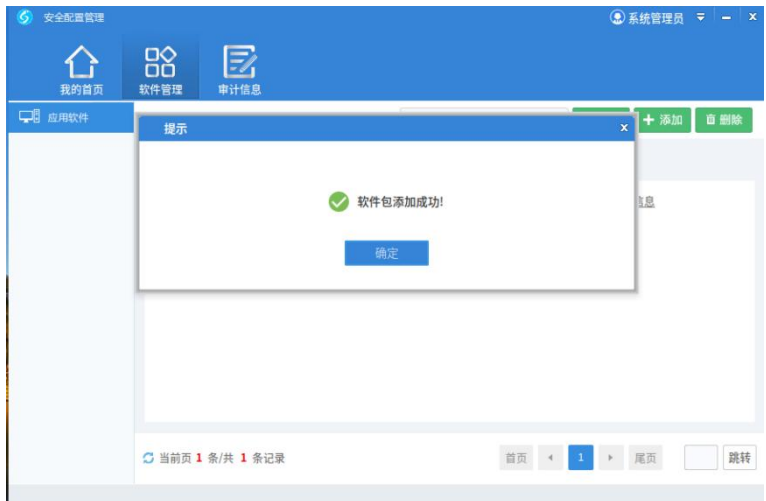

## -- **④**安装 SM 添加软件成功示意图 --

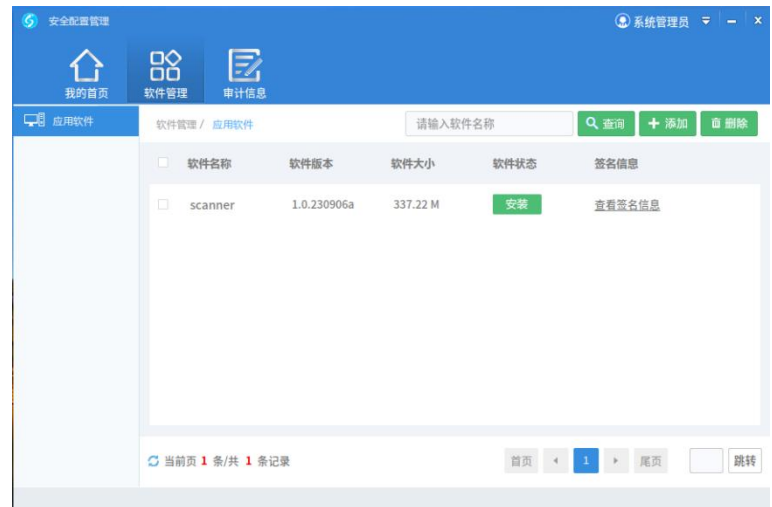

-- **⑤**安装 SM 待安装示意图 --

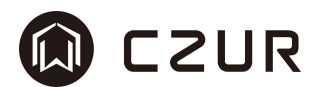

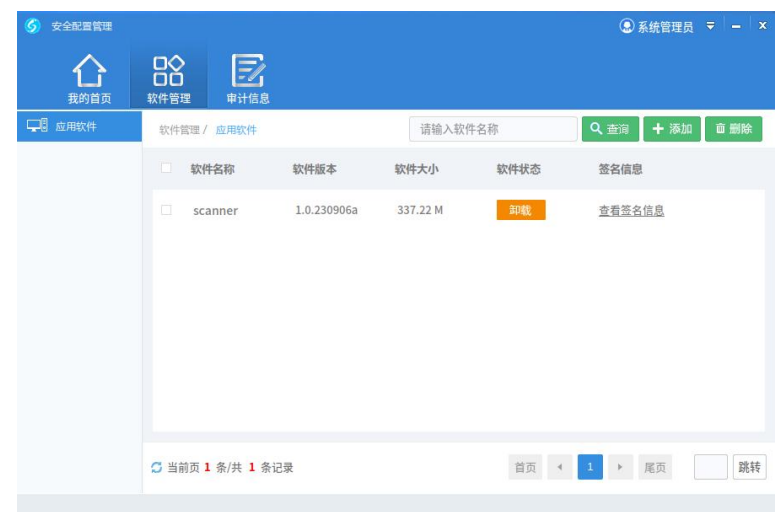

<span id="page-14-0"></span>-- **⑥**安装 SM 安装完成示意图 --

#### 2.1.4.2 使用 Q7 签名文件安装的操作步骤

使用 Q7 文件安装文件是在 SM 环境下的安全操作。其安装软件需要先登陆 secadm 用户添加 Q7 文件到系统中,再登陆到 root 用户执行添加安装动作。其 操作也是在安全管理配置工具中,详细如下,

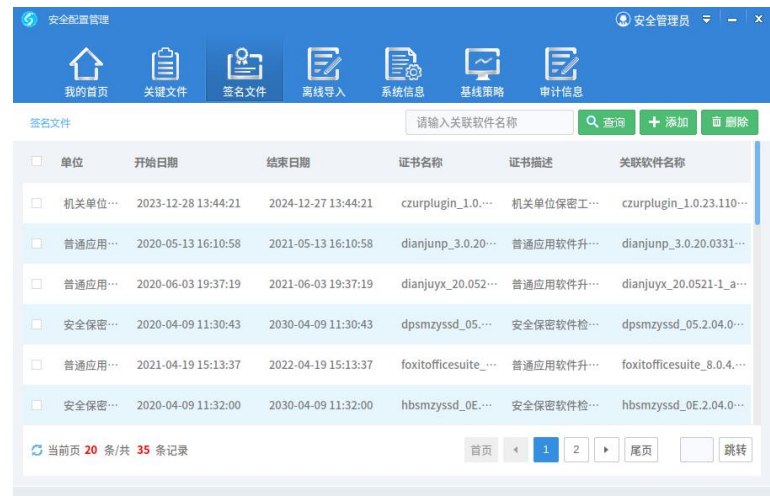

-- **①**导入 Q7 文件-切换到签名文件页示意图 --

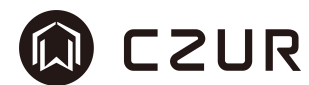

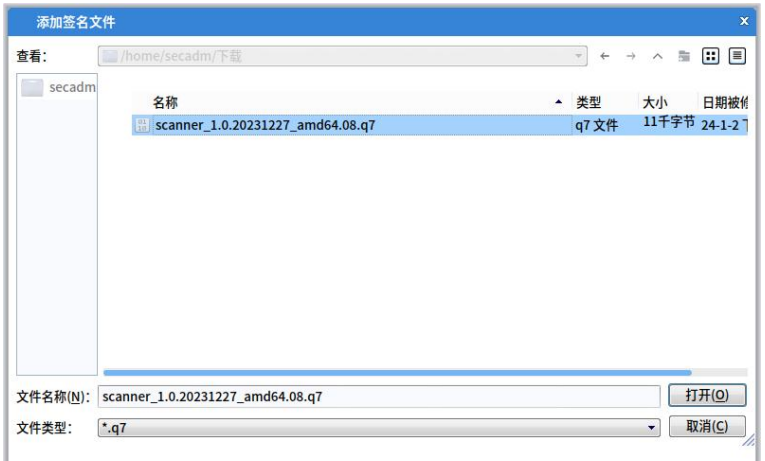

## -- **②**导入 Q7 文件-选中 q7 文件示意图 --

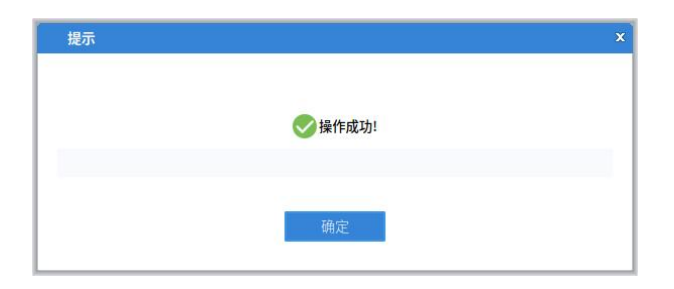

## -- **③**导入 Q7 文件-添加 q7 文件完成示意图 --

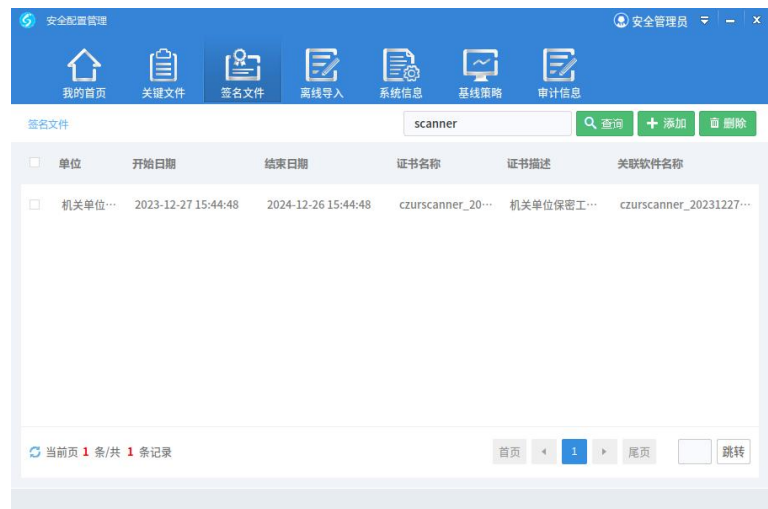

-- **④**导入 Q7 文件-签名文件信息确认示意图 --

注: 我们提供的 q7 文件包是有对应的 cpu 和系统厂商对应, 在安装时按照

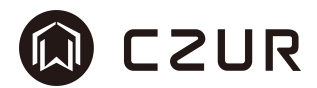

系统及架构对应查找。每一个完整的 q7 文件会包含.q7 的签名文件和.q7.hash 的校验文件,.q7 文件就是我们要导入的签名文件。

执行以上步骤后,我们就可以[像自签名的安装步骤](#page-11-1)一样,完成安装的其他步 骤,在 root 下继续添加安装软件了。

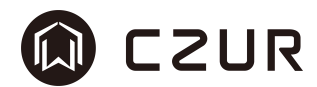

## <span id="page-17-0"></span>2.2 运行

## <span id="page-17-1"></span>2.2.1 运行菜单程序

程序安装成功后,可在系统下方工具栏的最左侧,点击系统菜单按钮,再找 到"成者采编王",点击图标即可运行程序。程序的分类为所有程序/图形图像。

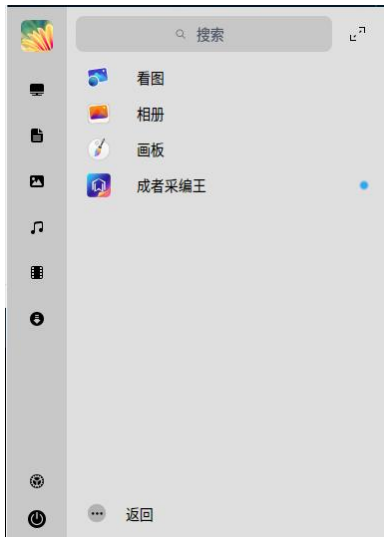

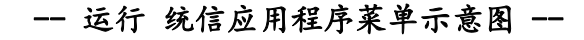

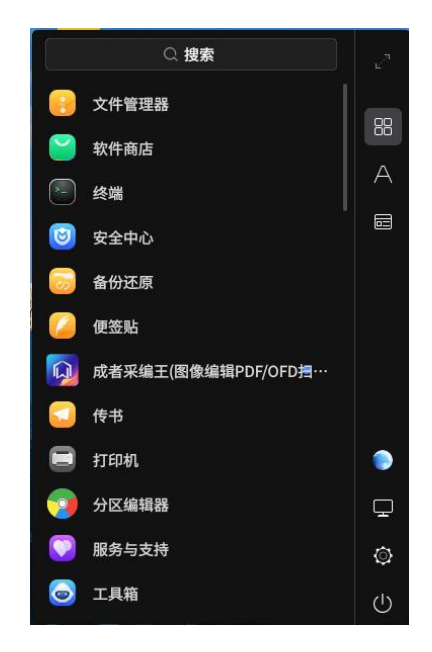

-- 运行 麒麟应用程序菜单示意图 --

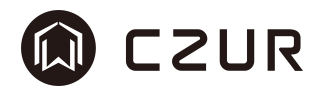

## <span id="page-18-0"></span>2.2.2 运行桌面程序

程序安装成功后,会在系统桌面上创建一个"成者采编王"的图标,双击该 图标即可启动程序。

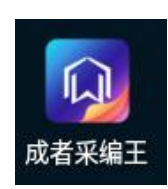

#### -- 运行 统信桌面图标示意图 --

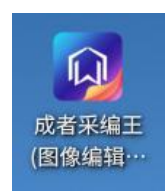

-- 运行 麒麟桌面图标示意图 --

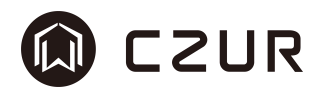

## <span id="page-19-0"></span>2.2.3 程序主界面

程序主界面效果如下,

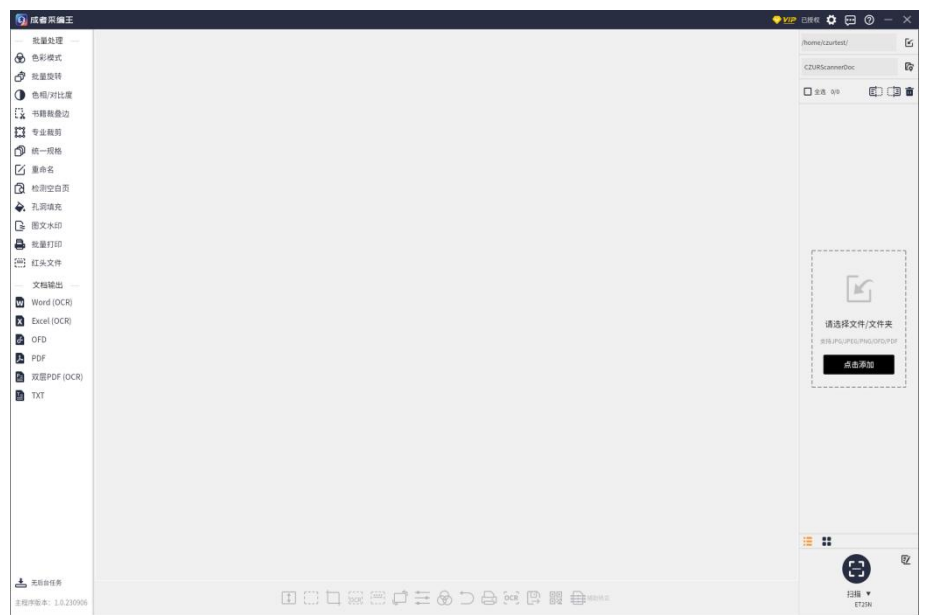

-- 运行 主界面示意图 --

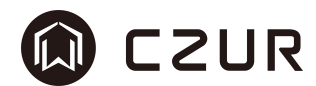

## <span id="page-20-0"></span>2.3 卸载

## <span id="page-20-1"></span>2.3.1 菜单右键卸载

下图以统信和麒麟为例,

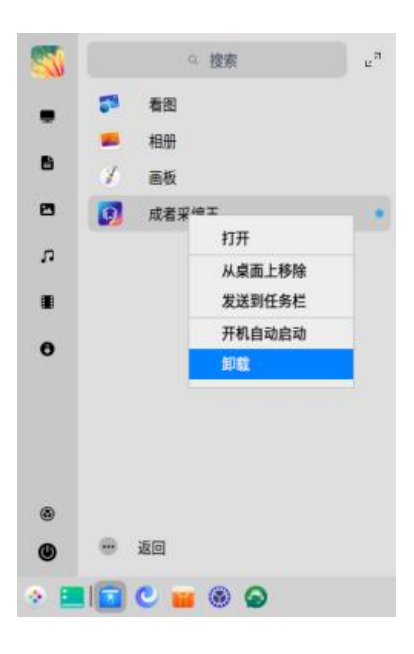

## -- 卸载 统信菜单卸载示意图 --

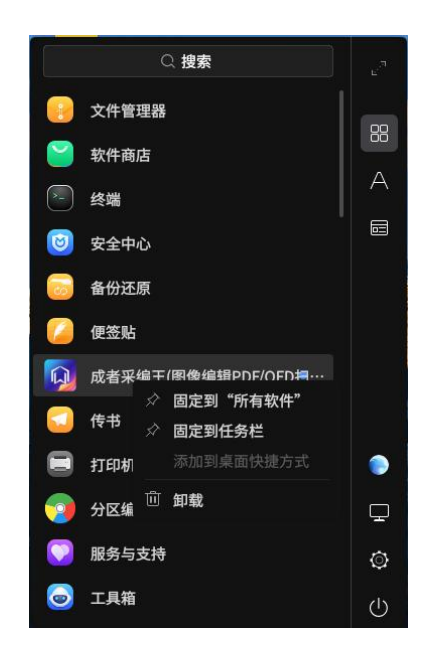

## -- 卸载 麒麟菜单卸载示意图 --

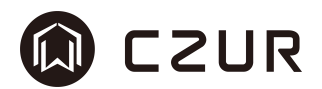

## <span id="page-21-0"></span>2.3.2 控制台卸载

如需要通过终端进行卸载,可使用 dpkg -P 指令,并通过 sudo 管理员权限 操作,以下为终端成功卸载动作。

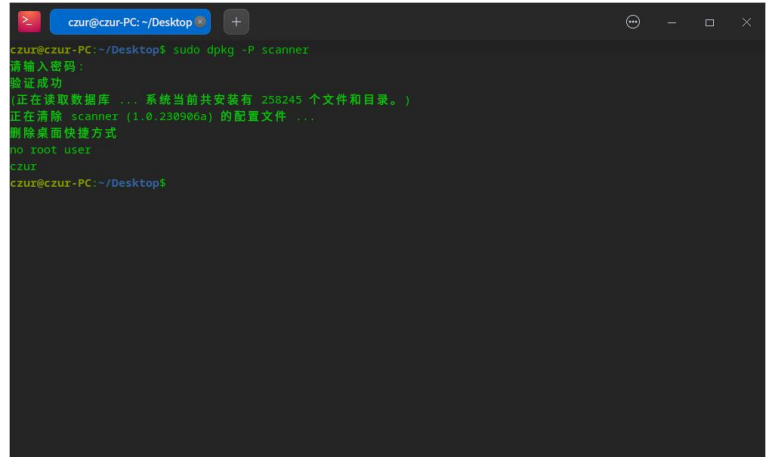

-- 卸载 控制台卸载示意图 --

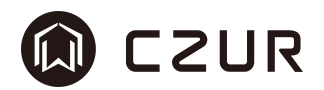

## <span id="page-22-0"></span>2.3.3 三合一卸载

三合一卸载,也是对 SM 机程序的操作,在配置管理工具搜索软件 scanner (即成者采编王的程序名称),点击卸载即可完成卸载动作,卸载后此列表中 scanner 被清空。

※sm 机的卸载与安装都需要登陆 root。

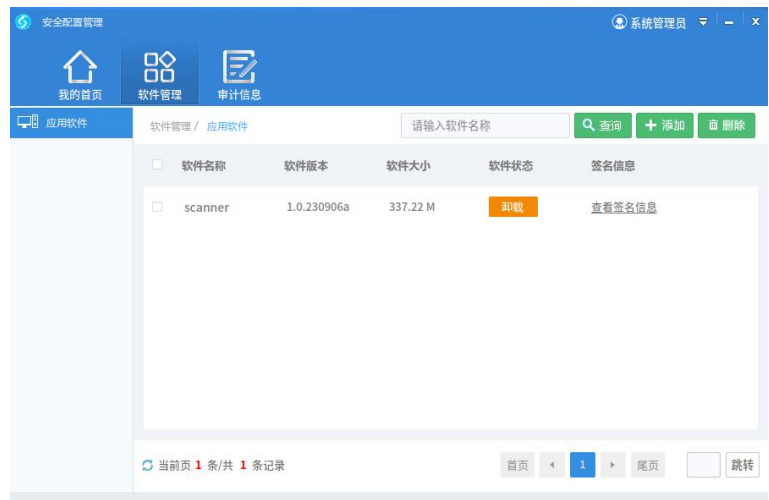

-- 卸载 三合一卸载示意图 --

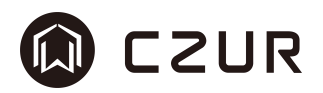

## <span id="page-23-0"></span>三、软件功能

软件主体功能是对扫描或导入的图片的编辑和处理,并包含文字的识别和格 式转换等功能。

功能可概括为如下:

- 1. 针对文件列表的单张/批量处理
- 2. 对图片或版式文件的文字识别(OCR)及保存
- 3. 标准拍摄仪设备/标准 sane 扫描仪设备的兼容,sane 扫描支持平板扫描 和高速扫描,拍摄仪仅支持 mjepg 格式的视频格式
- 4. 标准打印机设备的兼容,支持多种格式的打印输出

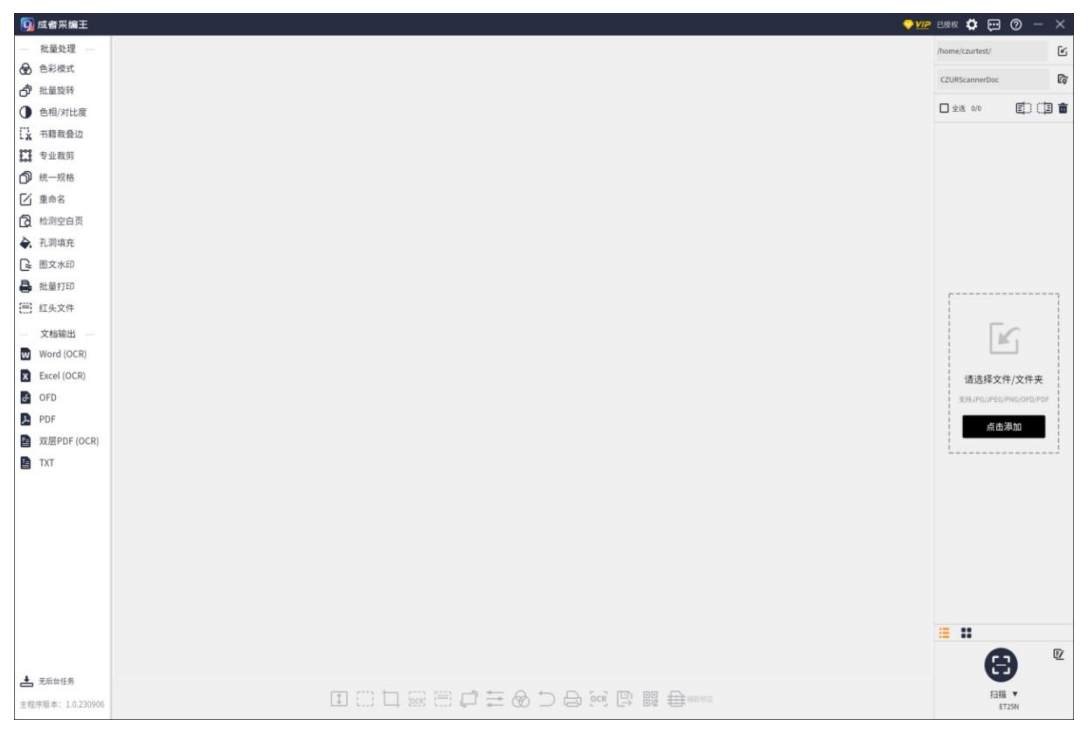

-- 主界面示意图 --

# M CZUR

## <span id="page-24-0"></span>3.1 列表文件操作

## <span id="page-24-1"></span>3.1.1 导入本地文件

存在三种向软件中导入文件的方法:

- 1. 右键文件,以"成者采编王"的方式打开
- 2. 打开软件,点击添加 logo 导入文件夹/文件
- 3. 在已有文件情况下,点击文件夹导入按钮,切换文件列表

※导入文件支持格式:jpg /jpeg /png /ofd(纯图片) /pdf(纯图片)

#### 3.1.1.1 右键打开文件

#### 操作方法:

- 1. 在文件管理器或桌面情况下,在文件上鼠标右键点击
- 2. 在弹出的菜单中选择打开方式 选择"成者采编王"
- 3. 软件被启动,列表中文件被加载,并选中

※如无法在列表中找到,是因为未对文件选择打开方式,可点击"选择默认程序", 在列表中选中"成者采编王"。下次再选择即可显示出来。

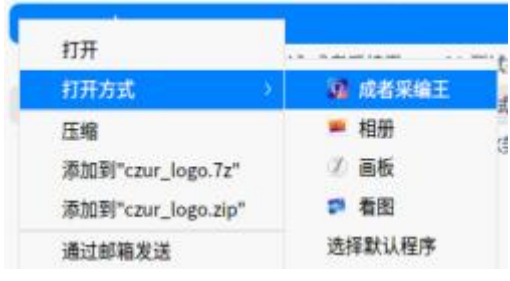

-- 右键打开方式示意图 --

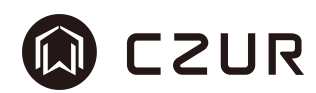

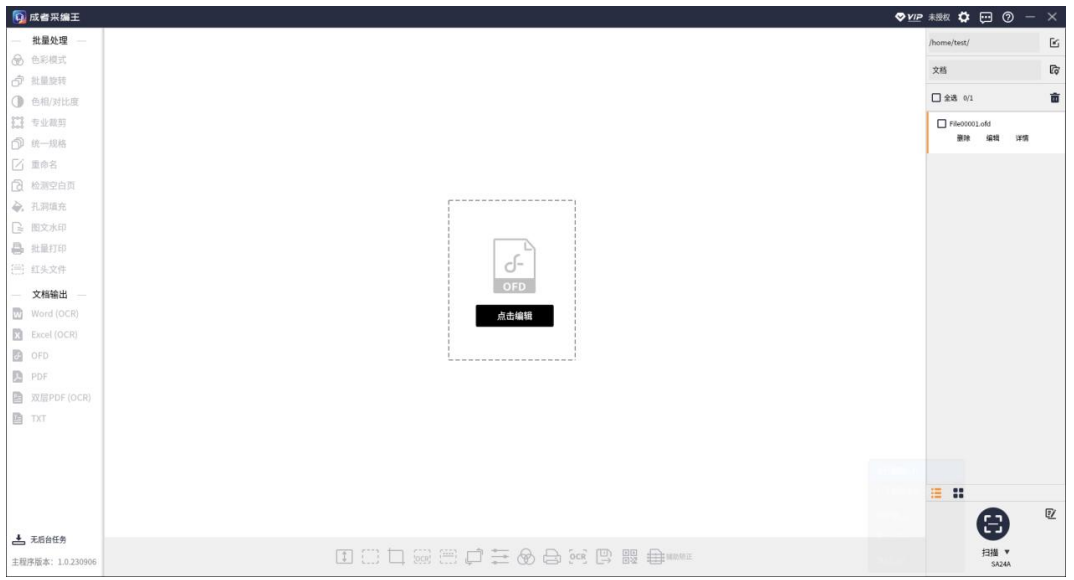

-- 打开 ofd 示意图 --

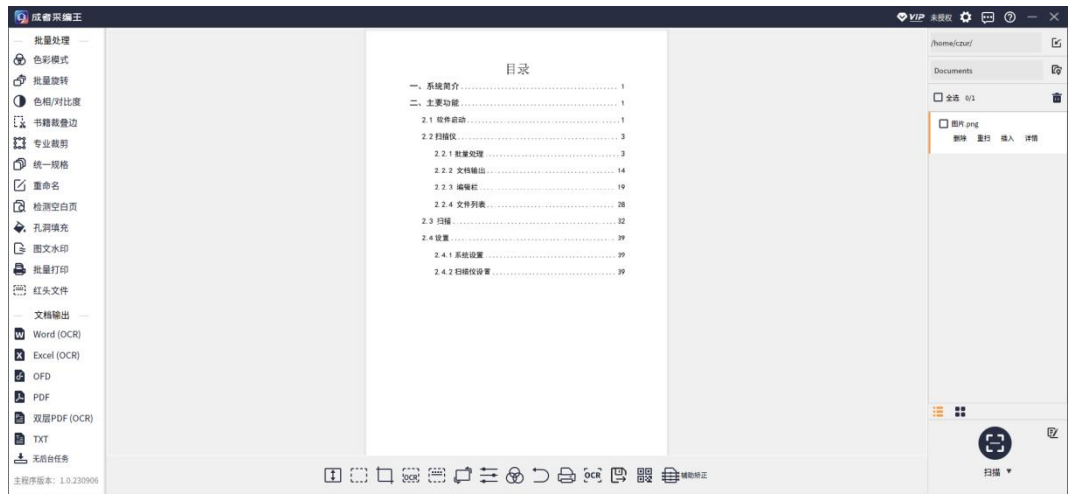

-- 打开 png 示意图 --

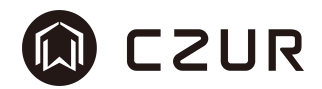

#### 3.1.1.2 主界面添加 logo 导入

在软件启动后,会在主界面右侧列表位置显示一个大的添加文件 logo,如下 图,点击"点击添加"按钮,按照提示选择文件夹/文件。

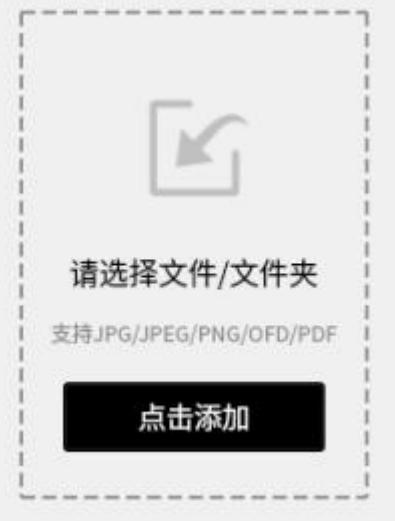

#### -- 主界面添加文件区域示意图 --

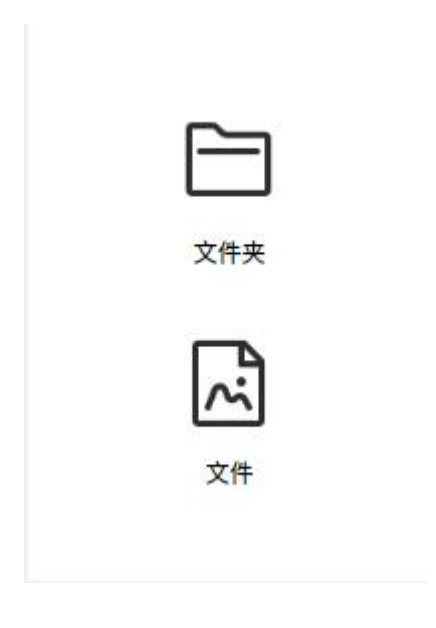

-- 主界面导入文件夹/文件示意图 --

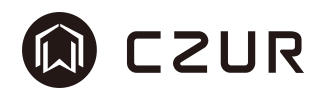

### 3.1.1.3 文件夹导入按钮切换

在软件的主界面右上角,在文件夹根目录的右侧,有图标了。这个图标就是 文件导入功能的按钮。点击这个按钮,按照提示选择文件夹/文件。 选择文件夹即可实现文件夹导入切换功能,选择文件即实现文件导入功能。

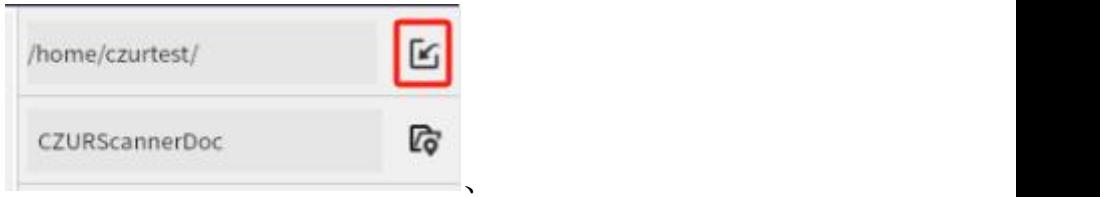

-- 文件区域 打开文件夹/文件示意图 --

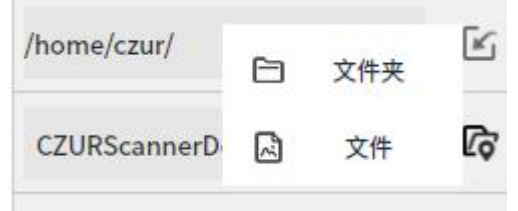

-- 文件区域 导入文件夹/文件示意图 --

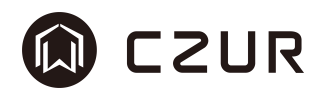

#### 3.1.1.4 打开文件夹所在位置

点击主界面右上角的"打开文件夹位置"图标 。即可直接打开文件的所在 位置,查看具体文件的位置信息。

※文件夹所在位置是由"文件夹根目录"和"当前文件夹名"组合而成,打开位 置 即 打 开 组 合 后 的 文 件 夹, 如 下 图 中 所 示, 文 件 夹 完 整 路 径 打 开 为 /home/czur/CZURScannerDoc,其中 czur 为当前用户,CZURScannerDoc 为软件 自动生成文件夹。

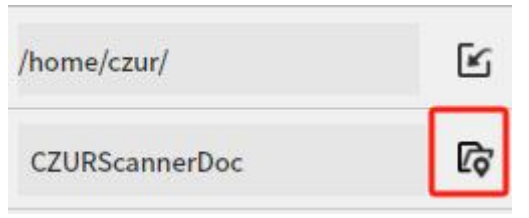

#### -- 文件区域打开文件夹所在位置按钮示意图 --

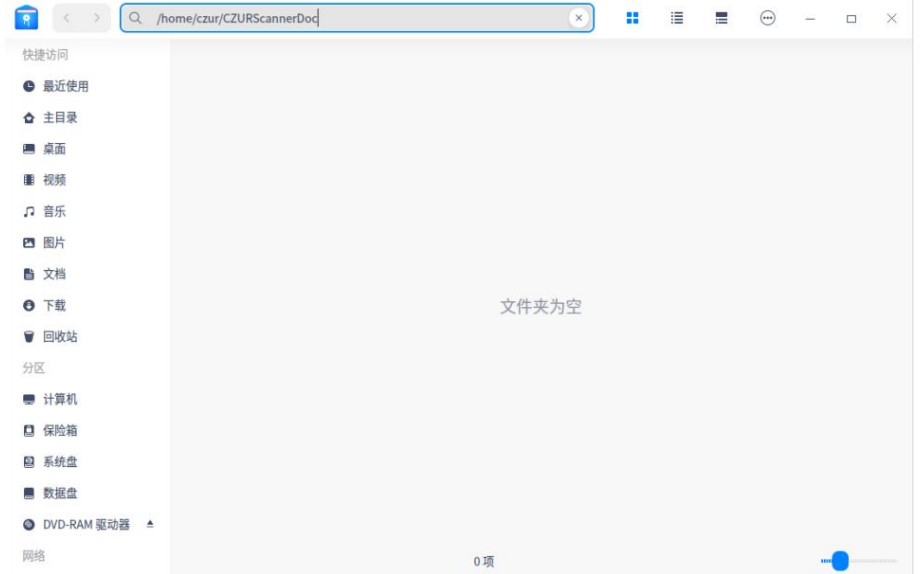

#### -- 文件区域打开文件夹所在位置 资源管理器示意图 --

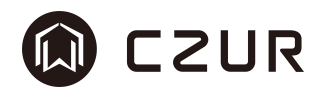

#### 3.1.1.5 快速切换文件夹

主界面右上角的文件区域中的当前目录限制位置如下图,鼠标点击该位置, 可显示出当前文件夹所在目录下的所有文件夹,可实现快速切换文件夹用于导入 和保存使用。

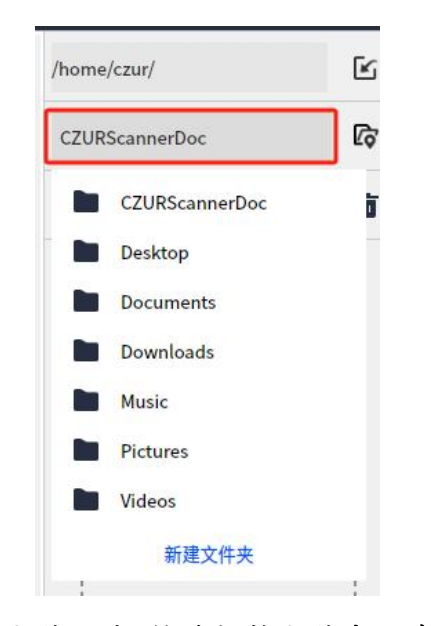

-- 文件区域 快速切换文件夹示意图 --

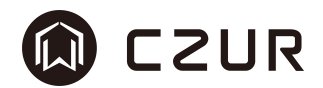

#### 3.1.1.6 新建文件夹

点击当前文件夹列表中最下方的"新建文件夹"按钮,将在列表的最下方出 现输入新文件夹名称的区域,输入文件夹名称,点击回车,即可完成文件夹的创 建。

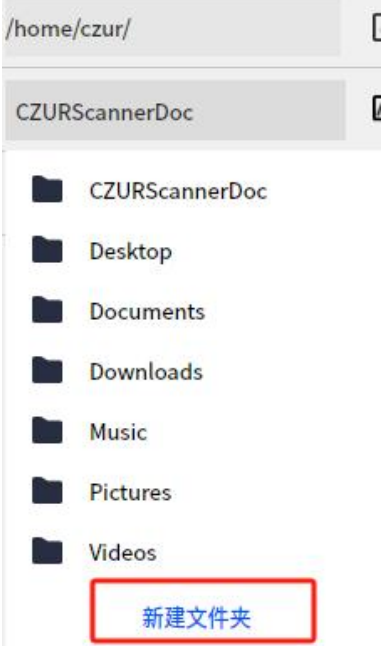

-- 文件区域 新建文件夹示意图 1 --

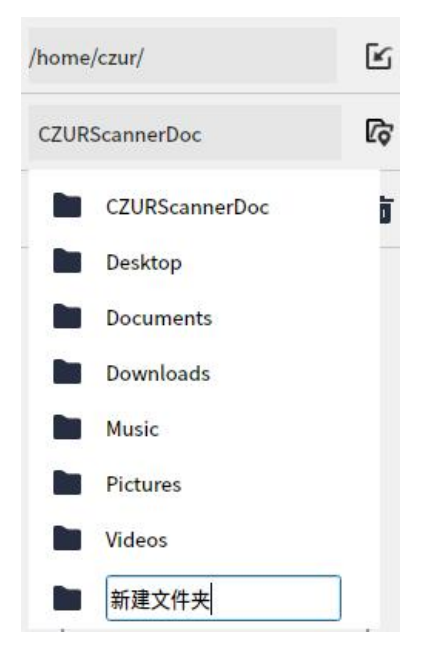

### -- 文件区域 新建文件夹示意图 2 --

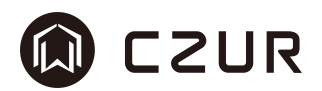

## <span id="page-31-0"></span>3.1.2 图片文件操作

文件夹列表用于所有导入或扫描到软件中的图片/文件展示,其中包含显示 及增删改查等操作。支持格式为 jpg/jpeg/png。

## 3.1.2.1 显示

列表中文件的显示方式有两种:

一种是文件名显示,另外一种是文件缩略图显示。其中缩略图显示方式有助 于对于图片的快速查看。以下为两种方式的对比效果,

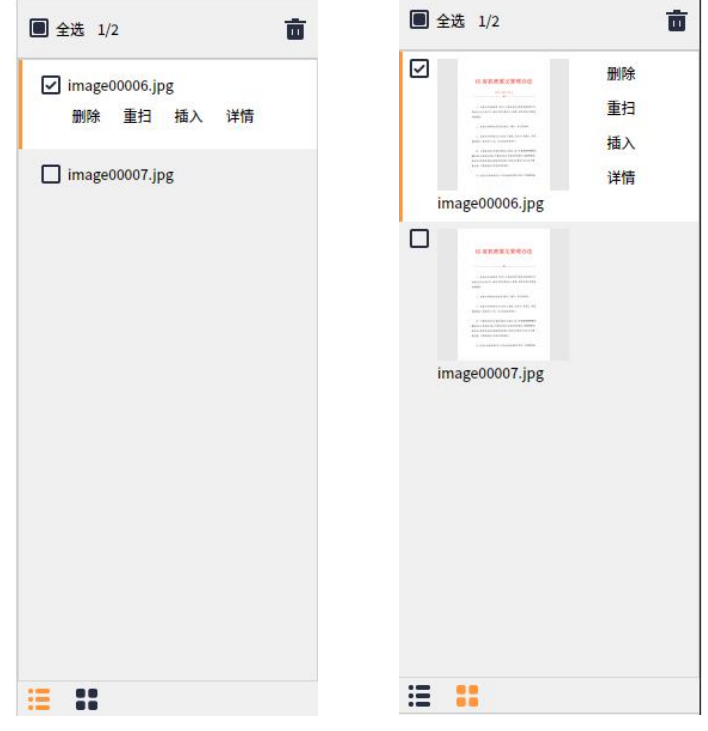

-- 文件列表 文件名/缩略图列表显示示意图 --

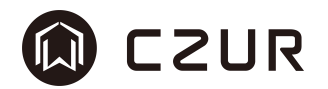

### 3.1.2.2 选择文件

选择文件分为单张选择和批量选取。

单张选择效果图如下,选择的图像会被显示在软件主界面中间的预览区域内, 并以默认的方式显示出来(自适应高)。

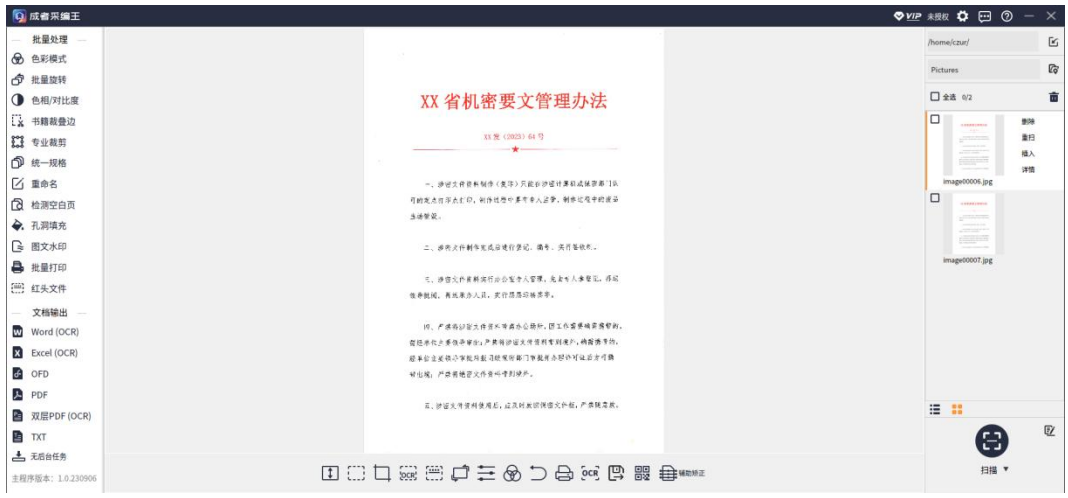

#### -- 文件列表 单张选择示意图 --

批量选取效果图如下,选中图像前方的复选框 或全选 2 全选 2/2, 选择 的图像被用于批量处理功能,也可用于文件的转换和识别。

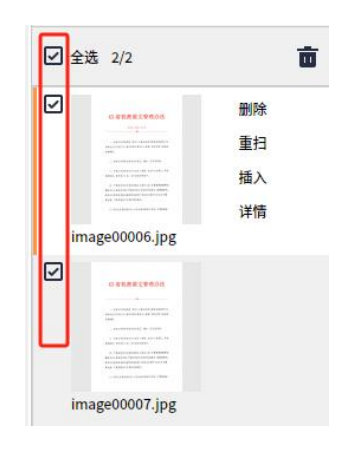

-- 文件列表 批量选择示意图 --

注:左右页仅对成者成册扫描设备有效,成册扫描设备接入时,列表操作包 含左右页选择操作。如果只想选择左页 或右页 的文件,只需点击相应的 "只选择左页"或"只选择右页"按钮,便会只选中左页或右页的文件。

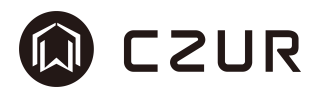

## 3.1.2.3 删除文件

删除分为单张删除和批量删除。

单张删除,当选中某一张文件时,文件项中的文件名周围将出现"删除"文 字按钮,点击删除,提示删除提示框,效果图如下。

批量删除,通过批量选取选中多个文件,再点击回收按钮 ,提示删除提示 框,效果图如下。

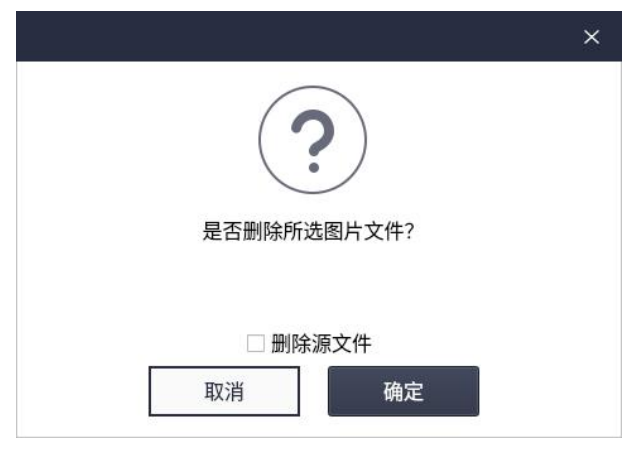

-- 文件列表 删除文件示意图 --

提示框中如果选择了"删除源文件",则彻底删除了选中的图片;否则,只是 从列表中移除了图片,不显示在操作列表中而已。

确认选择后,点击"确定"按钮执行操作,或者可以点击"取消"按钮以关闭删 除界面并停止删除操作。

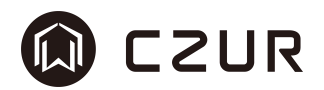

## 3.1.2.4 文件重扫

重扫,是对当前文件列表中选中图片文件的操作,可以在点击时呼叫起扫描 窗口,如此时已经连接了扫描设备,可通过拍摄或扫描获取一张新的图像,替换 原有的图像,图像名保持不变。

点击"重扫"按钮,文件项切换到重扫状态,效果图如下,

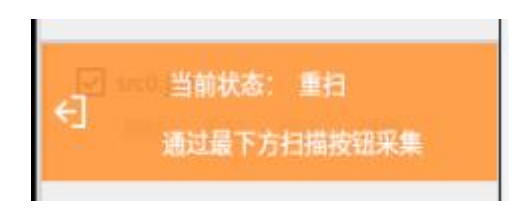

#### -- 文件列表 文件重扫示意图 --

在当前状态下进行扫描动作,即可完成替换动作。点击1按钮可退出重扫状 态。

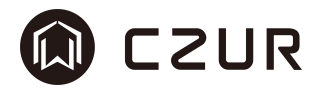

#### 3.1.2.5 文件插入

插入,是对当前文件列表中选中图片文件的操作,可以选择插入本地文件, 也可以选择插入扫描后的文件。

选择"本地"的插入方式,在点击"本地"按钮时呼叫起文件选择框,选中 的文件就可被插入到该文件上方(可选择多个),如果当前选中文件存在命名规 则,则本次插入的文件将按照该规则重新命名,并拷贝到当前文件所在文件夹下。

选择"扫描"的插入方式,可以在点击时呼叫起扫描窗口,如此时已经连接 了扫描设备,可通过拍摄或扫描获取一张或多张新的图像,插入到当前图像的上 面,本次插入的文件将按照该规则重新命名,保存到当前文件所在文件夹下。

注: 如何按照命名规则命名? 如, 当前名称为 image00001. jpg, 像这样的命 名就是有规则的,在其前面插入一张图片,则其上方生成一张 image00001.jpg 命名的图片,并将为保证图片名称连续,当前文件名称修改为 image00002.jpg。

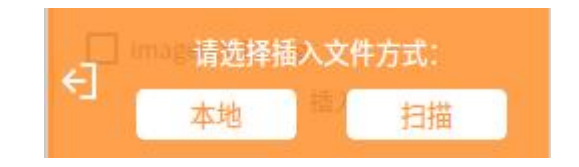

#### 插入选择类型效果如下,

#### -- 文件列表 插入选择类型示意图 --

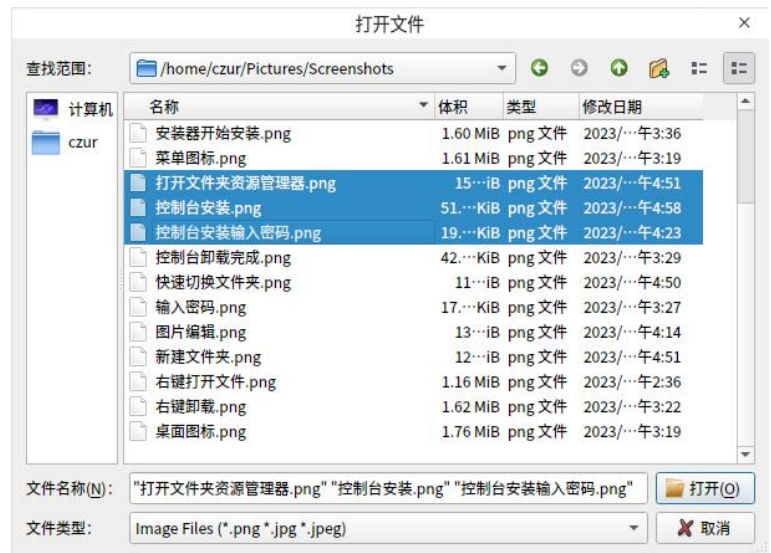

#### -- 文件列表 本地插入选择文件夹示意图 --
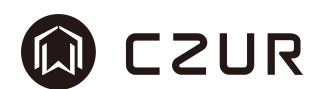

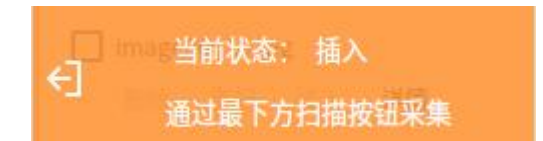

# -- 文件列表 扫描插入示意图 --

点击日按钮可退出插入状态。

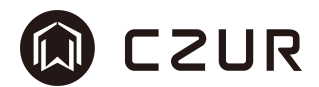

# 3.1.2.6 详情

详情是对图片文件部分属性的显示,其中包括图片的宽和高的像素值、文件 的修改时间和文件体积大小。

点击"详情"按钮,弹出详情对话框,效果如下,

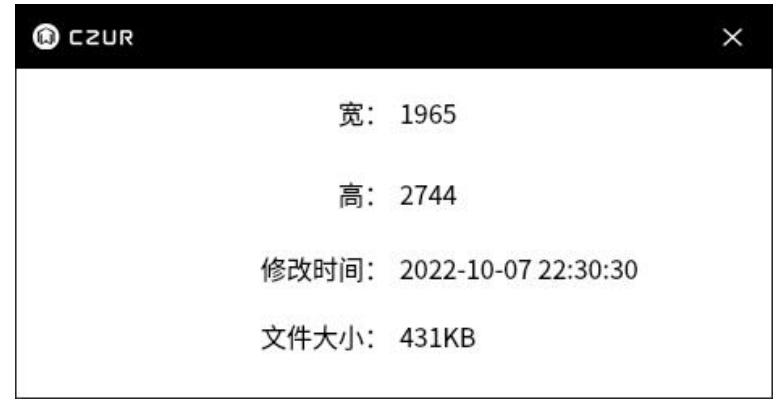

# -- 文件列表 详情示意图 --

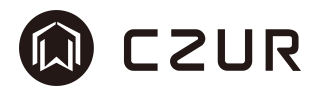

# 3.1.3 多标签文件操作(PDF/OFD)

文件列表支持 PDF 和 OFD 格式的图片文件导入。导入后,主预览区将显示"点 击编辑"图标。点击此图标后,内容会展示为多个标签形式,进入编辑模式。对 于未展开的 PDF 或 OFD 文件, 批量功能、OCR 功能以及底部工具栏功能将处于灰 色不可用状态。

展开编辑的 PDF 或 OFD 文件可以正常使用批量处理和底部工具栏功能。具体 操作与图片操作相同。在批量处理功能中,多标签文件编辑不支持书籍裁边功能 和重置功能。

OFD 的操作方式与 PDF 相同。以 OFD 为例,选中文件可选择删除、编辑、详 情操作,如下图,

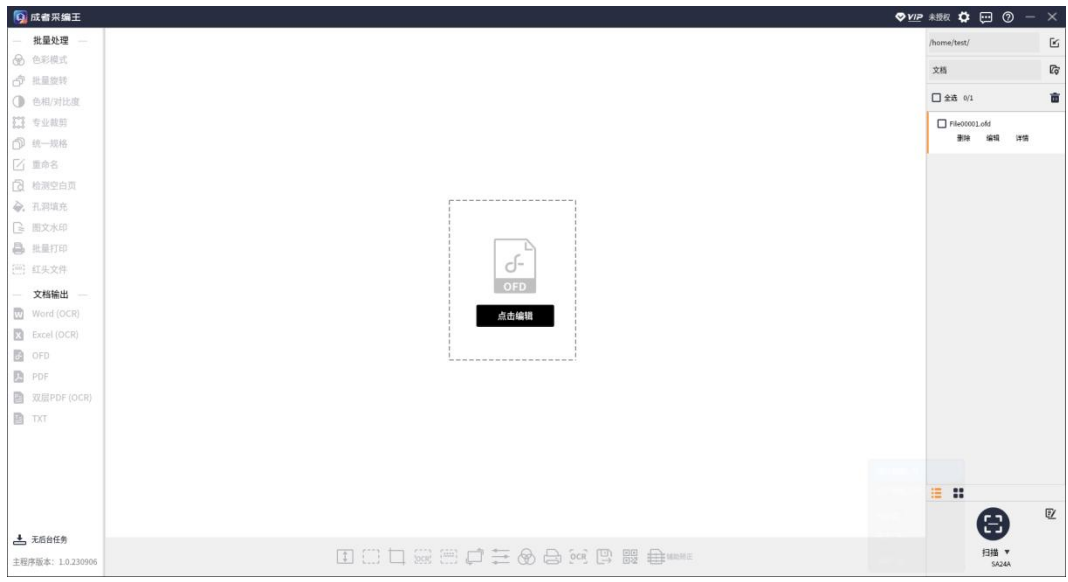

#### -- 文件列表 OFD 选中示意图 --

删除,多标签文件的删除与图片的删除操作方法与效果一致。 详情,多标签文件的详情只显示修改时间和文件体积大小。效果如下,

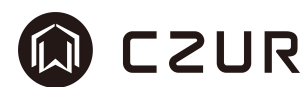

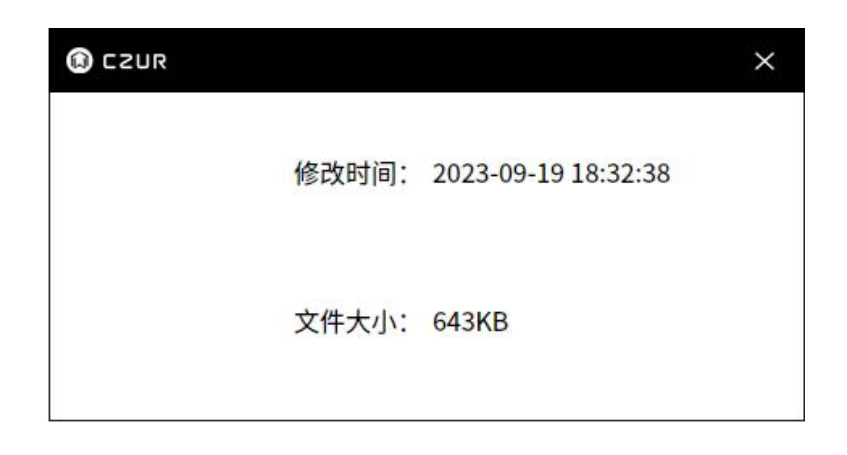

#### -- 文件列表 OFD 详情示意图 --

编辑,点击编辑按钮,将重新加载文件列表,进入文件内容的编辑状态。效 果如下,

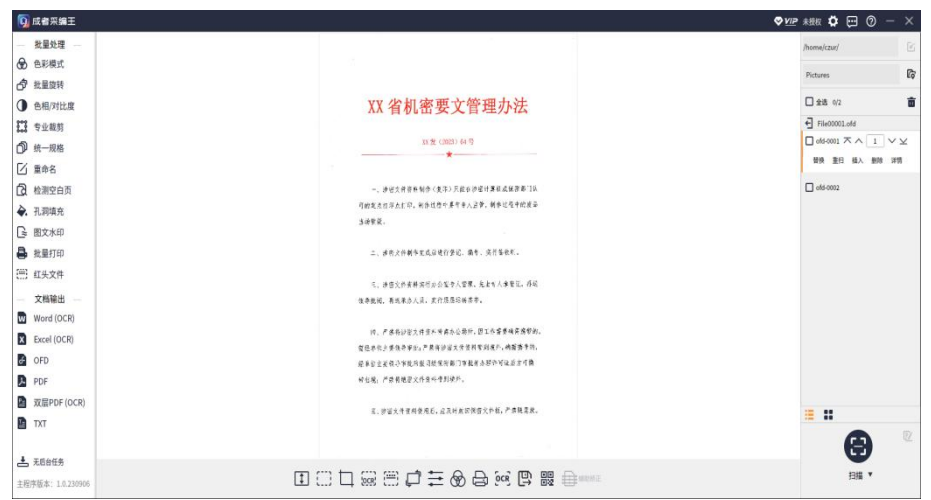

-- 文件列表 OFD 编辑示意图 --

处于编辑状态下,文件列表上方显示当前编辑文件的名称。

点击其左侧的 →按钮,将执行退出编辑动作。如未修改其每一帧图像内容, 则直接退回到原图片列表。如已对其中的图像进行修改,则会提示是否保存修改, 点击"确定",文件的修改将保存到原文件中。提示如下图,

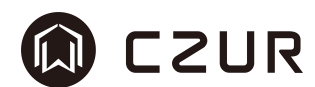

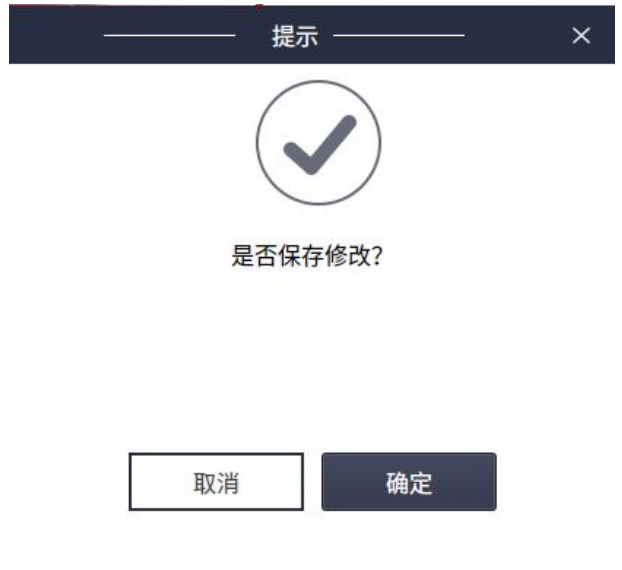

-- 文件列表 OFD 保存提示示意图 --

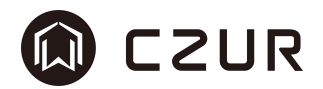

# 3.1.3.1 选择文件

多标签文件(OFD/PDF)展开后,文件可通过单张选择和批量选取。其操作与 图片文件操作中的选择文件相同。除了重扫、插入、删除、详情以外,其对文件 的操作增加了替换和排序功能。

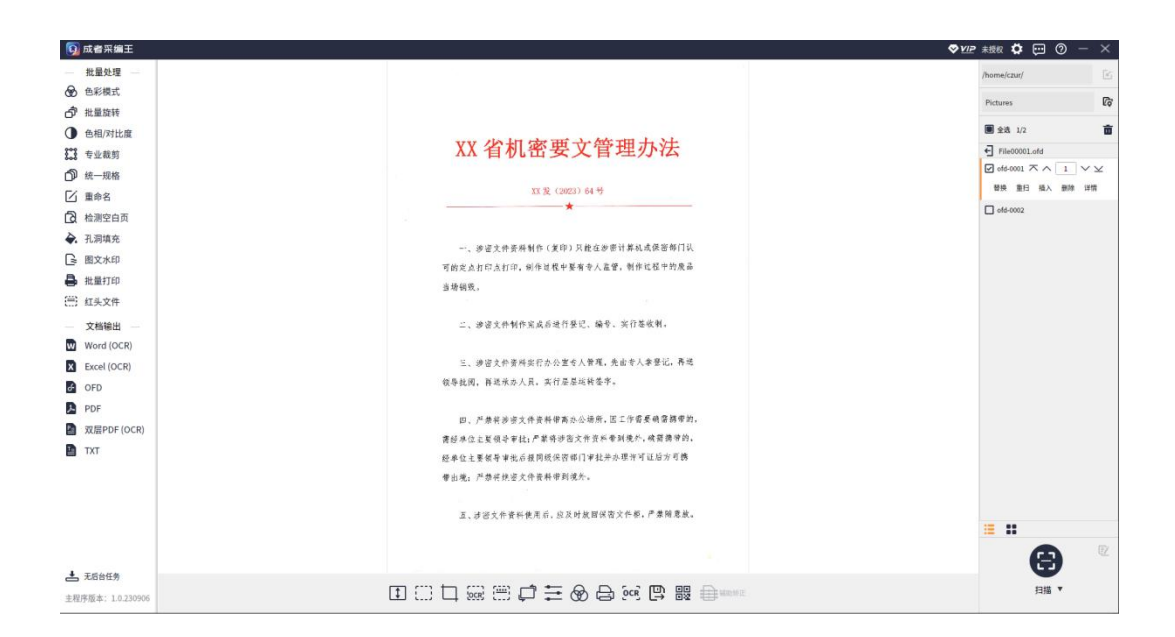

-- 文件列表 OFD 展开多选示意图 --

# **Q** CZUR

# 3.1.3.2 替换文件

替换,是对当前文件列表中选中 ofd 文件内容的操作,支持将选中文件替换 成选择的本地文件,本地文件支持选择 jpeg/jpg/png 格式。图像名保持不变。 点击"替换"按钮,文件选择对话框弹出,效果图如下,

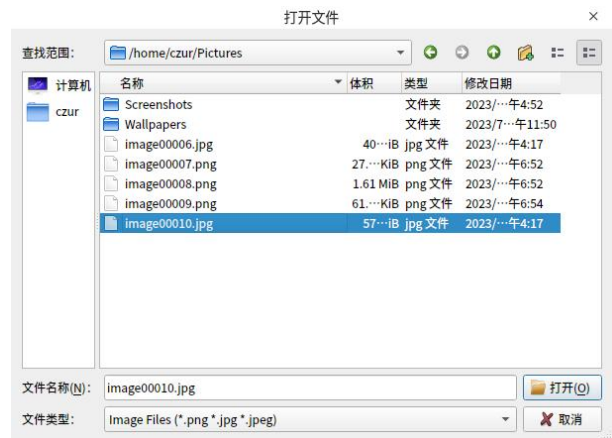

# -- 文件列表 OFD 替换选择文件示意图 --

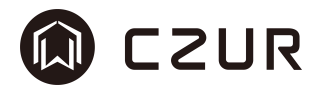

#### 3.1.3.3 页面排序

排序,针对多标签文件增加了列表内顺序调整功能。 不 个 | 1 | V Y 出 功能按顺序描述分别为置顶、上移、跳转输入框、下移、置底。

置顶,无论当前选中页在什么位置,点击该操作就将其调整到第一页的位置。

上移,点击该按钮操作页面会按照"跳转输入框"内的数字进行向上移动, 每次移动后输入框内的数字会复原到 1;如上移后的位置已超过顶端的显示范围, 则将当前页面置于第一页位置。

跳转输入框,在输入框内可以输入任意数字供上移和下移使用。

下移,点击该按钮操作页面会按照"跳转输入框"内的数字进行向下移动, 每次移动后输入框内的数字会复原到 1;如下移后的位置已超过底部的显示范围, 则将当前页面置于最后一页位置。

置底,无论当前选中页在什么位置,点击该操作就将其调整到最后一页的位 置。

在列表中和缩略图模式下使用方式相同。效果图如下,

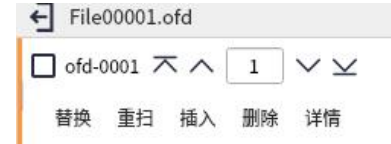

#### -- 文件列表 OFD 名称列表排序示意图 --

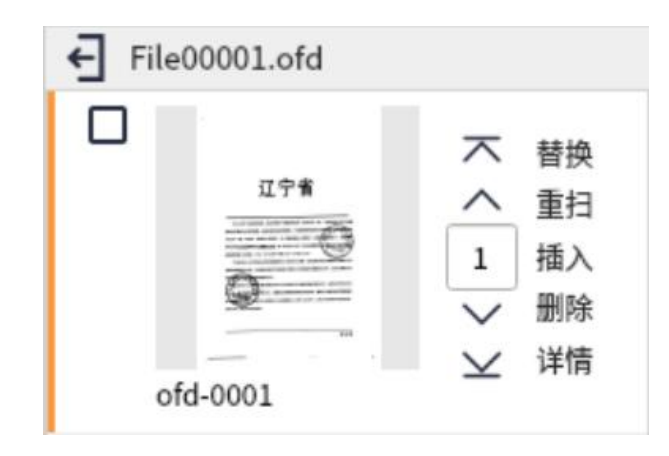

#### -- 文件列表 OFD 缩略图列表排序示意图 --

点击 可按钮,提示是否保存窗口,如点击保存,调整顺序后的文件将被保存 到原有文件中。

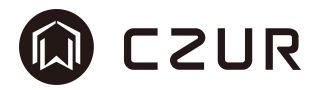

# 3.2 扫描文件

扫描文件,是除文件导入以外另外一个重要的数据输入入口,通过直接扫描、 替换扫描、插入扫描,都可以扫描设备中的纸质文件转化成电子文档,储存到电 脑磁盘当中,并显示到操作图片/多标签文件列表中,再进行其他的操作。

文件的扫描是通过选择扫描设备,再进行扫描动作完成的。扫描设备可通过 设备列表菜单进行选取。

设备列表菜单包含三个分类。分别是"成者扫描仪"、"拍摄仪"、"扫描 仪"。

"成者扫描仪",其对应的是成者的成册扫描仪设备,其设备的特点是可完 成对书籍/档案类成册资料的扫描动作。

"拍摄仪",软件可兼容所有厂商的拍摄仪/摄像头设备,只要支持 MJPEG 的视频格式都可被接入到列表当中,通过扫描可获取到清晰的图像。

"扫描仪",软件可兼容所有厂商的 SANE 扫描仪设备,只要安装了 SANE 的 驱动程序,都可被接入到列表当中,通过扫描可获取到清晰的图像。

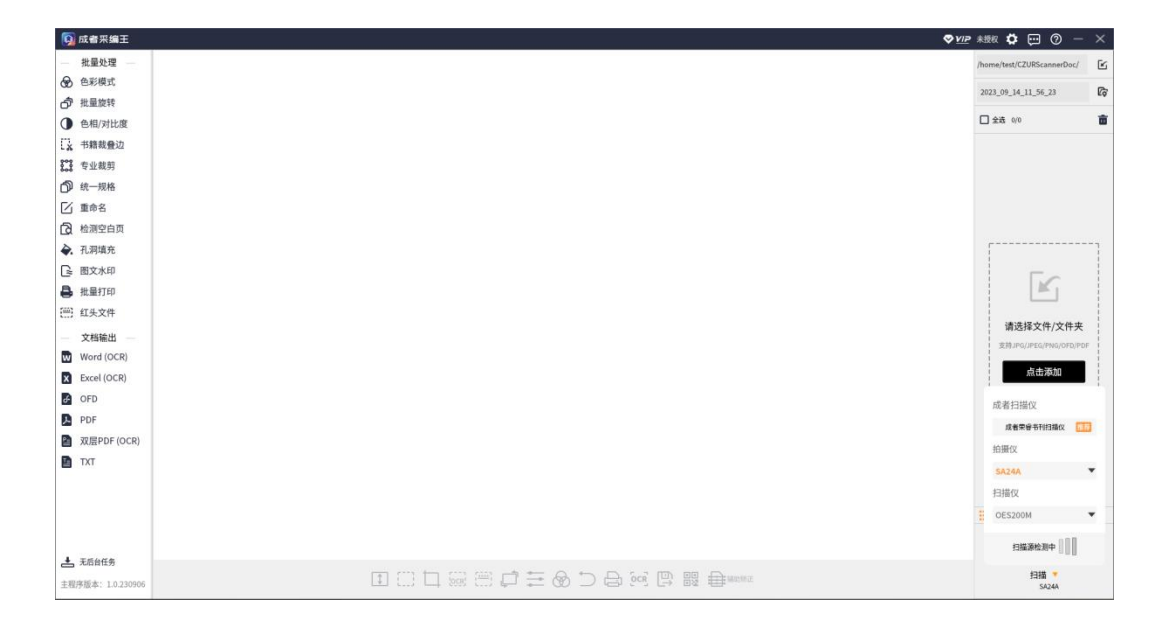

#### -- 扫描 全设备显示示意图 --

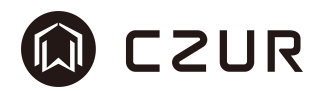

# 3.2.1 扫描命名设置

无论是通过扫描仪扫描图像,还是通过拍摄仪扫描图像,都可在点击"扫描" 前设置文件生成的命名规则。一个合理的命名规则可保证文件的连续性、可阅读 性和可追溯性。

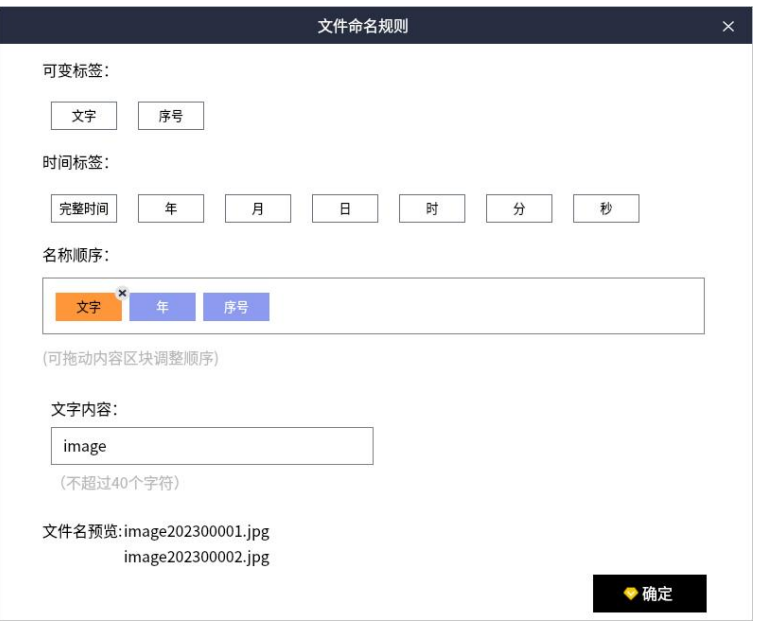

# -- 扫描 命名设置修改文字示意图 --

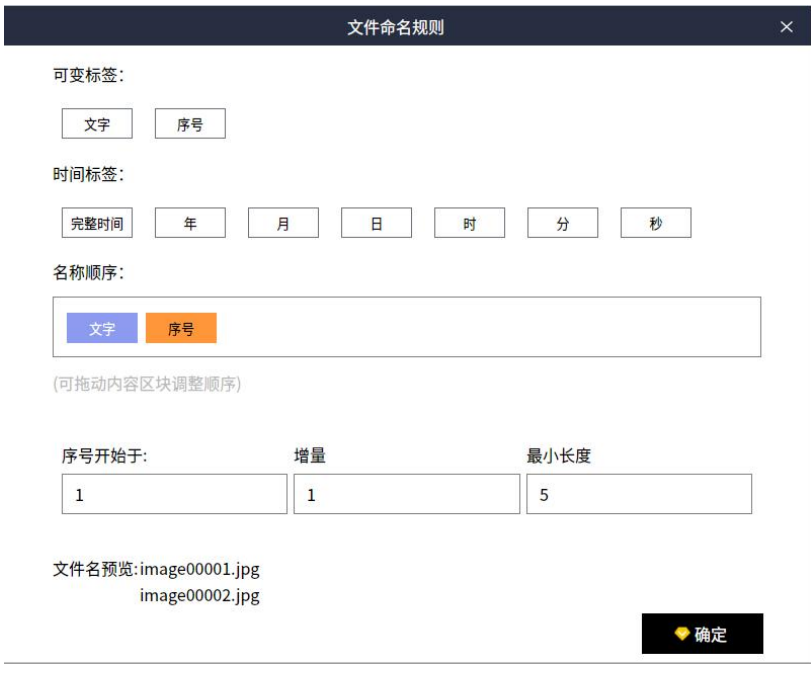

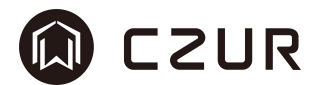

#### -- 扫描 命名设置修改序号示意图 --

可变标签,包含文字和序号两个选项,其内容均可编辑。

选中"名称顺序"区域内的文字标签,即可显示出其内容编辑区域, 修改文 字内容为任意文字,即可对生成文件的名称做出修改。其修改效果可在"文件名 预览"中被显示出来。

选中"名称顺序"区域内的序号标签,即可显示出序号设置项,其中包含序 号开始于(起始数字),增量(每次增加的数字间隔),最小长度(数字字符串 的长度,不足位数,前面补 0)。其修改效果可在"文件名预览"中被显示出来。

时间标签,包含完整时间、年、月、日、时、分、秒。完整时间是完整的包 含所有时间字段的字符串,如 20230911083026。其修改效果可在"文件名预览" 中被显示出来。

名称顺序,是存放设置内容块的区域,鼠标左键选中可变标签或时间标签的 任意标签都会被添加到该区域内,标签可多次添加。该区域内的内容区块可通过 鼠标拖拽进行调整,通过排列和组合可以得到包含不同特征的名称内容。

注:调整顺序后的文件名称预览不会即时刷新,需鼠标左键点击切换才能看 到预览效果。

内容块在选中后,可通过点击 移除。序号区块不可移除,以避免生成文 件名重复问题。

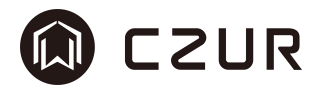

#### 3.2.2 SANE 扫描仪扫描

软件支持标准 SANE 协议的扫描仪设备, SANE 协议是一种使得计算机软件能 够与扫描设备进行通信的标准方法,其分为前端和后端,后端即为扫描仪厂商提 供的SANE驱动程序,前端为通过SANE协议调用扫描仪实现扫描动作的应用程序。 因此两者缺一不可。

使用扫描仪扫描文件需要经过如下几个步骤:

- 1. 安装扫描仪厂家提供的 SANE 驱动
- 2. 将扫描仪设备连接电脑
- 3. 打开软件检测扫描仪设备
- 4. 设置扫描参数
- 5. 点击扫描按钮,获取扫描件到软件列表中

#### 3.2.2.1 扫描仪检测

软件通过标准 SANE 驱动检测扫描仪设备,需要经过如下几个流程:

1. 连接到电脑中的扫描仪设备,确认已连接电脑。

2. 需要安装对应厂家的扫描仪 SANE 驱动,成功安装后即可被采编王软件检 测到。

3. 点击扫描按钮旁的三角按钮▼,将触发支持扫描设备列表菜单,其中可 以查看扫描设备的检测状态,被检测的设备将在对应的分类中被检测出来。SANE 的检测速度依不同的情况而定,最长可能达到 1 分钟左右。

※支持 sane 的系统可通过终端查看当前系统的可用情况。如出现始终无法 检测到扫描仪的情况,请使用 scanimage -L 查看 SANE 设备列表,确认设备是否 可用。

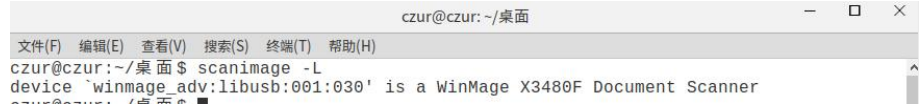

### -- 扫描 scanimage 查看列表示意图 --

注:设备在选中后,如发生关机或移除动作,软件会对本次选择设备做记录。 下次设备再接入软件时可快速检测到设备使用。

设备列表中被选中的设备会显示成橘色,灰色为未选中状态,鼠标点击具体 列表中的设备可切换选中。选中的设备名称会在"扫描"按钮下方显示出来。

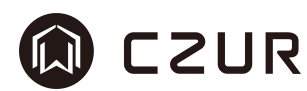

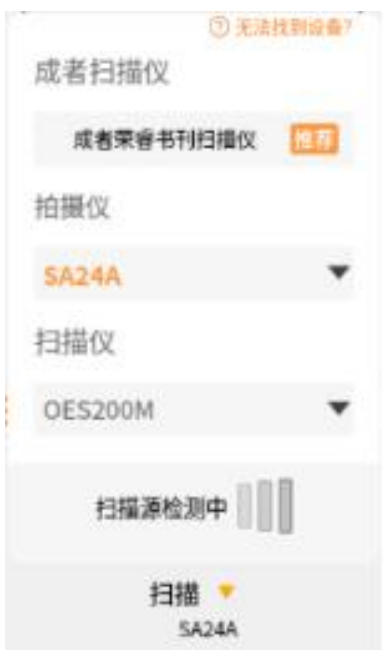

#### -- 扫描 扫描仪设备检测示意图 --

成者荣睿书刊扫描仪是采编王推荐的扫描设备,既可以扫描单页文档,又可 以扫描成册书籍档案。点击"推荐",可弹出设备介绍动画。

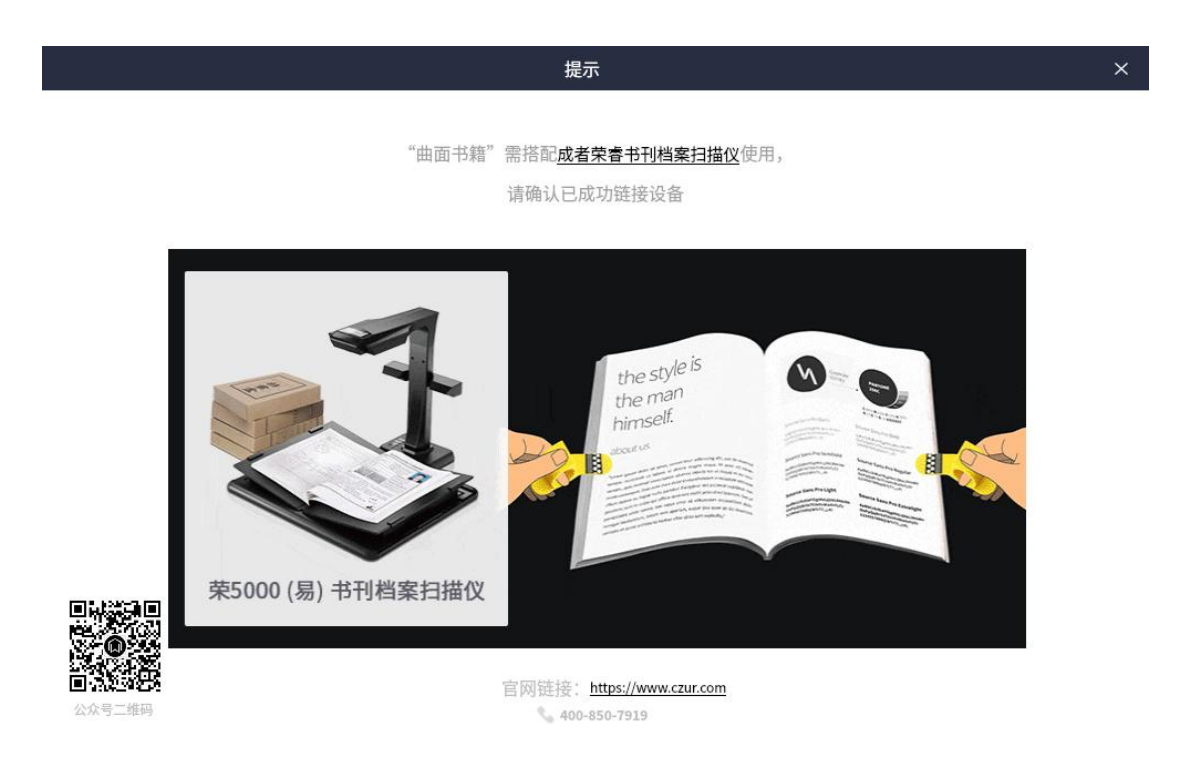

# -- 扫描 成者荣睿书刊扫描仪推荐示意图 --

※无法找到设备或者只能看到设备名称无法打开预览怎么办?

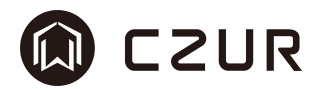

点击"无法找到设备?"按钮,弹出提示操作对话框。对话框中描述了解决 第三方摄像头、拍摄仪或扫描仪找不到问题的解决办法。

其中,usb 的摄像头设备在接入国产化系统时,可能会出现软件无法识别到 的问题。其原因在于 etc 设备节点未被添加,通过对话框中的提示,仔细阅读描 述内容,按照步骤操作可得到安装包程序。安装后即可解决该问题。

 $\times$ 提示 (?) 在设备列表中找不到设备怎么办? 1.首先, 通过终端确认设备是否已经连接到电脑中, 如下图所示, 假设包含"ID 1d6b:0002"的设备就是我们接入的设备。 czur@czur-PC:~\$ lsusb Bus 001 Device 001: ID 1d6b:0002 Linux Foundation 2.0 root hub 2.拍摄仪。连接到电脑中的拍摄仪/摄像头设备,在确认已连接电脑后,需要开放对 应的usb权限。可通过点击权限包制作程序,按步骤提示一步一步生成deb包,然

> 后再通过自行安装,完成对其权限的添加(个别电脑需要重启生效)。软件仅支持 包含MJPEG格式的视频设备 3.扫描仪。连接到电脑中的扫描仪设备,在确认已连接电脑后,还需要安装对应厂

> 家的扫描仪SANE驱动。成功安装后即可被采编王软件检测到。SANE的检测速度依 不同的情况而定,最长可能达到1分钟左右。软件支持标准SANE驱动设备。支持 sane的系统可通过终端, 使用scanimage -L 查看SANE设备列表。

> > 我知道了

# M CZUR

#### 3.2.2.2 扫描仪基础参数设置

SANE 的扫描仪设备支持很多的扫描参数,采编王软件集成了其中最常用的部 分供用户使用。

选中对应的扫描仪设备后,在"扫描"按钮下方的扫描仪设备名称旁会出现 设置按钮,点击该按钮将弹出设置菜单,其菜单功能包含如下,

设备类型: 平板、高速等。 扫描方式: 单页扫描、连续扫描等。 色彩: 彩色、黑白、灰度等。 扫描面: 正面、反面、正反面等。 尺寸: 自动、A3、A4 等。 格式: jpg、png 等 分辨率 DPI: 300 等 亮度: 标准等

※各功能数值有扫描仪设备返回,其值并非固定。

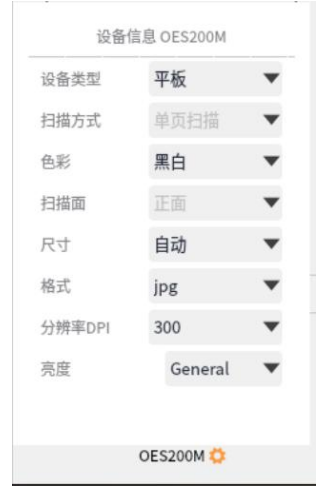

#### -- 扫描 扫描仪参数设置示意图 --

# 3.2.2.3 扫描仪高级设置

SANE 的扫描仪设备除了基础参数设置外,还包含很多高级设置选项,不同的 扫描仪设备通过其驱动程序提供不同的参数功能,可通过点击"高级设置"按钮 弹出设置菜单,设置的参数在扫描仪扫描时生效。

※但并非所有的参数都会被显示出来,有些参数被扫描仪驱动定义为不可修 改的,这种参数在软件界面中是看不到的。

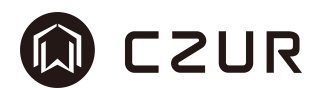

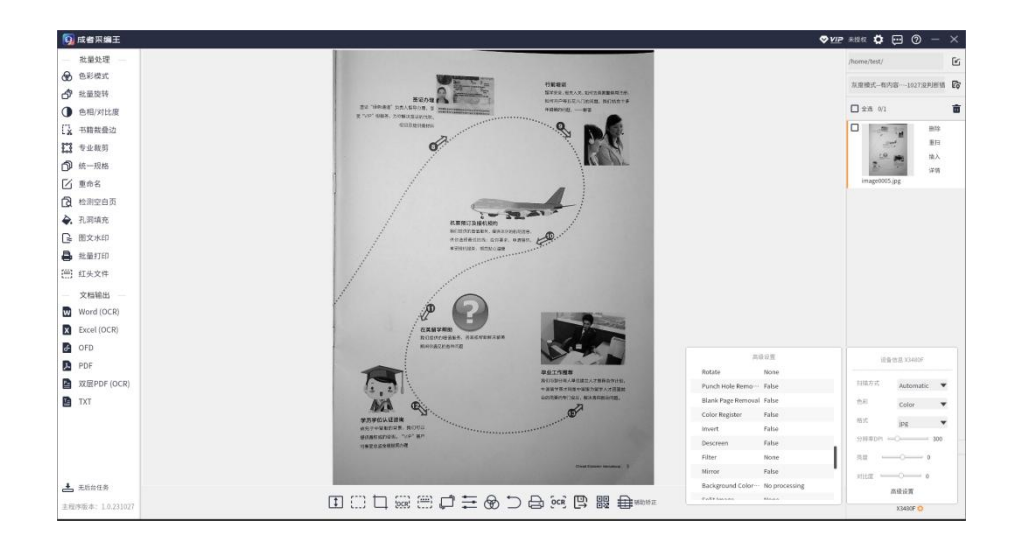

-- 扫描 扫描仪高级设置示意图 --

# 3.2.2.4 扫描仪扫描

从效果上来讲,可将扫描仪的扫描分为单页扫描和连续扫描两种方式。之所 以这么划分,是因为其在扫描时间上区别比较大。

单页扫描,会根据扫描仪设置,将扫描仪中的纸质文档扫描到软件中,其生 成的图片只有一张。

连续扫描,同单页扫描方式,但其会将所有扫描仪扫描的图像全部输入到软 件中,其生成的图片数量与扫描的页数数量相同,可为多张。一次性扫描完成后, 可能会有较长的时间接收图片,请耐心等待。

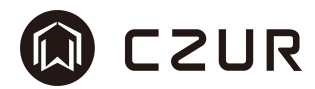

#### 3.2.3 成者扫描仪/拍摄仪扫描

在未选择扫描设备的情况下,点击"扫描"会进入到扫描预览界面,当设备 列表切换到 SANE 扫描设备时,会自动退出当前视频并回到主界面。

扫描预览界面,是专门为使用摄像头采集图像的设备设计的。在拍摄前可设 置的色彩模式和纸张处理模式。

视频预览区域的右上角是对视频分辨率的切换,仅包含 MJPG 格式。数值越 大拍照越清晰,数值越小预览越流畅,可适当选择。

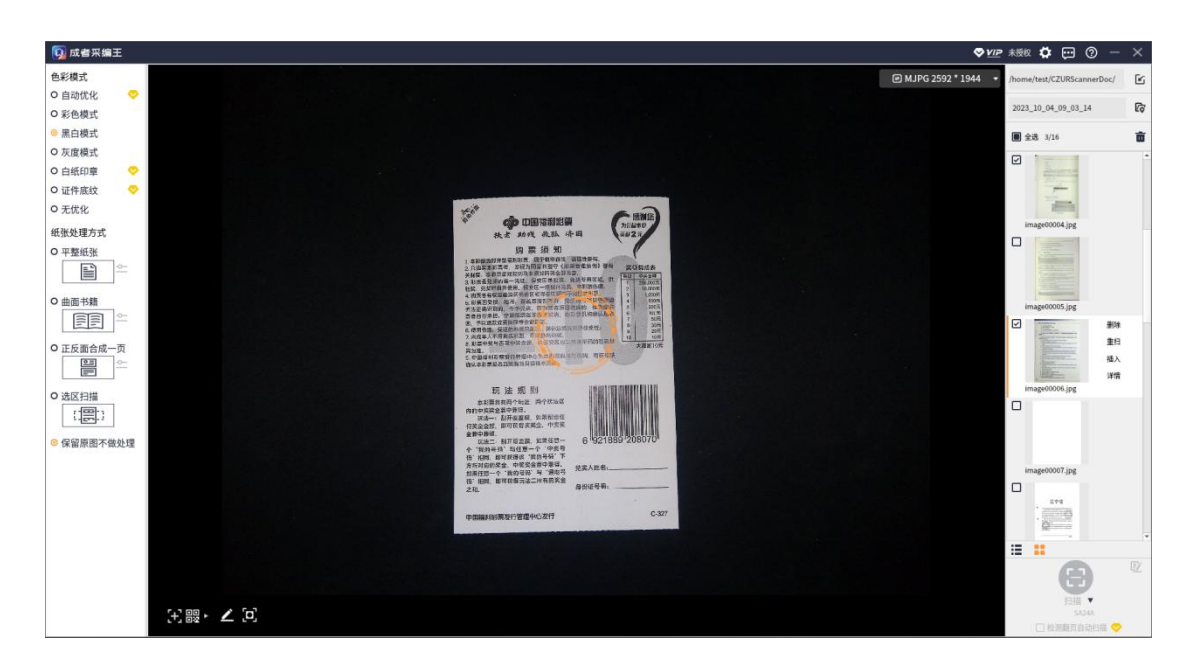

#### -- 扫描 拍摄仪扫描预览示意图 --

# M CZUR

# 3.2.3.1 色彩模式设置

色彩模式设置,会直接影响到图像的拍摄的颜色效果。根据不同的应用场景 设置不同的色彩模式,以下是对颜色模式的表述,(参照拍摄仪扫描预览示意图)

在界面中色彩模式提供的如下选项中进行选择(→黄钻为 VIP 专享):

- 自动优化: 根据图像内容自动调节为最佳状态,让彩色部分更鲜艳、让 黑白更分明,转换后图像为彩色,对于标准 A4 文档也会有 很好的效果
- 彩色模式: 对图像进行彩色优化,主要提高色彩的对比度等。适合颜色 较多的彩色纸张
- 黑白模式: 通过算法将图像自动调节为只有黑白二值的图像,可降低存 储空间,适合白底黑字的纸张
- 灰度模式: 通过算法将图像自动调节为只有 0-255 的灰度图像
- 白纸印章: 通过 AI 算法将文件中的印章提亮,适合盖有印章的白色纸 张 的复数人名英格兰人姓氏莱尔的变体
- 证件底纹: 针对身份证类图像的优化,尽可能保留证件底纹信息
- 古籍模式: 高级成册扫描设备定制,令古籍色彩更均匀,还原度更高
- 无优化: 不对图像进行处理,如是通过特定拍摄仪扫入的设备,可保 留最原始的信息

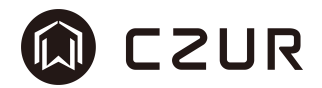

### 3.2.3.2 纸张处理方式

#### 3.2.3.2.1 平整纸张

平整纸张,是针对类似于处理 A4 纸质资料的扫描方式,纸张放置于拍摄仪/ 摄像头下的方式应参照拍摄仪平整纸张预览示意图,底色尽量为纯净的黑色,这 样就可以将背景和纸张快速区分开,达到自动检测和去除背景的效果,自动处理 纸张的裁边、纠偏等操作,最后得到标准的数字图像。

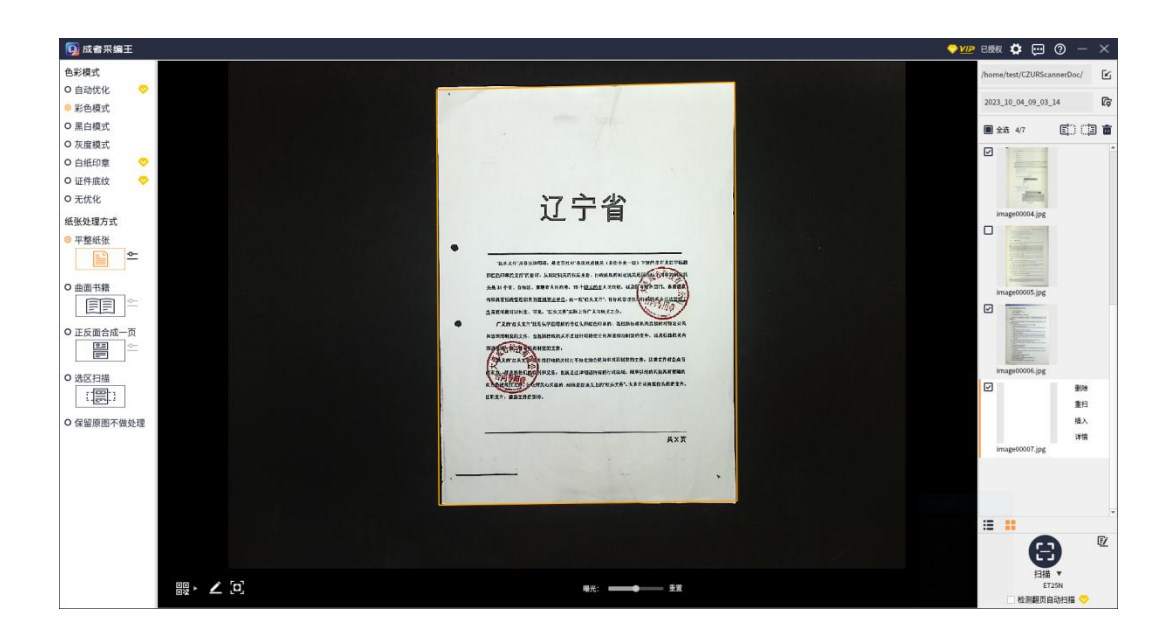

#### -- 扫描 拍摄仪平整纸张预览示意图 --

点击平整纸张右侧的 – 按钮, 可弹出更多设置( 黄钻为 VIP 专享), 包 含如下,

- 自动裁剪纠偏: 此功能自动开启,会自动计算图像的外接矩形位置,以 矩形边缘进行裁剪动作,边缘方向将平行于 y 轴。
- 自动裁剪: 此功能自动开启,将根据图像比例自动缩进一定的尺寸, 以防止由于纸张不平整导致的包含黑色边缘问题。
- 裁边参数调整: 正值意味着在自动裁边的基础上,多裁剪一些像素,负 值则可以保留更多的像素。
- 证件圆角留白: 在处理证件类图片时,系统会智能识别并保留证件的圆 角信息,并在圆角外围自动添加白色背景,以保证证件

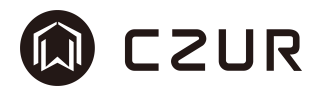

的完整性。

- 页面自动转正: 系统会自动识别文字的方向并转正图片。
- 页面自动补全: 对于部分损坏的图像,系统会补全丢失的部分,以尽可 能还原完整的图像。
- 多目标自动分页: 系统对包含多个目标的图像进行智能识别和处理,并自 动生成多个单独的图像页。
- 智能优化黑边: 系统会智能识别并自动优化处理扫描后的图片边缘区域, 消除照片周边的黑边。开启此功能,处理图像的时间会 相应延长,时间的长短由图像复杂度而定。

设置窗口效果图如下,

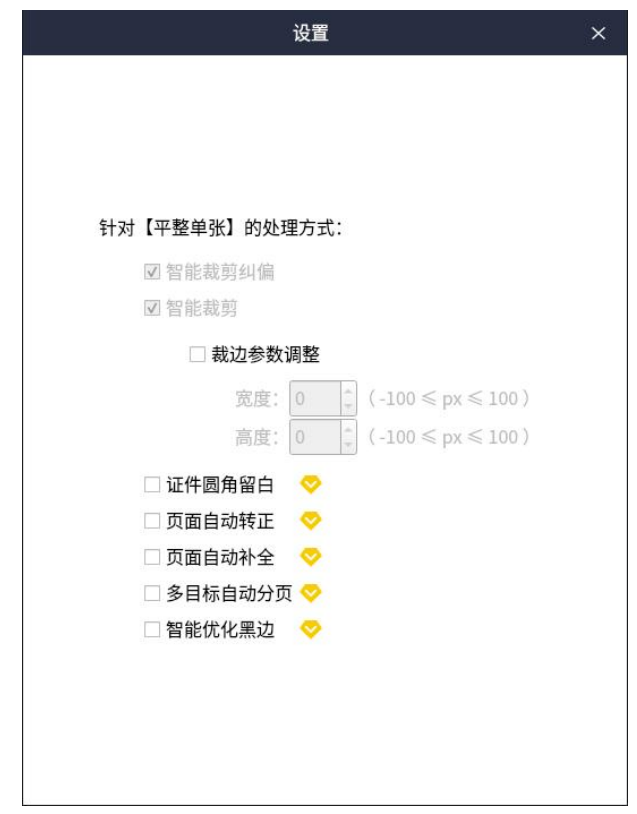

-- 扫描 平整纸张设置示意图 --

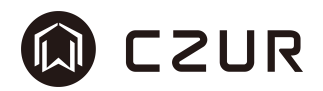

#### 3.2.3.2.2 曲面书籍

曲面书籍,是成者成册扫描仪设备的专属功能,其设备都支持 A3 幅面的显 示,可在视频预览区域内展示出完整的书籍图像(此处书籍指代书籍本身和成册 装订的纸质文件)。

其功能适用于曲面书籍,对纸张进行自动展平、清除按压手指、纠偏、裁边 等处理。要得到理想的效果,也是需要纯净的黑色背景垫搭配的。

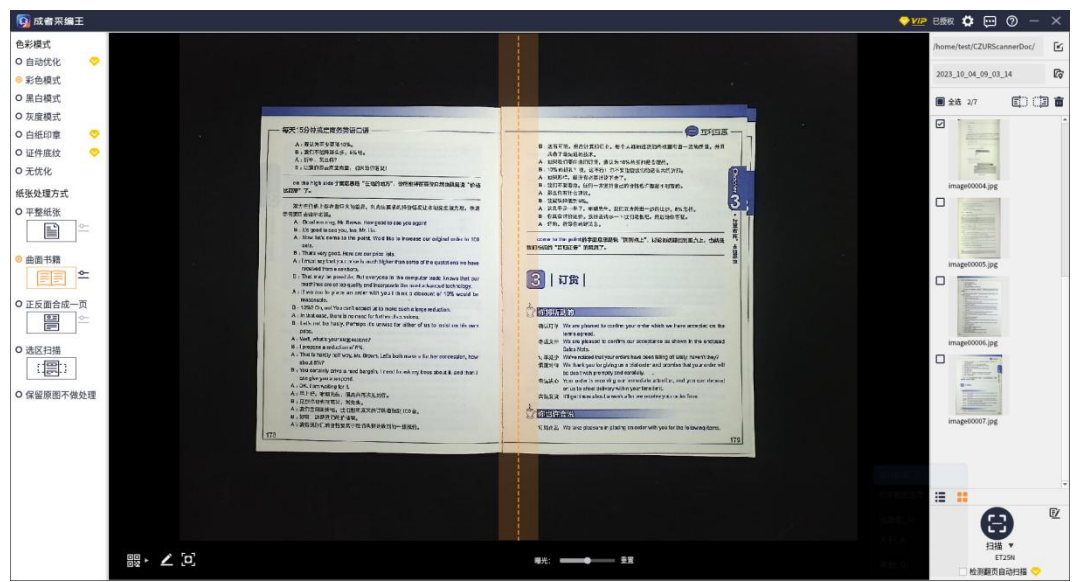

#### -- 扫描 成册扫描仪曲面书籍预览示意图 --

点击平整纸张右侧的 – 按钮,可弹出更多设置(V黄钻为 VIP 专享),包 含如下,

- 自动展平: 书籍的中缝线尽量与软件指示贴合,软件会自动通过算法将 图像上均匀的弧线几何矫正至平面状态。
- 清除手指: 其分为戴指套,不戴指套两种去除方式。戴指套方式去除的 是黄色指压板的按压书带来的影响;不戴指套方式去除的是 人的手指(自然肤色)按压书带来的影响。
- 智能分页: 其功能包含,保留左右页并设置正序/逆序、只保留左页、 只保留右页。选择了正序或者逆序会自动将保留的的图像做 顺序调整。只保留左页/右页时,另外一张分页后的图像会 被自动删除。

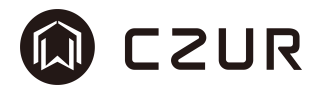

- 页面自动补全:针对图像部分损坏的问题,补全丢失的部分,以尽可能还原 完整的图像。
- 裁边参数调整:正值表示在自动裁边基础上,裁掉更多像素;负值则表示保 留更多像素。

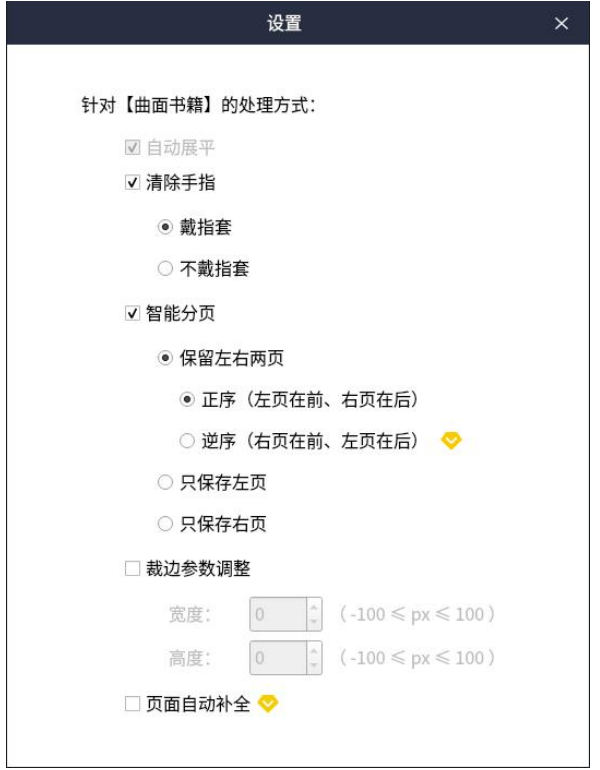

# -- 扫描 曲面书籍设置示意图 --

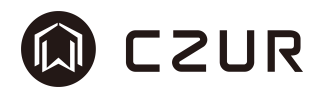

#### 3.2.3.2.3 正反面合成一页

正反面合成一页,适合扫描正反面的场景(如身份证等证件),扫描后将身 份证的正面和反面合成到一张图片上, 如果证件有圆角需求,可以通过其右侧设 置项开启圆角留白。

在纸张处理方式中选中"正反面合成一页",这时视频预览区域上方会显示 出"请放置正面,进行扫描",此时点击"扫描"按钮,即可得到一张包含拍摄 的正面内容的白纸图像,上面内容位于白纸图像的上方或左侧。如正反面合成一

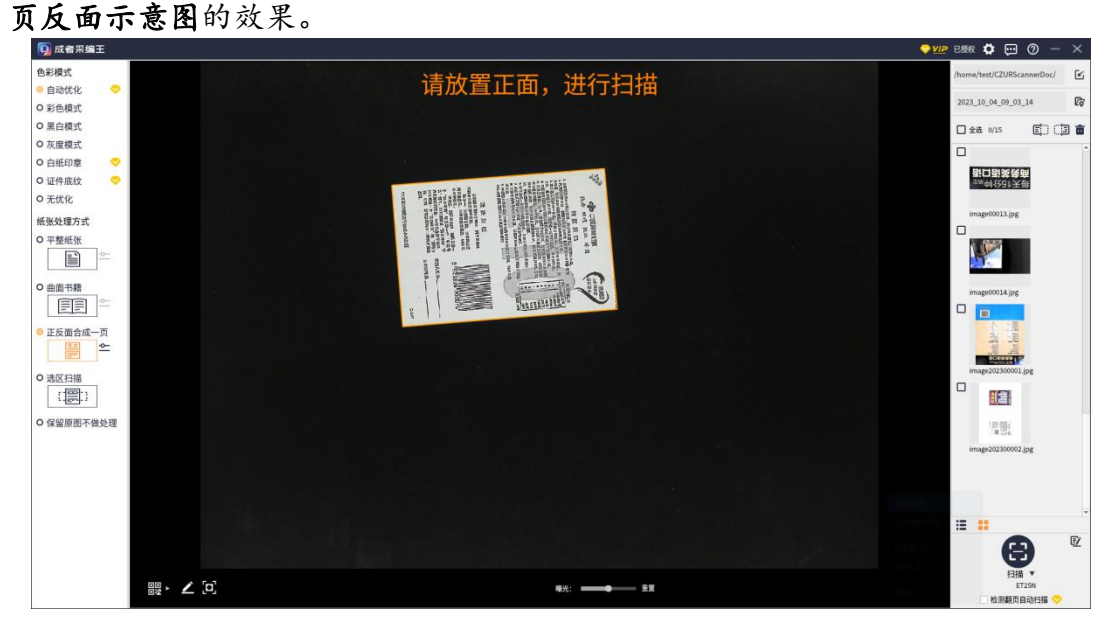

#### -- 扫描 正反面合成一页正面示意图 --

在反面拍摄的状态下,视频预览区域的上方提示"请放置反面,进行扫描", 此时点击"扫描"按钮,图像拍摄完成后会将反面图像合成到正面图像的下方或 右侧,如图正反面合成一页正面示意图列表中的效果。

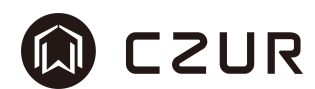

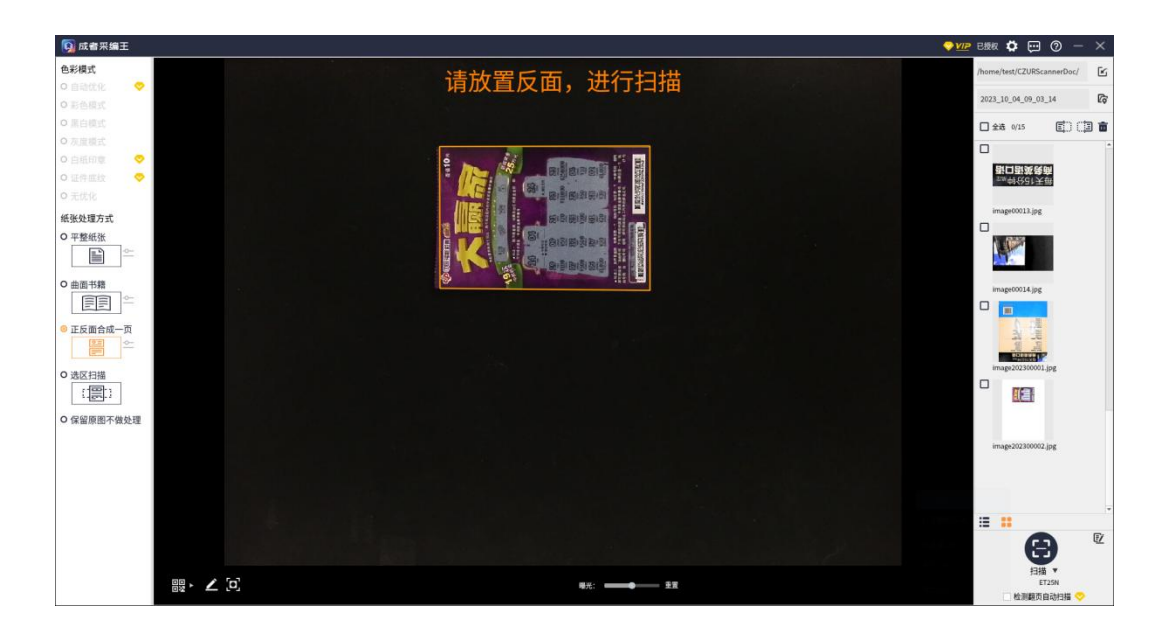

### -- 扫描 正反面合成一页反面示意图 --

点击正反面合成一页右侧的 "有按钮,可弹出更多设置( 黄钻为 VIP 专享), 包含如下,

- 幅面设置: A4 幅面/A3 幅面,用于设置保存图像的白纸背景图大小。比 如合成身份证图像就适合用 A4 幅面,合成两个 A4 试卷就适 合用 A3 幅面。
- 合成方向设置:分为纵向合成/横向合成。视应用场景而定,如身份证图像 的合成就比较常用纵向合成,A3 幅面的两个 A4 纸拼接就更 适合使用横向合成。
- 证件圆角留白:在处理证件类图片时,系统会智能识别并保留证件的圆 角信息,并在圆角外围自动添加白色背景,以保证证件 的完整性。

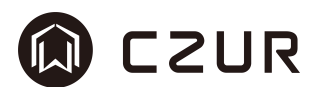

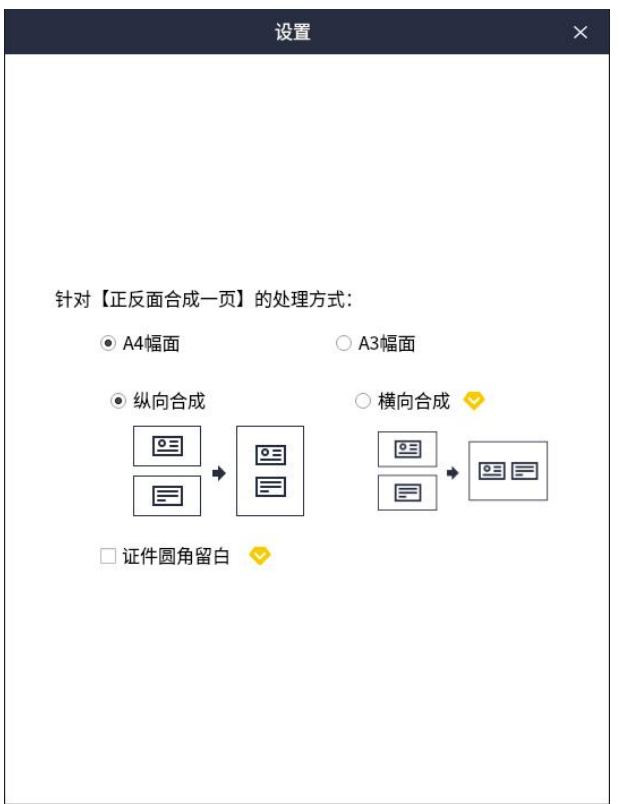

# -- 扫描 正反面合成一页设置示意图 --

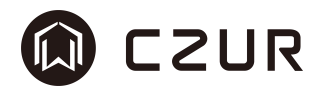

#### 3.2.3.2.4 框选扫描

框选扫描,可通过鼠标框选的方式,将视频区域内任一个或多个区域框选出 来,并在点击"扫描"按钮后获得框选出的所有区域图像,并在列表中按照标记 的数字顺序排列显示。

双击某个框选区域或双击所有框以外的视频区域,可取消该区域或所有区域。 VIP 用户可框选最多 99 个框,即同时采集 99 个区域图像,非 VIP 用户最多 可框选两个区域,即同时采集 2 个区域图像。

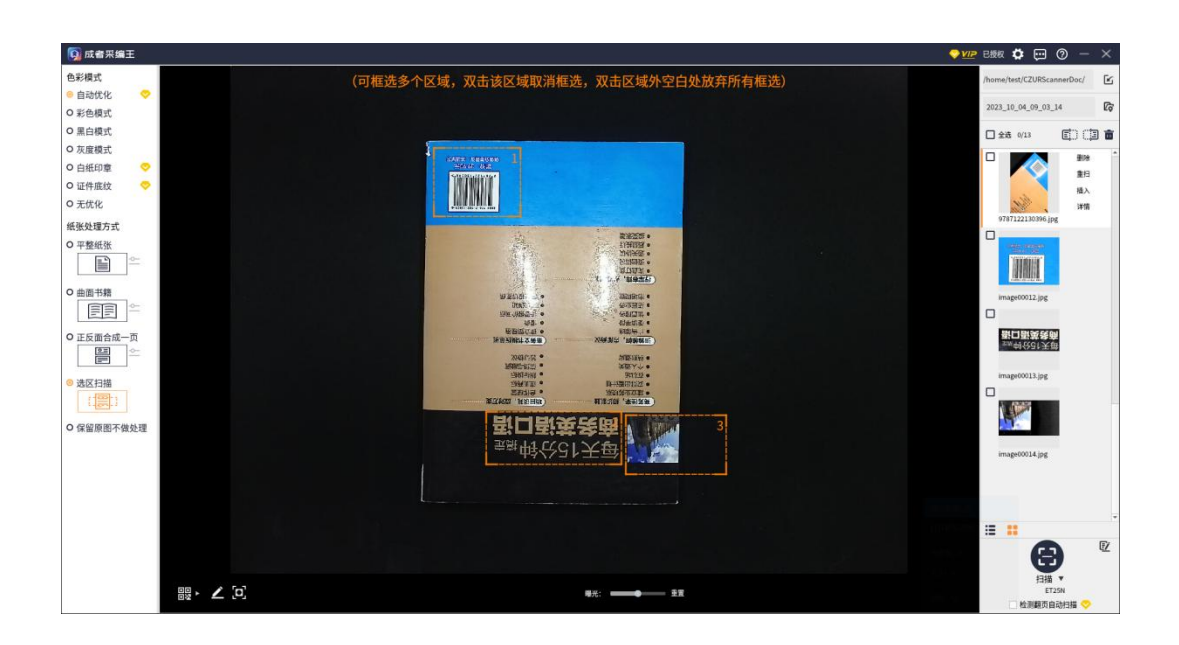

#### -- 扫描 选取扫描示意图 --

#### 3.2.3.2.5 保留原图不做处理

保留原图不处理,即对纸张不做任何处理,保留原始图片。但色彩模式的设 置仍然生效。

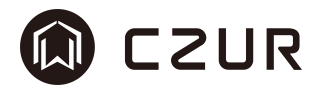

# 3.2.3.3 检测翻页自动扫描

检测翻页自动扫描,即选中"扫描"按钮下方的"检测翻页自动扫描"复选 框,软件实时检测翻页动作开启。以开启状态时的初始画面作为标准,当视频内 的画面发生变化并保持一定时间时,即会触发自动进行拍照扫描。

此功能为 VIP 功能,未授权状态下无法开启。

□ 检测翻页自动扫描

-- 扫描 检测翻页自动扫描示意图 --

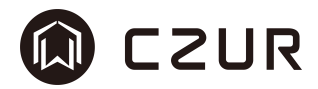

#### 3.2.3.4 视频工具栏设置

视频工具栏,其位置在视频区域的下方,包含自动对焦、条码识别、真彩模 式及曝光设置。其中,自动对焦、真彩模式及曝光设置的显示依不同的设备连接 而显示不同的支持。

真彩模式,是成者成册扫描仪特定型号设备独有的模式,是高色彩还原度的 设置。适用于照片类文件扫描。

自动对焦,是对预置的特定型号 AF 设备的支持,点击 十可进行自动对焦动 作。

条码识别,包括"以条码命名" 在和条码扫描 []。此功能为实时动作,点 击对应按钮即为选中状态,此时在视频预览下放置包含条码/二维码的文档,一 定时间内即可返回识别内容。

支持的识别类型包括,标准条码、二维码及 PDF417 政务码。

"以条码命名"选中时,会将识别后的内容当作文件名称命名文件,并拍摄 一张图像到列表中。如下示意图所示,

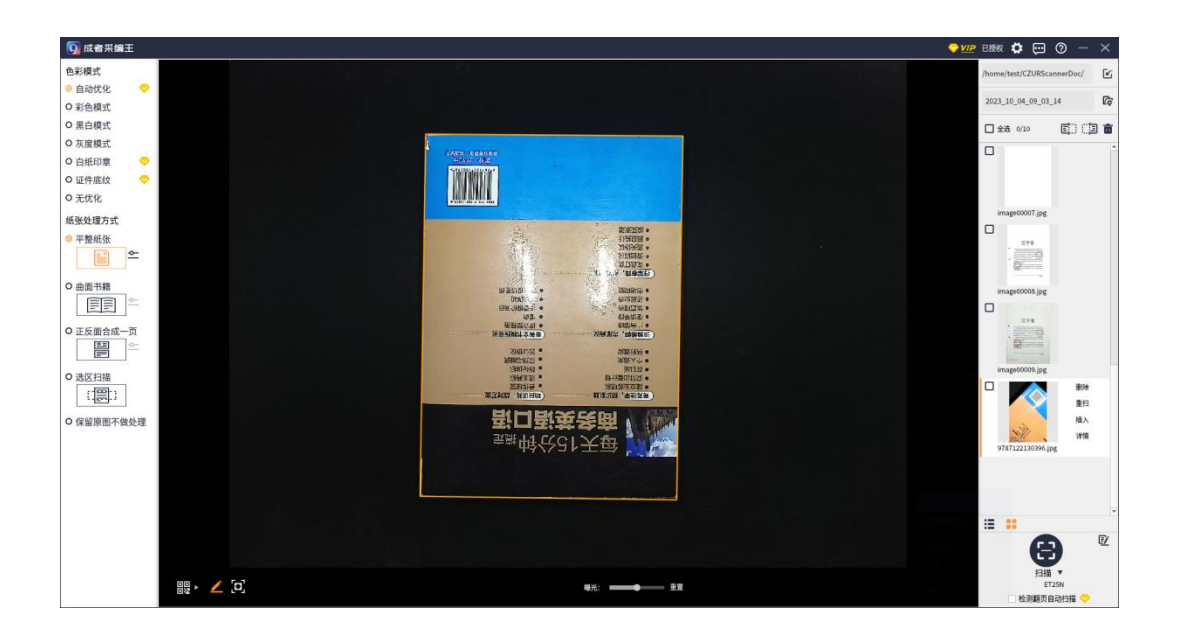

#### -- 扫描 以条码命名示意图 --

"条码扫描"选中时,会弹出识别浮动窗口,一旦有条码被识别出来,即显 示在浮窗内,可进行复制操作。

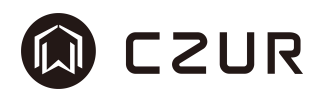

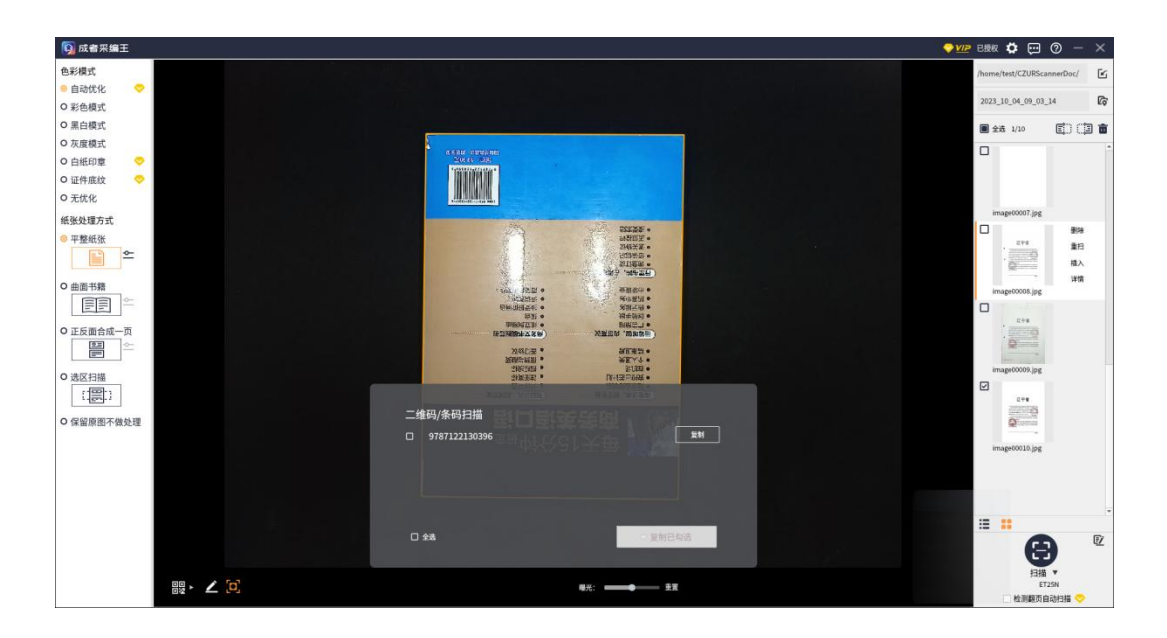

-- 扫描 条码扫描示意图 --

注:如出现条码较为清晰,但仍无法是被的情况,可将纸质文档抬高,以放 大条码区域图像,可提高识别率。

□□<br>点击 □□或图标本身,可取消当前识别状态。

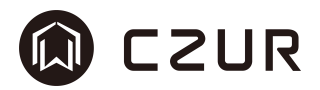

# 3.3 批量处理

批量操作主要应用于对大量图片的快速规范化处理,用以提升数字化的效率。 以下是其主要功能对不同场景需求的对应描述:

- 1. 色彩模式:用于满足用户对图像色彩变换的不同需求
- 2. 批量旋转:用于满足用户对有相同角度需求图片的调整
- 3. 色相/对比度/文字粗细:用于满足用户对有同样亮度、对比度和需要加 深文字需求的调整
- 4. 书籍裁叠边:兼容成册扫描设备,满足对书籍边缘规范化输出的需求
- 5. 专业裁剪:满足所有图像对规范化边缘的需求
- 6. 统一规格:满足图像的视觉和使用需求,避免大小不一情况
- 7. 重命名:满足图像批量转存和规范化命名的需要
- 8. 检测空白页:可快速找出空白影像,保证内容的有效性
- 9. 孔洞填充:满足对打孔文件或票据的修复要求
- 10. 图文水印:满足专有图像分发,标识所有权和保密级别等的需求
- 11. 批量打印:兼容标准打印设备,简化打印过程,一次性打印多张图片
- 12. 红头文件:对标准公文文档中红头文字和印章进行快速优化

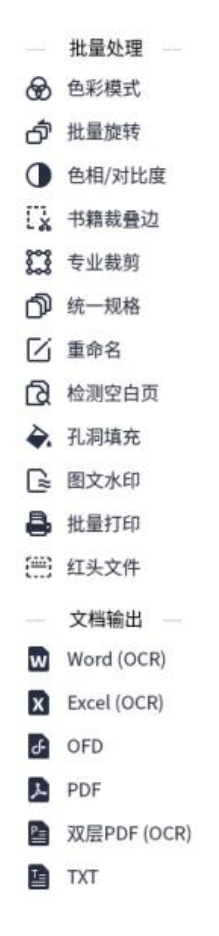

#### -- 批量操作模块位置示意图 --

# M CZUR

# 3.3.1 批量色彩模式

#### 操作方法:

- 1. 在软件主界面的文件列表中勾选需要进行色彩模式转换的图片
- 2. 点击批量处理的"色彩模式",会显示新的操作窗口
- 3. 在界面中提供的如下选项中进行选择( 黄钻为 VIP 专享):
	- 自动优化: 根据图像内容自动调节为最佳状态,转换后图像为彩色,对 于标准 A4 文档也会有很好的效果
	- 彩色模式: 对图像进行彩色优化,主要提高色彩的对比度等
	- 黑白模式: 通过算法将图像自动调节为只有黑白二值的图像
	- 灰度模式: 通过算法将图像自动调节为只有 0-255 的灰度图像
	- 白纸印章: 通过 AI 算法将文件中的印章提亮
	- 证件底纹: 针对身份证类图像的优化,尽可能保留证件底纹信息
	- 古籍模式: 高级成册扫描设备定制,令古籍色彩更均匀,还原度更高
	- 无优化: 不对图像进行处理,如是通过特定拍摄仪扫入的设备,可保 留最原始的信息
- 4. 点击选择需要转换的色彩模式,左侧会实时展示预览图片的变化
- 5. 确认无误后,点击"确定"进行批量色彩模式转换
- 6. 可以实时查看进度,完成后,弹出窗口提示"批量色彩模式转换已完成"

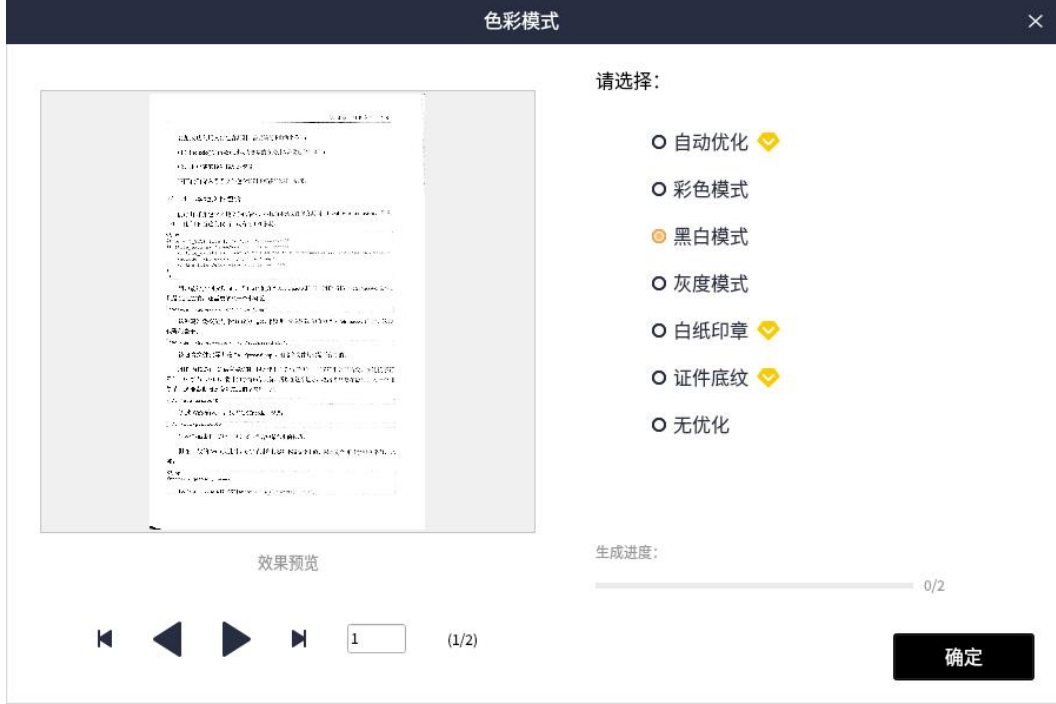

#### -- 批量色彩模式示意图 --

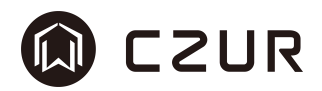

3.3.2 批量旋转

#### 操作方法:

- 1. 在软件主界面的文件列表中勾选需要统一进行旋转的图片
- 2. 点击批量处理的"批量旋转",会显示新的操作窗口
- 3. 在界面中提供的如下选项中进行选择:
	- 左旋 90°: 默认选中, 指的是将图像逆时针旋转 90 度, 视觉向左
	- 右旋 90°: 将图像顺时针旋转 90 度, 视觉向右
	- 垂直旋转: 以横向 x 轴的中心为原点, 绕着原点及 Y 轴旋转 180 度, 形 似照镜子
	- 水平旋转: 以纵向 y 轴中心为原点, 绕着原点及 X 轴旋转 180 度, 形似 翻日历状态

旋转 180°:将图像顺时针旋转 180 度

- 4. 点击选择需要旋转的角度。
- 5. 确认无误后,点击"确定"进行批量旋转。
- 6. 可以实时查看进度,完成后,弹出窗口提示"批量旋转已完成"。

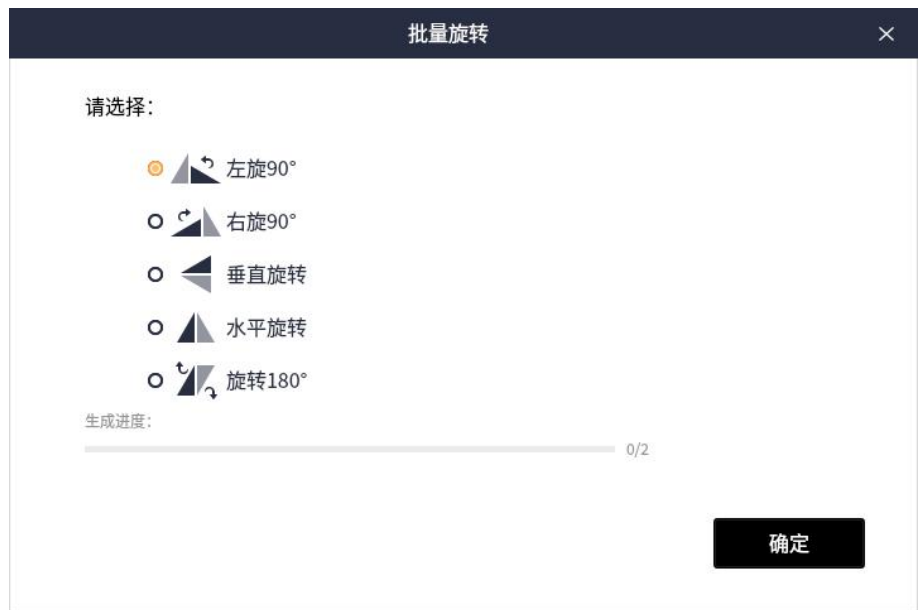

-- 批量旋转示意图 --

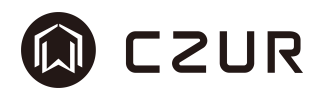

# 3.3.3 色相/对比度/文字粗细

#### 操作方法:

- 1. 在软件主界面的文件列表中勾选需要统一进行色相/对比度/文字粗细的 图片
- 2. 点击批量处理的"色相/对比度/文字粗细",会显示新的操作窗口。
- 3. 在界面中提供的如下选项中进行数值调整:
	- 对比度: 可实现拉伸对比效果的作用,比如灰度背景拉伸后会变白。 锐度: 增强边缘效果。

文字粗细: 数值变大,文字会相对变粗;数值变小,文字相对较浅。

- 4. 点击加减号调整参数,直到得到满意的效果,效果会被叠加。
- 5. 确认无误后,点击"确定"进行批量色相/对比度。
- 6. 可以实时查看进度,完成后,弹出窗口提示"批量色相/对比度已完成"。

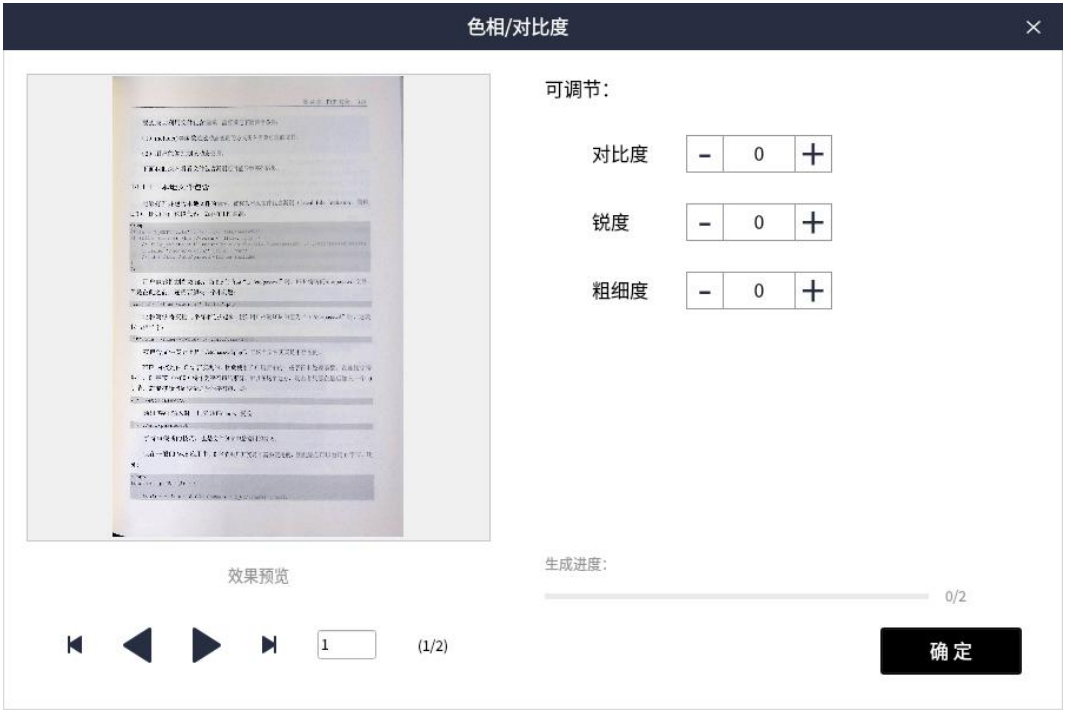

-- 批量色相/对比度/文字粗细示意图 --

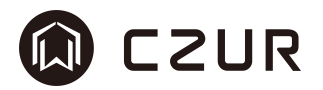

# 3.3.4 书籍裁叠边

整个功能窗口中,左侧为预览效果,右侧为设置基准线数值。

左侧预览可同时展示两个图片预览,箭头和线条都可拖拽,箭头拖拽的是所 有图像的基准线,对所有图像都有效;线条只对当前图片有效,如果大部分是同 样的调整方式,只有个别图像需要单独调整,这是非常有用的。下方是文件名称 预览、裁剪前的原始尺寸和裁剪后的尺寸。

右侧设置基准线,可以复选"按页宽切除叠边","中缝清除",或者"上 下边缘清除"。这些选项不仅可以对单一指定页面进行调整,也可以一次性对全 部选中的页面进行批量处理。

#### 操作方法:

- 1. 在软件主界面的文件列表中勾选需要统一进行书籍裁叠边的图片,该图 片仅支持成者成册扫描设备扫描的成册图像。
- 2. 点击批量处理的"书籍裁叠边",会显示新的操作窗口。
- 3. 选择"按照页宽切除叠边",可分别设置左侧从中缝向两侧计算页宽, 输入的数值越大,页宽裁剪得越少。
- 4. 选择中缝清除,调整中缝边缘线,输入的数值越大,中缝裁剪的越多。 靠近中缝的区域可以选择留白或切除动作。
- 5. 上下边缘清除,调整上下边缘线,输入的数值越大,上下边缘裁剪的越 多。上边缘靠上或下边缘靠下可以选择留白或切除动作。
- 6. 确认无误后,点击"确定"进行批量书籍裁叠边。
- 7. 可以实时查看进度,完成后,弹出窗口提示"批量书籍裁叠边已完成!"。

如需更深入的了解,可以点击"操作视频教程"查看详细演示。如下图,

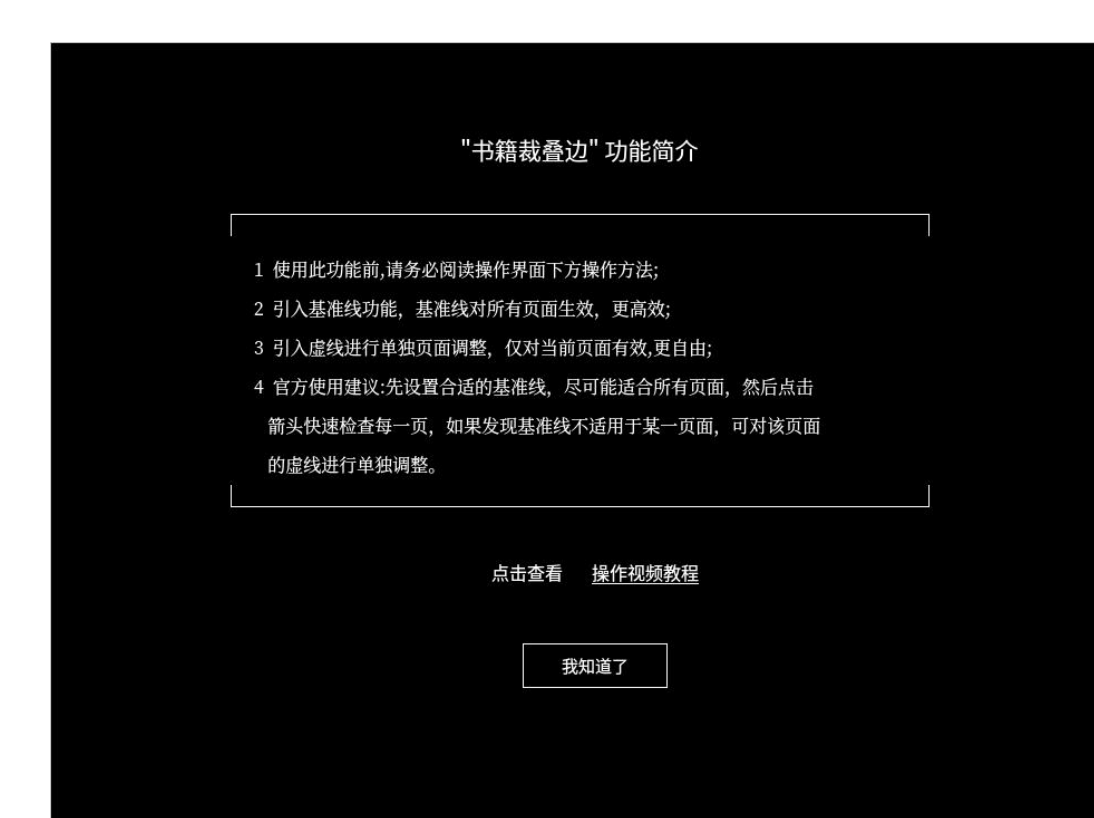

M CZUR

# -- 批量处理 书籍裁叠边操作教程示意图 --

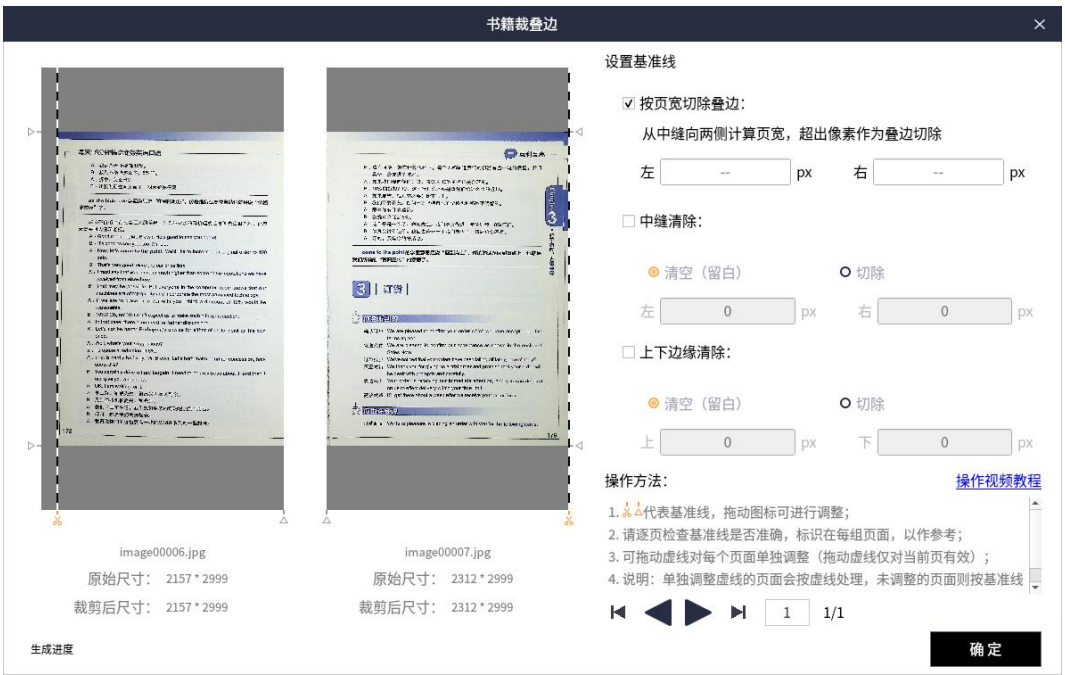

# -- 批量处理 书籍裁叠边示意图 --

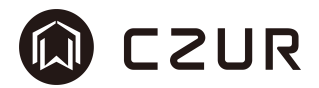

#### 3.3.5 专业裁剪

整个功能窗口中,左侧为预览效果,右侧为设置基准线数值。

左侧展示图片预览,箭头和线条都可拖拽,箭头拖拽的是所有图像的基准线, 对所有图像都有效;线条只对当前图片有效,如果大部分是同样的调整方式,只 有个别图像需要单独调整,这是非常有用的。下方是文件名称预览、裁剪前的原 始尺寸和裁剪后的尺寸。

右侧设置基准线,可分别对像素、裁剪处理方式和目标筛选。

对像素的操作分别为"裁剪 N 像素"和"保留 N 像素"。裁剪设置的像素是 针对边缘的,保留设置的像素是针对图像中心向四周扩散的。

#### 操作方法:

- 1. 在软件主界面的文件列表中勾选需要统一进行专业裁剪的图片。
- 2. 点击批量处理的"专业裁剪",会显示新的操作窗口。
- 3. 设置裁剪 N 像素, 以裁剪像素方式, 数值越大, 对图片裁剪像素越多。
- 4. 设置保留 N 像素,以保留像素方式,数值越大,对图片保留像素越多(上, 下,左,右边缘清除。
- 5. 裁剪方式选择清空或切除动作。切除是减少像素,清空是像素不变,内 容置为白色。
- 6. 目标筛选选择全部或单张,单张选项只在成册扫描设备上有效,默认全 部就是单张状态。
- 7. 确认无误后,点击"确定"进行批量专业裁剪。
- 8. 可以实时查看进度,完成后,弹出窗口提示"专业裁剪已完成!"。

如需更深入的了解,可以点击 "操作视频教程" 查看详细演示。如下图,
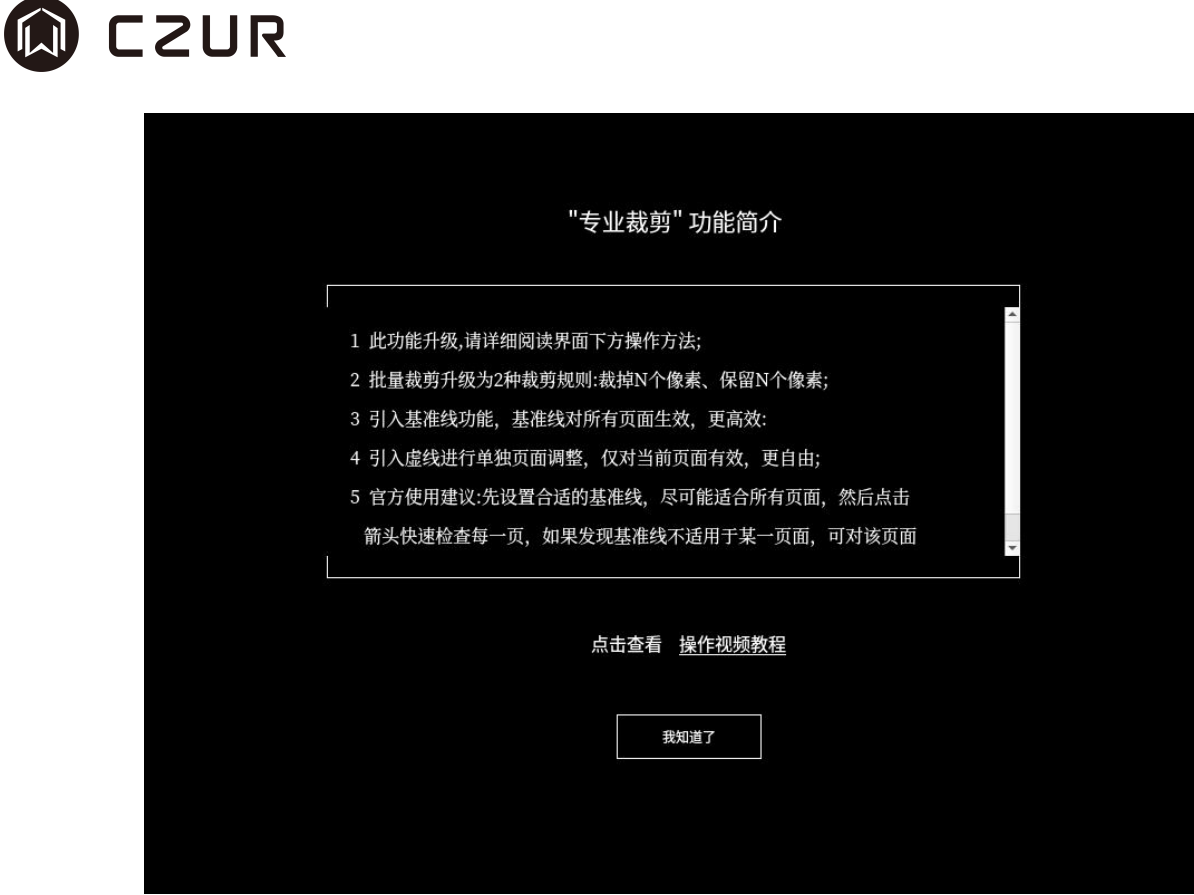

-- 批量处理 专业裁剪视频教程示意图 --

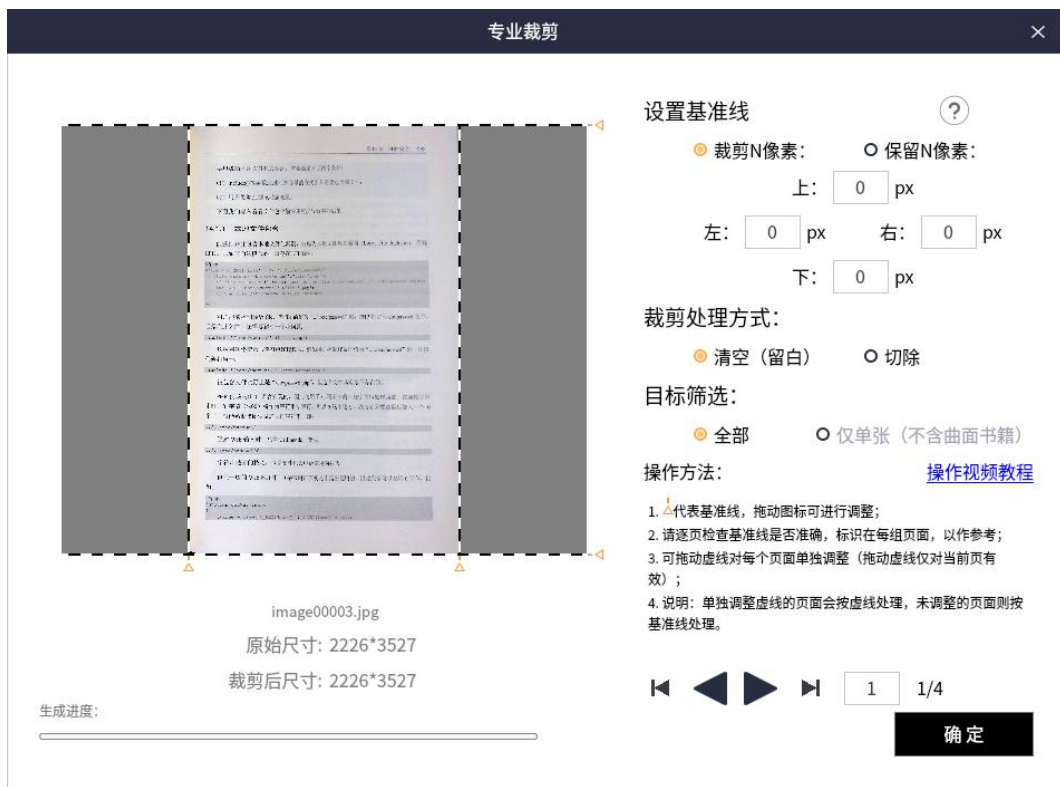

## -- 批量处理 专业裁剪示意图 --

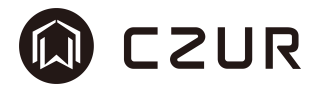

#### 3.3.6 统一规格

统一规格,是针对图像内容和尺寸的操作。它的应用该场景在于,如果有一 批图像的尺寸大小不一,这时候想要输出到 pdf/ofd 文件中,那么如果直接输出 就会出现有大有小,参差不齐的情况。使用统一规格就可以解决这一问题,通过 设置幅面、对齐方式等就可以得到规整且整齐的图像。

幅面,设置为 A3/A4/A5/B3/B4/B5/Letter/Legal/自定义等幅面的横向/纵向, 选择不同的幅面会在左侧预览画面中有实时的显示。如选择自定义,可输入宽高 的具体数值,单位为 mm(毫米)。

DPI 的数值与幅面组合使用,通过特定的公式得到具体的图像像素,默认的 数值为 300,还可选择 72/96/150/200/250/300/350 等数值。图像像素的计算公 式如下,

图像像素 = 毫米数 \* DPI 数值 / 2.54

颜色,设置的为背景颜色,默认为白色。根据内容的不同,可调整颜色的设 置。

内容页与背景页对齐方式,分别分为水平方向和垂直方向调整。水平方向分 为左对齐/居中/右对齐,默认居中;垂直方向分为上边缘对齐/居中/下边缘对齐, 默认居中。调整的效果可在左侧预览。

请调整内容页以适应背景页,这个是必须要选择的,否则无法进行处理。其 包含不变、最大化、铺满。其中铺满无法锁定图片比例。

#### 操作方法:

- 1. 在软件主界面的文件列表中勾选需要进行统一规格的图片。
- 2. 点击批量处理的"统一规格",会显示新的操作窗口。
- 3. 选择幅面或自定义幅面大小,默认 A4 纵向。
- 4. 设定图片输出 DPI,默认 300。
- 5. 选定背景颜色,默认白色。
- 6. 设置内容页与背景页的对齐方式,默认设置水平方向和垂直方向都为居 中。
- 7. 针对内容页与背景页间的适应关系,选择"铺满"。
- 8. 以上的参数适用于扫描 A4 图片, 确认无误后, 点击"确定"进行批量统 一规格。
- 9. 可以实时查看进度,完成后,弹出窗口提示"批量统一规格已完成"。

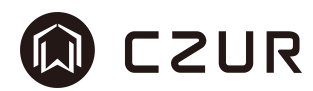

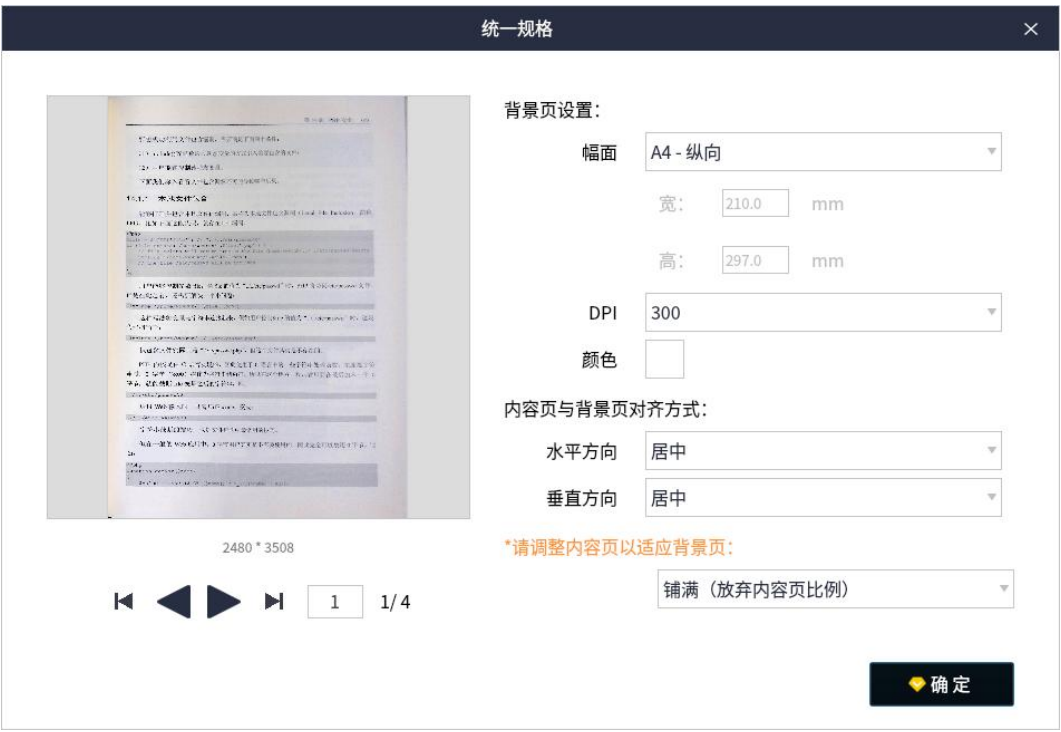

## -- 批量处理 统一规格示意图 --

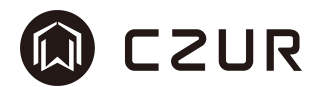

## 3.3.7 重命名

重命名,是对文件位置和名称的操作,其作用是用于将列表中需要的图像挑 选出来,然后统一放在另外一个方便查找的文件夹中,并将其命名规则设定为需 要的形态。文件的转移相当于一个复制动作,不会对原有文件产生影响。

其命名规则与扫描命名设置一致,点击确定后弹出保存文件夹的浏览框,然 后完成转存动作。

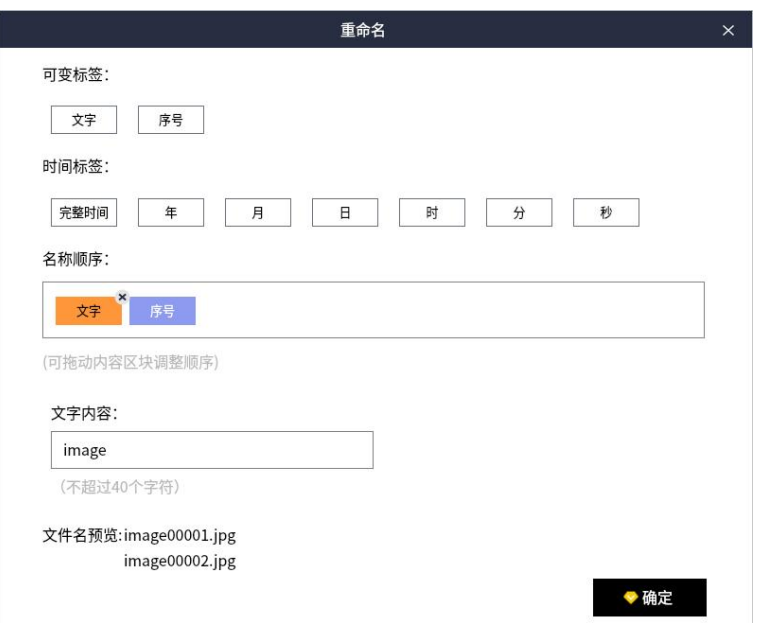

-- 批量处理 重命名示意图 --

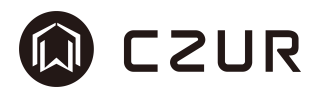

## 3.3.8 检测空白页

检测空白页,会检测所选图片中是否存在空白页,通过用户操作,确认是否 删除检测出的疑似空白页图片。

注:空白页并非都是纯白色的,其意味着页面的内容空。 此功能为 VIP 功能,试用过期后点击会提示 VIP 过期。

操作方法:

- 1. 在软件主界面的文件列表中勾选需要进行空白页检测的图片。
- 2. 点击批量处理的"空白页检测",立即进行空白页的检测。
- 3. 如果没有检测到空白页图片,弹框提示"未发现疑似空白页"。
- 4. 当检测出所选图片中存在空白页时,会弹出新的窗口,其中包含系统判 定可能为空白页的图片列表。
- 5. 选择指定空白页面,点击"删除图片"即可删除检测出的疑似空白页图 片。

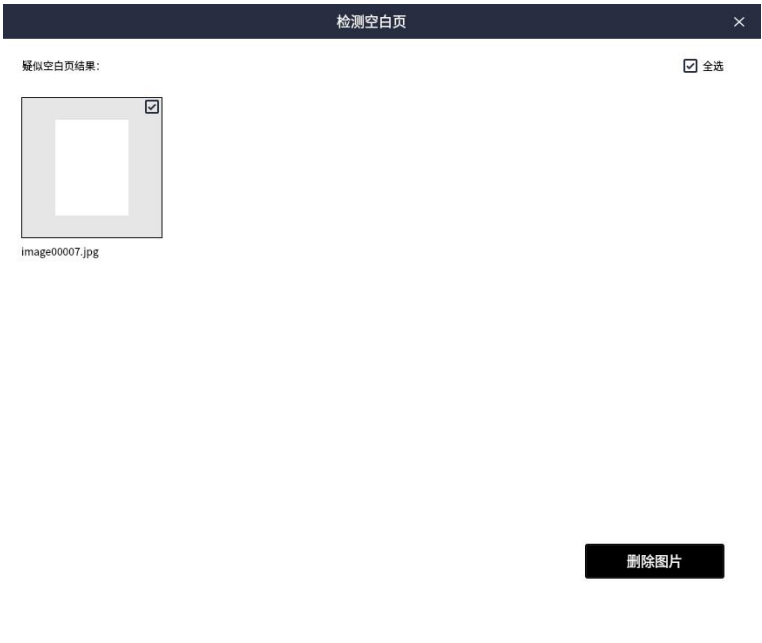

#### -- 批量处理 检测空白页示意图 --

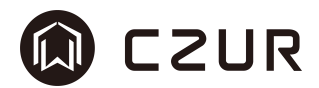

### 3.3.9 孔洞填充

孔洞填充,是针对打孔文件或票据的处理,经过处理后,会将图像边缘的打 孔图案通过 AI 算法进行填充。

此功能为 VIP 功能,试用过期后点击会提示 VIP 过期。

#### 操作方法:

- 1. 在软件主界面的文件列表中勾选需要进行孔洞填充的图片。
- 2. 点击批量处理的"孔洞填充",会显示新的操作窗口。
- 3. 窗口右侧可以根据需求自行调整最小和最大半径,以适应不同类型的票 据,孔洞越大需要设置的半径数值越大,反之就越小。打开预览按钮, 左侧可实时预览到对应的效果。调整适合的半径,直到得到满意的效果。
- 4. 确认无误后,点击"确定"进行批量孔洞填充。
- 5. 可以实时查看进度,完成后,弹出窗口提示"批量孔洞填充已完成"。

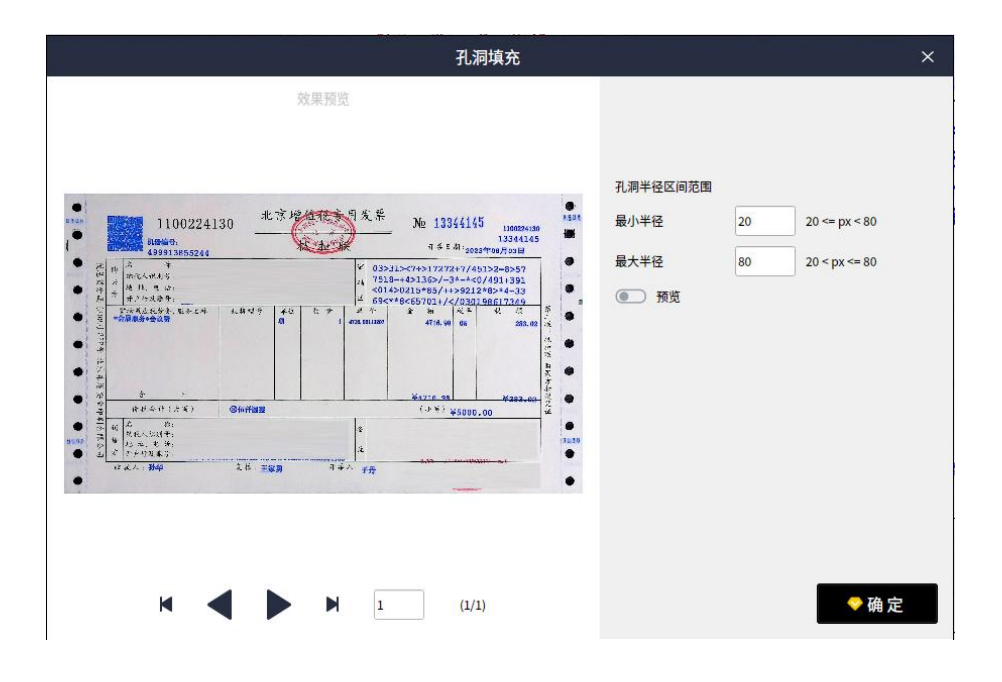

-- 批量处理 孔洞填充 原图示意图 --

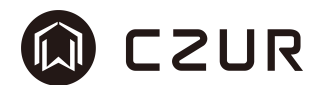

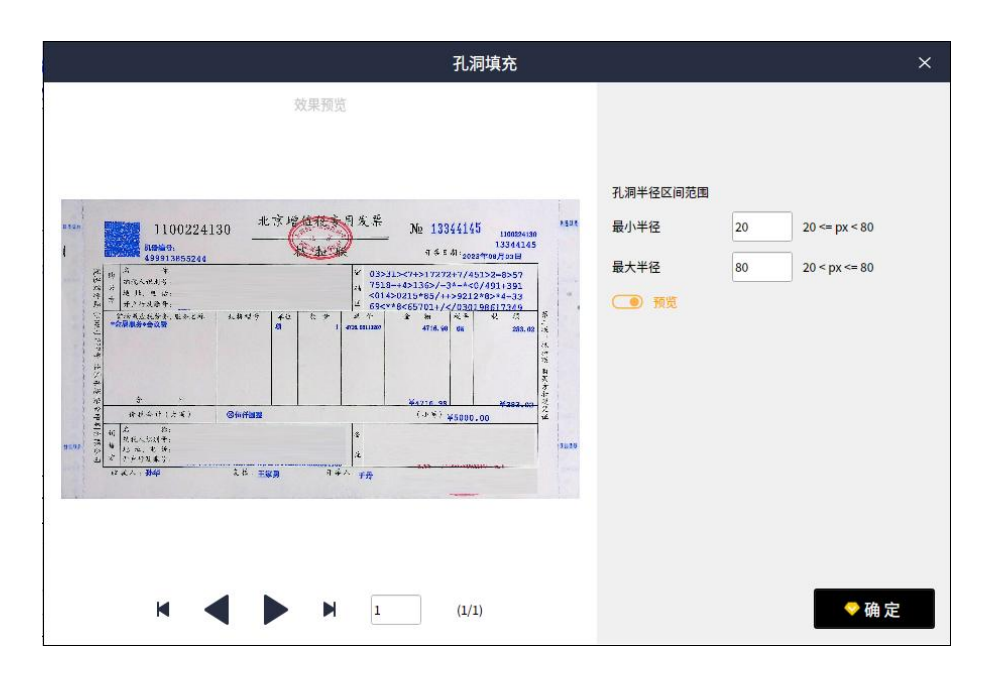

-- 批量处理 孔洞填充 预览示意图 --

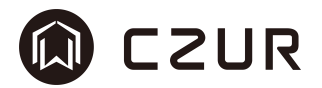

#### 3.3.10 图文水印

图文水印,是一种对图片文件的加密、防篡改及标注所有权的方式。包括默 认样式和自定义两种添加方式。

默认样式,提供六种常用的文字水印内容,添加的水印为半透明状态。

自定义水印(VIP),可针对图片的水印包括图片水印和文字水印,图片水 印是指将图片文件作为水印放在文件的任意位置再进行合成,文字水印指的是将 文字内容作为水印放在文件的任意位置再进行合成。其可设置内容如下,

- 1. 文字内容:输入任意想要作为水印的文字。
- 2. 字体颜色:选择一个喜欢的颜色作为字体颜色。
- 3. 文字大小:按需求调整文字的大小。
- 4. 字体:从多种字体中选择一个自己偏好的。
- 5. 文字透明度:通过调节透明度确定文字的可见度。
- 6. 文字旋转:将文字旋转到适合的角度,旋转范围在正负 360 度之间。
- 7. 图片文件:从本地选择一张想要用做水印的图片。
- 8. 图片旋转:将图片旋转到适合的角度,旋转范围也在正负 360 度之间。
- 9. 图片大小:通过缩放图片来调整图片的大小。
- 10. 图片透明度:通过调节透明度确定图片的可见度。
- 11. 文字/图片对齐方式,在以下九个位置中选择一个来定位水印:左上, 上面,右上,左中,居中,右中,左下,下面,右下。

#### 操作方法:

#### <默认样式>

- 1. 在软件主界面的文件列表中勾选需要添加水印的图片。
- 2. 点击批量处理的"图文水印",会显示新的操作窗口。
- 3. 在这个窗口默认显示"保密"的水印方式。除此之外, "严禁复制"、 "原件"、"样本"、"绝密"、"紧急"都可被直接选中并查看效果, 点击"确定"即可直接进行图文水印操作。

#### <自定义>

- 1. 在软件主界面的文件列表中勾选需要添加水印的图片。
- 2. 点击批量处理的"图文水印",会显示新的操作窗口。
- 3. 选择"自定义",整个页面分为上半部分设置纯文字内容水印和下半部 分设置图片水印。
- 4. 填写文字内容,并分别设置字体颜色、文字缩放比例、字体、透明度、 文字旋转角度及最下方的文字对齐方式。在预览中确认效果后即可点 击"确认"进行文字水印添加动作。
- 5. 选择图片文件用于图片水印应用,并设置图片旋转角度、图片缩放比例、 图片透明度、及最下方的图片对齐方式,在预览中确认效果后即可点 击"确认"进行图片水印添加动作。

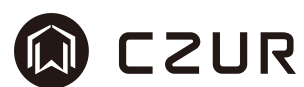

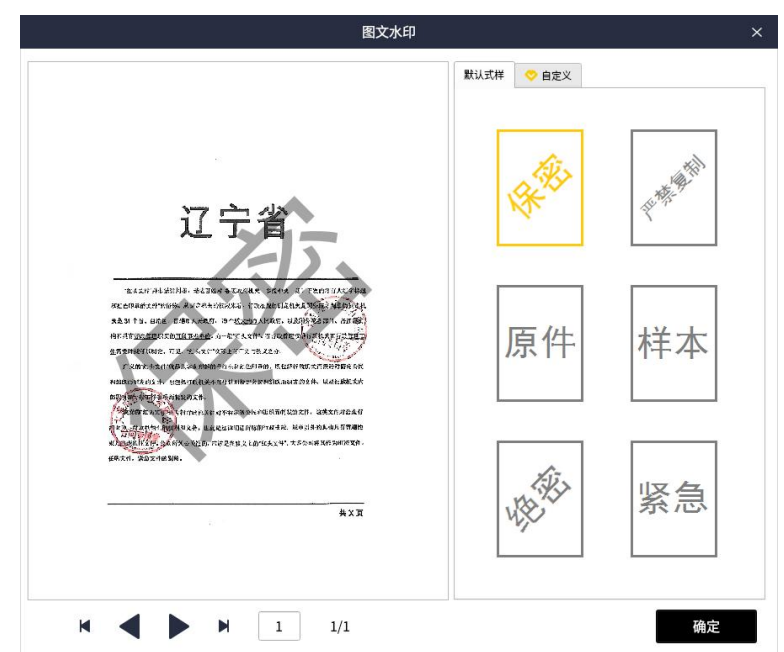

-- 批量处理 图文水印默认样式示意图 --

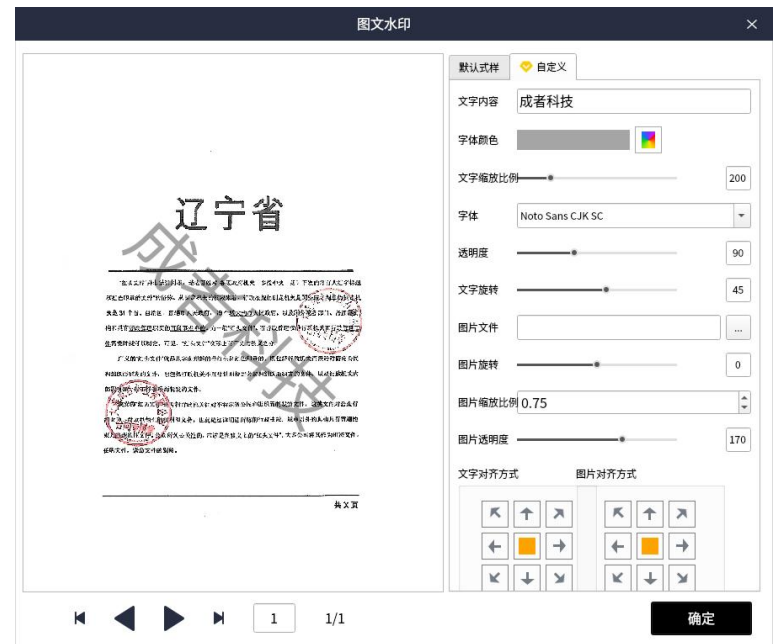

-- 批量处理 图文水印自定义示意图 --

# M CZUR

#### 3.3.11 批量打印

批量打印,是基于标准打印机协议实现的打印功能,可对所有加载在列表中 的图片或 ofd/pdf 等文件进行打印动作。

其中打印参数可设置内容如下:

- 1. 原纸尺寸(毫米),其为图片对应的纸质文件的原始物理尺寸,默认为 A4(201x297),其尺寸列表中还包含 A3、A5、B3、B4 等尺寸以及自定 义尺寸(其单位也为毫米)。该尺寸的准确性直接对应"打印比例"中 1:1 打印能否得到准确的效果。
- 2. 纸张尺寸, 是指打印机中的将用于打印的纸张的尺寸, 默认为 A3, 可依 据打印纸的大小设置任意尺寸。
- 3. 纸张类型, 是打印机的硬件参数, 默认显示硬件的默认参数, 其值为普 通纸、铜版纸、信封等。
- 4. 双面打印,是指将连续图像打印在打印纸的正反两面上,可设置为是否 使用双面打印。
- 5. 进纸纸盒,是指放置本次打印纸的是哪一个纸盒,选中纸盒将在打印时 提供打印纸。
- 6. 颜色模式,是应用于当次打印的颜色,不影响原图的色彩。如使用彩色, 则使用彩色打印,黑白则使用黑白打印。
- 7. 填充方式,包含最大化、铺满、1:1、自定义等,每一种填充方式都对 应一定的比例。选择自定义,则依据输入数值进行填充。
- 8. 打印比例,包含 1:1(VIP),最大化(保持纵横比),铺满(放弃纵 横比),默认为最大化。其中 1:1 指的是按照纸张的真实大小打印在打 印纸上,文字或图像的大小与原始大小保持一致;最大化指的是在图像 长宽比保持不变的情况下,为保持图像在打印纸上可以完整打印出来, 因此对图像进行缩放,软件自动缩放到最合适大小;铺满指的是按照打 印纸的像素大小缩放图像,占据所有打印面积。
- 9. 方向设置,代表纸张的放置方向,分为纵向和横向,默认为纵向。通过 左侧预览可看到切换后的效果。
- 10. 横向布局,包含左对齐、居中、右对齐,默认为居中,其代表的是打印 图像在打印纸中横向位置。
- 11. 纵向布局,包含顶端对齐、居中、底端对齐,默认为居中,其代表的是 打印图像在打印纸中纵向位置。
- 12. 打印份数, 是指当前待打印图像需要重复打印多少遍。打印会按照列表 中的顺序进行打印,全部打印一遍后再重复打印其他份数。
- 13. DPI,是指打印机的打印精度,数值越大点的密度越大。

#### 操作方法:

- 1. 在软件主界面的文件列表中勾选需要进行打印的图片。
- 2. 点击批量处理的"批量打印",会显示新的操作窗口。

## **Q** CZUR

- 3. 在左侧预览图像下方的打印机列表中选择对应的打印机。
- 4. 按照需要,选择打印机列表旁的 DPI 数值。
- 5. 将纸张方向、纸张大小、布局、打印比例及份数调整到需要的数值 点击"打印",开始向打印机发送数据,等待打印机打印,即可将选择 图像打印到打印纸上。

※打印前,请务必检查打印设备已经正常接入电脑。

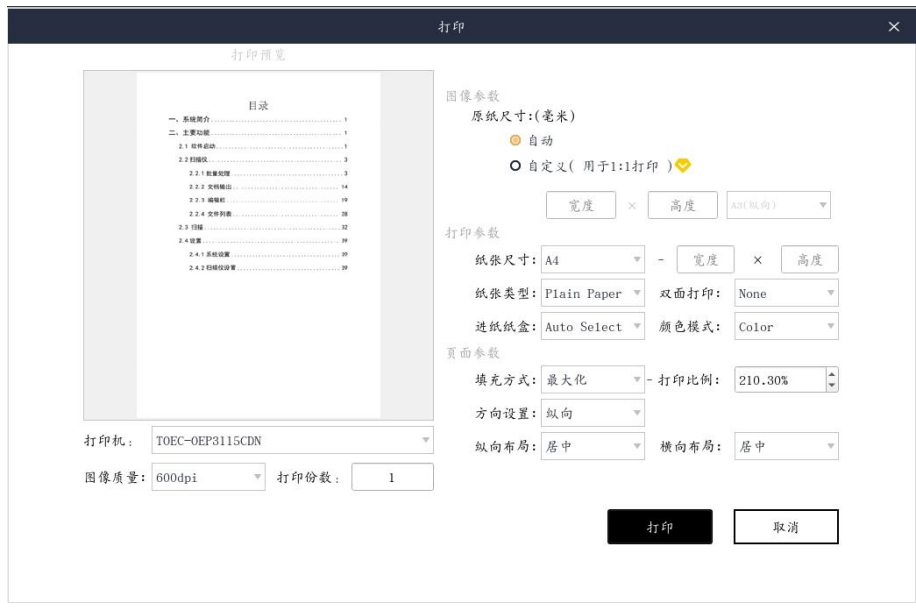

-- 批量处理 批量打印示意图 --

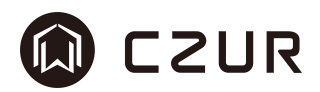

## 3.3.12 批量红头文件优化

批量红头文件优化,是针对标准政务文件进行的优化,会自动对纸张文件中 出现的红色(绿色)标题、黑色内容文字和红色(绿色)印章进行颜色的优化和 拉伸,使其色彩更接近政务标准色,使得优化后的图像更接近原始纸张的效果, 更适合传播和打印使用。

#### 操作方法:

- 1. 在软件主界面的文件列表中勾选需要进行批量红头文件优化的图片。
- 2. 点击批量处理的"批量红头文件优化",会显示新的操作窗口。
- 3. 在该窗口中会自动运行优化动作。
- 4. 可以看到进度完成后,弹出窗口提示"批量头文件优化已完成"。
- 5. 优化后的图像会在列表中即时更新。

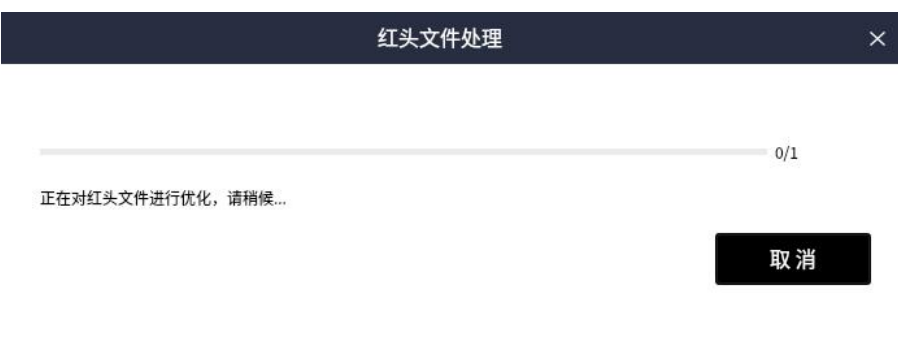

#### -- 批量处理 批量红头文件优化示意图 --

# M CZUR

### 3.3.13 文档输出(Word/Excel/双层 PDF/TXT)

文档输出,是对文件列表的批量操作,是将图片识别成文字并转化成文档格 式进行保存,其格式可为 word/excel/双层 pdf/txt 这几种。其文字识别引擎为 成者远识文字识别引擎。

Word(OCR),VIP 适用,是将识别后的文字保存到 word 文档中,其后缀名 为 docx,识别后的文字包含文字换行,段落信息及分页信息等。

Excel (OCR), VIP 适用, 是将识别后的文字保存到 excel 文档中, 其后缀 名为 xlsx, 其仅包含文字信息及文件格式信息。

双层 PDF (OCR), VIP 适用, 是将识别后的文字保存到双层 PDF 文档中, 其 后缀名是 pdf,其文件内容包含原始图像和文字数据, 双层的意思是在图片的上 方覆盖一层不可见的文字信息,这种方式可以尽可能的保持图像的原始状态,并 可通过文字进行检索。

TXT,是将识别后的文字保存到 txt 文档中,其后缀名为 txt,其内容包含基 础的换行信息。

操作方法:

- 1. 在软件主界面的文件列表中勾选需要进行批量文字识别的图片。
- 2. 点击文档输出中的"Word(OCR)"/"Excel(OCR)"/"双层 PDF(OCR)" /"TXT",会弹出文件位置保存窗口。
- 3. 在文件存储路径窗口中会默认选择对应的文件类型格式,并对其名称默 认设置为 output, 文件名可随意进行修改。
- 4. 选择想要保存的文件存储路径,点击"保存"。
- 5. 文件被保存在对应的文件位置中,并且在后台任务列表中可以查看到任 务状态、任务名称和进度信息。
- 6. 状态转换到"已完成"时,可点击进度中的文件名称查看文件信息。

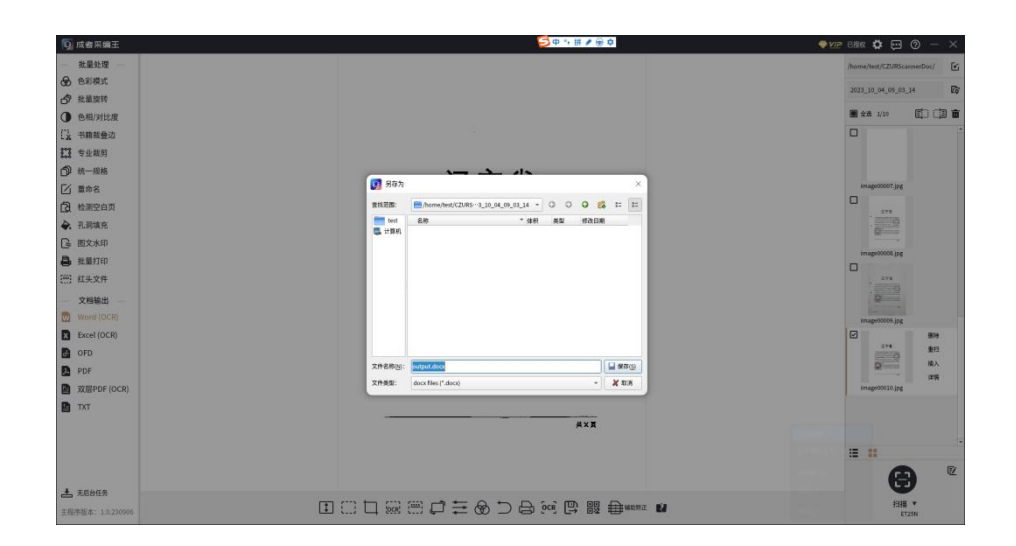

-- 批量处理 文档识别 word 示意图 --

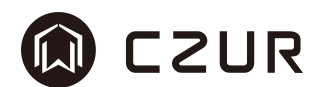

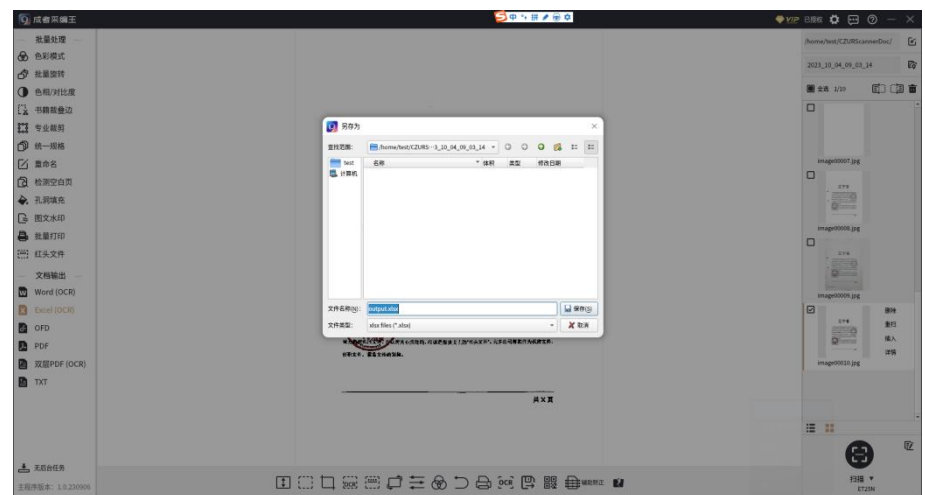

-- 批量处理 文档识别 excel 示意图 --

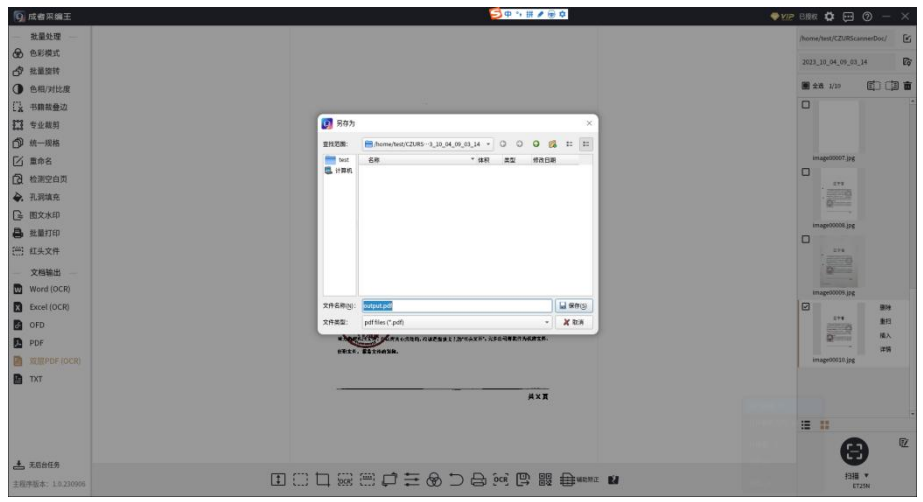

#### -- 批量处理 文档识别 双层 pdf 示意图 --

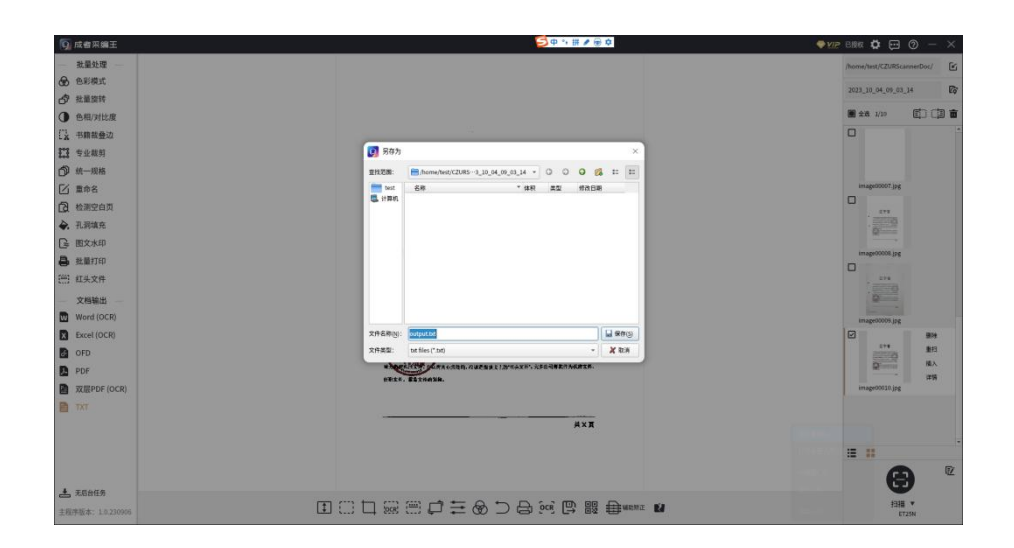

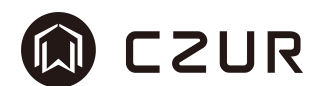

## -- 批量处理 文档识别 txt 示意图 --

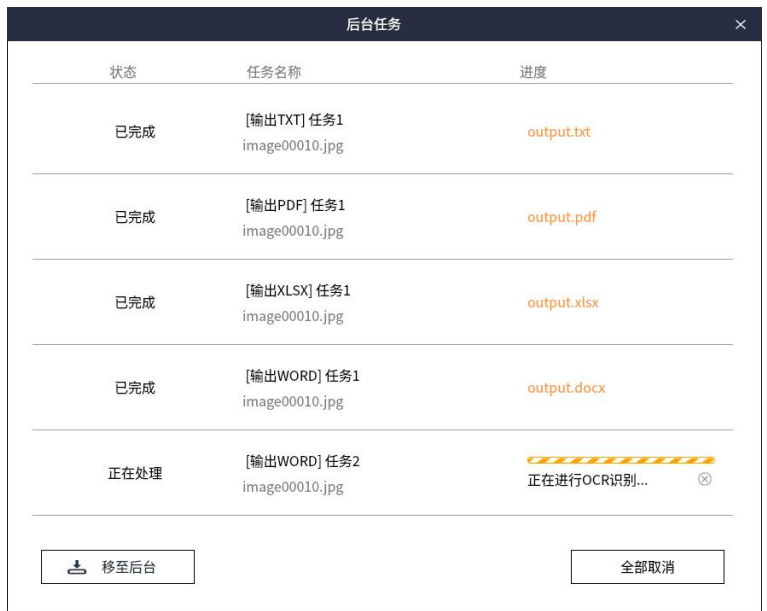

## -- 批量处理 后台任务 识别中示意图 --

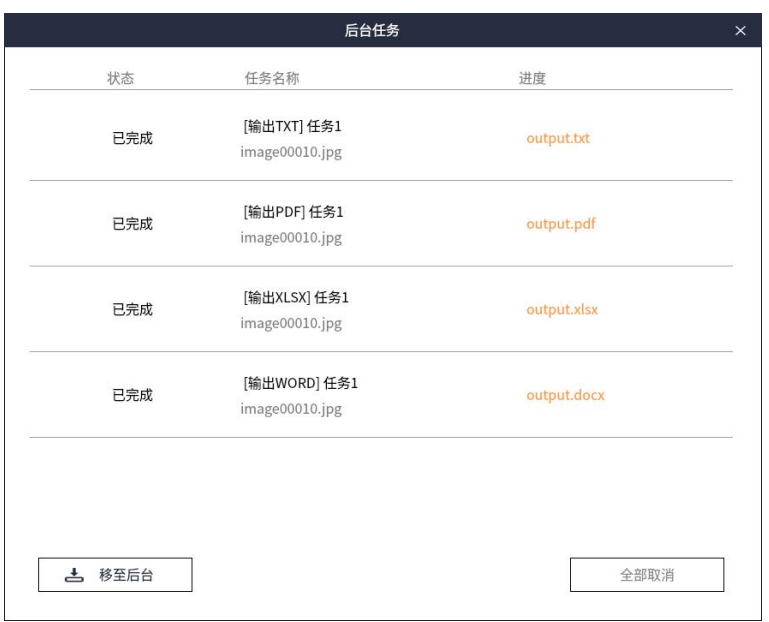

## -- 批量处理 后台任务 识别完成示意图 --

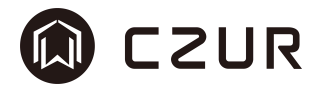

#### 3.3.14 OFD 导出

OFD 导出,是对文件列表的批量操作,是将图片打包到 ofd 格式文件中,以 方便存储和分发。

※生成的 ofd 文件为纯图片格式的 ofd 文件,其在转换过程中不涉及文字识 别,也不包含任何文字内容。

其参数可设置内容如下:

自定义命名,提供了各种命名规则,包括文字、序号、完整时间、和随机数 等选项,可以选择自由组合。只需要点击相关的可添加项进行设置,然后在页面 中进行信息的输入或选择。例如,你可以在"文字内容"下输入内容,或在"序 号"中设置你希望序号开始的数字、增量和最小长度。"完整时间命名"选项会 为你的文件加上完整的时间戳,而"随机数"选项则可以生成 10 位随机数进行 命名。可以通过拖动各个命名项来调整它们在文件名中出现的顺序。完成以上操 作后,软件会在"文件名预览"处显示修改后的文件名。系统默认的文件名为 File00001.ofd。

压缩质量调整,压缩质量默认设置为80%,可以根据需求通过点击加减号来 进行调整,并通过开启"调整压缩质量"开关来激活这项功能。

导出方式,提供了"多页合一"和"逐个输出"两种方案,可以根据实际需要进 行选择。针对导出后的文件是否保留,可以选择"导出后不删除原文件"或者"导 出后删除原文件"。

自定义保存路径,默认的输出保存路径为系统用户目录下的文档文件夹,可 以自定义路径,将文件保存到指定位置。

#### 操作方法:

1. 在软件主界面的文件列表中勾选需要进行批量 OFD 导出的图片。

2. 点击文档输出中的"OFD",会弹出 OFD 导出窗口。

3. 向当前命名中添加项目,并查看文件名预览中的文件名是否为想要的命 名规则。如过文字或需要的要求不满足,可点击当前命名设置中的项目块,修改 文字内容或序号规则。

4. 点击保存路径的文件夹按钮,选择想要保存的文件存储路径。

5. 将压缩设置、导出方式、图片操作都设置成默认。

6. 点击"确定",开始 ofd 输出,完成后可在保存路径中找到输出文件, 并按照命名规则命名文件。

7. 双击打开 ofd 文件,文件包含选中的文件,并可正常预览查看。

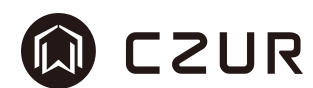

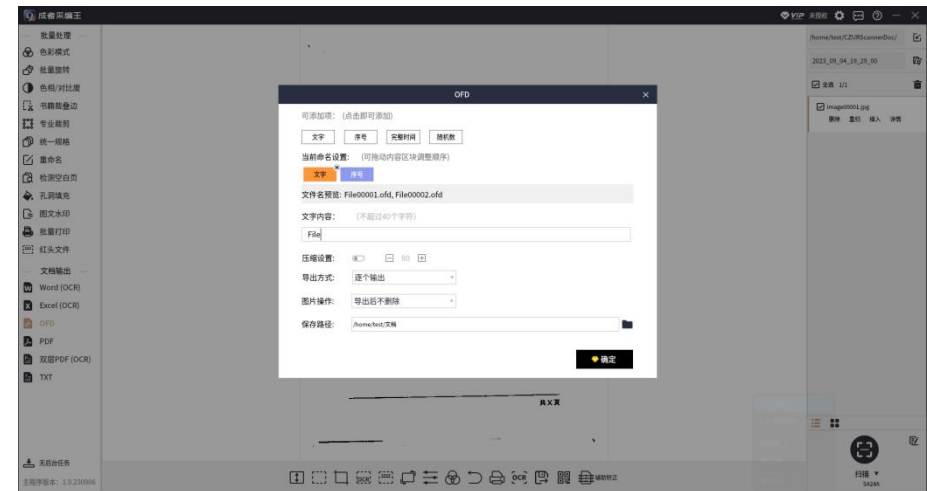

-- 批量处理 OFD 导出示意图 --

## M CZUR

#### 3.3.15 PDF 导出

PDF 导出, 是对文件列表的批量操作, 是将图片打包到 pdf 格式文件中, 以 方便存储和分发。

※生成的 pdf 文件为纯图片格式的 pdf 文件,其在转换过程中不涉及文字识 别,也不包含任何文字内容。如需要包含文字的双层 pdf,请参考"文档输出"。

其参数可设置内容如下:

输出方式,其控制的实际是 pdf 文件生成的数量,包括合并输出和逐个输出 两个选项。合并输出是指所有选中的图片都被打包在一个 pdf 中,可通过排序窗 口(此功能为 VIP)调整图片在 pdf页面中的先后位置。逐个输出是指每一张图 片都独立输出到一个 pdf 中, N 个图片对应 N 个 pdf 文件。

pdf 质量,指 pdf 生成页面的显示质量,分为高/中/低三个档位,默认为中 档。高对应的图片质量更高,文件体积更大;低对应的图片质量更低,文件体积 更小。

统一幅面,其功能与统一规格意思基本一致,旨在令 pdf 的每一个页面都是 一个页面大小,看起来更加规范。PDF 幅面可设置页面的背景大小,提供了 A3、 A4、A5、B3、B4、B5 等多种尺寸, 默认为 A4, 调整为其他幅面大小时, 窗口左 边的预览也会随之变化;纸张方向分为横向和纵向,默认为纵向。

PDF/A,是 pdf 文档的一种保存格式,当存在对该格式的需求时选中它即可。

#### 操作方法:

1. 在软件主界面的文件列表中勾选需要进行批量 PDF 导出的图片。

- 2. 点击文档输出中的"PDF",会弹出 PDF 导出窗口。
- 3. 选择合并输出,默认排列顺序为文件列表顺序。
- 4. 将 PDF 质量、统一幅面等操作都设置成默认。

5. 点击"确定"弹出保存路径的文件夹按钮,选择想要保存的文件存储路 径。

6. 点击"保存",开始输出 pdf 文明文件,窗口下方显示进度条。完成后 可在保存路径中找到输出文件,并按照命名规则命名文件。

7. 双击打开 pdf 文件,文件包含选中的文件,并可正常预览查看。

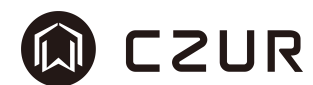

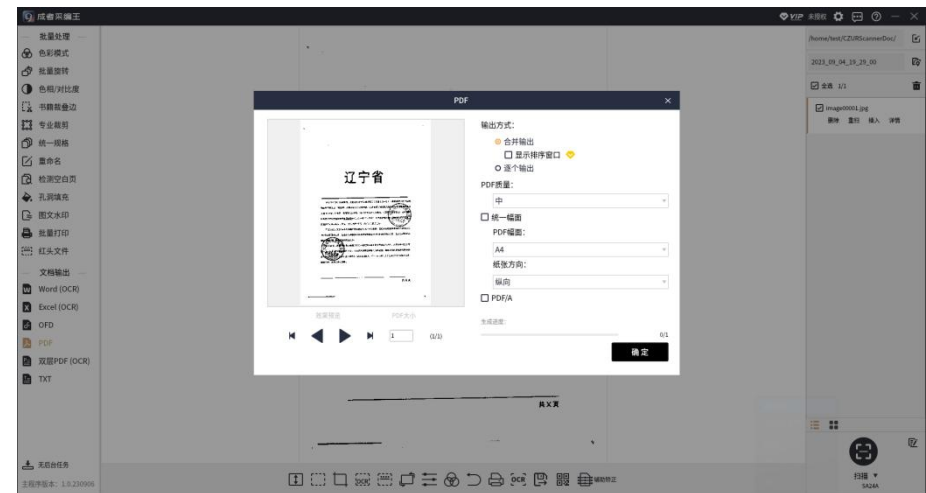

-- 批量处理 PDF 导出示意图 --

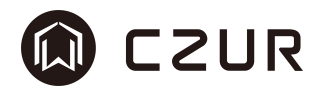

## 3.4 编辑栏

#### 3.4.1 显示

显示 ], 是图片在预览区域的显示方式, 包含 1:1/自适应高/自适应宽, 默 认为自适应高。无论何种显示方式,图片原始比例不变。

1:1 是指图片按照原始像素大小绘制在预览区域内,对图片不进行缩放,并 以预览区域中心为中心原点,超出部分被显示在预览区域外(不可见)。

自适应高是指当图片高的像素尺寸大于预览区域高时,图片将被缩放,图片 高将被调整为区域高像素大小,对应的图片宽的缩放系数以图片高的缩放系数为 准。

自适应宽是指当图片宽的像素尺寸大于预览区域宽时,图片将被缩放,图片 宽将被调整为区域宽像素大小,对应的图片高的缩放系数以图片宽的缩放系数为 准。

鼠标左键在图片区域内押下时可进行拖拽,鼠标滚轮在显示区域内滚动时可 进行放大或者缩小操作。

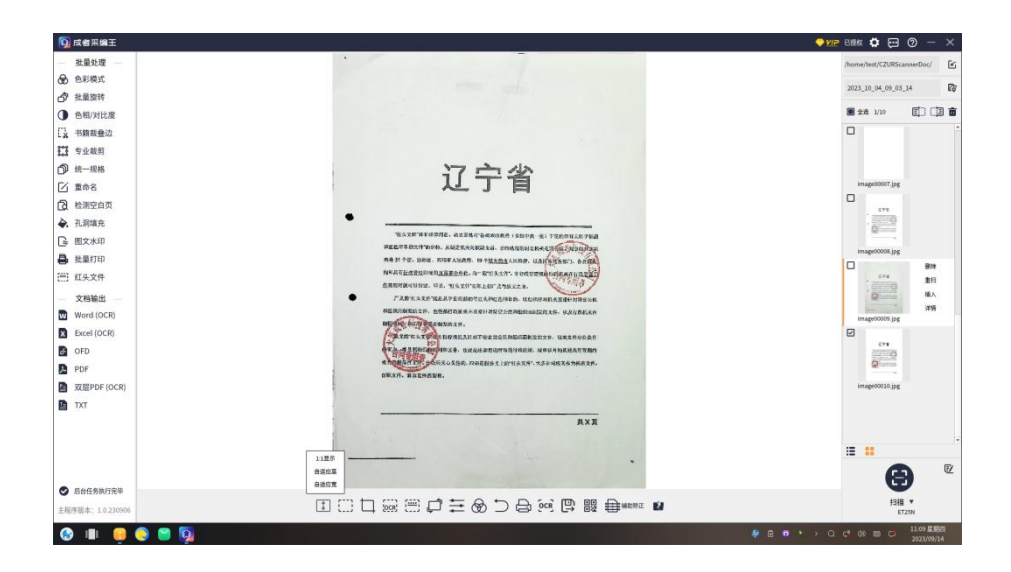

-- 编辑栏 显示示意图 --

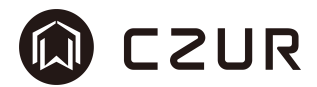

#### 3.4.2 框选

框选一点,是对图片上框选选中的内容的操作。

点击"框选",弹出框选操作提示工具栏,鼠标将变为十字形状,就可以在图 片上自由拖动选择区域。按住鼠标左键拖动进行框选,对框选区域可进行移动、 拉伸等操作,Delete 键清空(留白)框选区域,Ctrl+C 可复制框选区域至剪贴板。

调整框选区域,在框选区域选定后,按住鼠标左键即可拖动和调整框选区域。 同时,通过拖动区域四角或边缘的调整点,可以放大或缩小框选区域。

操作框选区域内容,将鼠标指针放在框选区域内,然后按下 Ctrl+C,就可以 将框选区域内的内容复制到剪贴板。如果需要清空框选区域,只需要按下删除键, 就可以清除掉框选区域内的所有内容。

移动和缩放图片,对于图片的移动,可以通过按下 Ctrl 键同时移动鼠标。 图片的缩放,直接使用鼠标滚轮就可以实现放大和缩小。

保存或取消编辑,完成所有编辑操作后,点击"保存"按钮即可保存编辑结果, 并自动返回主界面。在主界面,可以看到编辑过的图片。如果对编辑结果不满意, 可以点击"取消"按钮来撤销所有编辑操作。

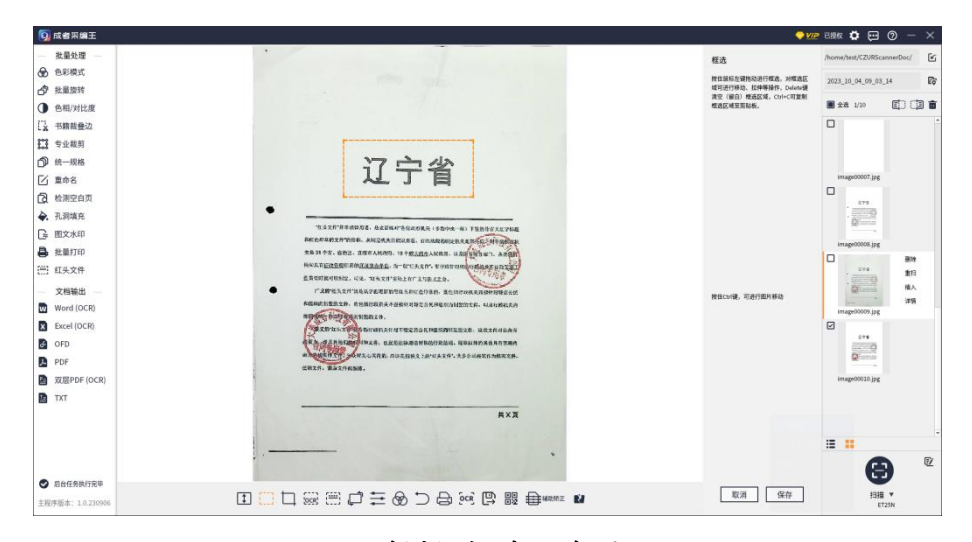

-- 编辑栏 框选示意图 --

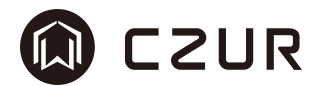

#### 3.4.3 裁剪

裁剪□,是指对图片进行裁剪或填充动作,其动作都是对选框以外的操作。 点击"裁剪"按钮,弹出裁剪操作工具栏,鼠标就将立刻变为十字形状,在 图片上自由拖动选择裁剪区域。

调整裁剪区域,选定裁剪区域,按住鼠标左键就能拖动和调整它。也可以通 过拖动区域四角或边缘的调整点来轻松改变裁剪范围的大小。

选择裁剪选项:裁剪功能包含两种选项,"清空(留白)"和"切除"。默 认选项是"清空(留白)",这将使裁剪框以外的区域变为白色,裁剪后图片大 小不变。而"切除"则会剔除裁剪框以外的区域,裁剪后的图片会相应变小。

设置裁剪框大小以及边距:在裁剪过程中,可以直接输入想要的裁剪框尺寸, 及其与图片边缘的上下左右距离。

完成编辑后保存或取消:编辑完成后,选中"保存"按钮,即可保存所有的 编辑操作。如果对编辑结果不满意,只需点击"取消"按钮,就能撤销所有的编 辑操作。

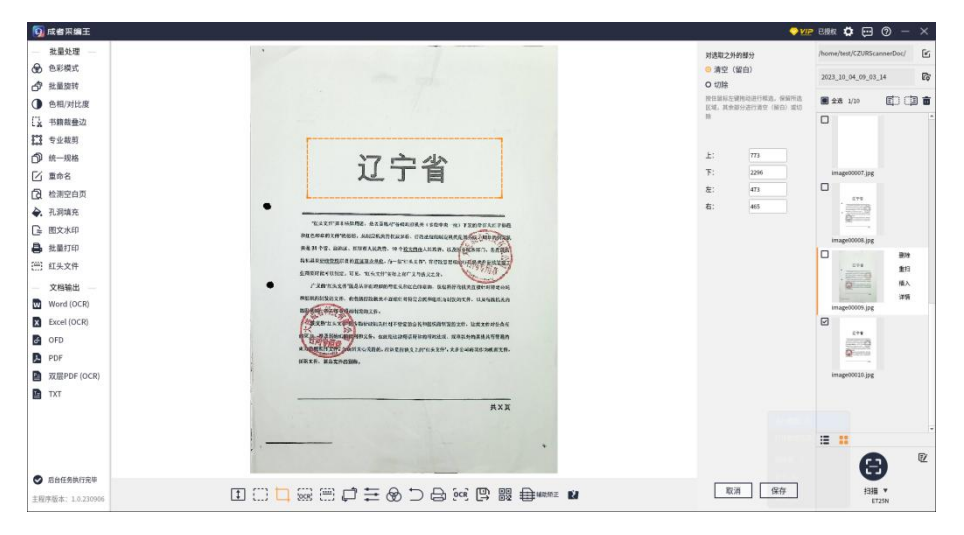

-- 编辑栏 裁剪示意图 --

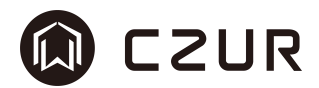

### 3.4.4 框选 OCR

框选 OCR<sup>[ocr]</sup>, 是指通过在图片中框选出待识别区域, 从而获得待识别区域 内的文字用于编辑使用。此功能为 vip 功能。

点击"框选 OCR"按钮, 弹出框选识别工具栏, 然后在识别的图片区域按住鼠 标左键拖动进行框选。框选区域内的内容将被识别到文本框中进行编辑、复制等 **操作。** そうしゃ しんしゃくん しんしゃくん しんしゃくん しんしゅう

OCR 文本识别和编辑,被框选的区域内的内容将被自动识别并转化为文本, 这些文本将显示在右侧的文本框中。

复制识别出的文本,如果需要将识别出的文本内容复制到剪贴板,只需点击 "复制"按钮。

完成编辑,编辑完成后,点击"取消"按钮,就可以关闭框选 OCR 页面。 ※OCR 支持中英繁三种语言。

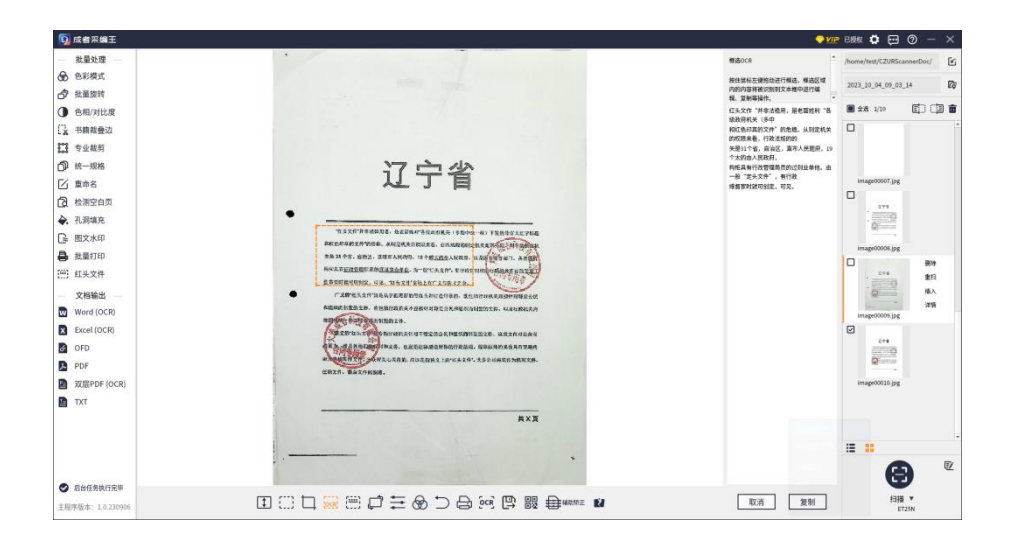

#### -- 编辑栏 框选 OCR 示意图 --

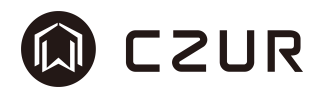

#### 3.4.5 红头文件框选

红头文件框选 [ … ], 是专门针对政务文件的优化, 对红/绿印章或标题, 及黑 色的文字内容进行颜色优化和对比度拉伸,使得文件的可视效果和打印效果更佳。 此功能为 vip 功能。

点击"红头文件框选"按钮,弹出红头文件优化工具栏,软件会自动对图片 背景和字迹进行一次优化处理。

预览和框选,如果有需要进行二次调整的内容,可以通过预览画框的方式, 框选出需要调整颜色的文字区域。框选区域内的颜色优化会按照右侧选项进行调 整,如"绿色文字优化"、"红色文字优化"、"其他"。

文字颜色调整,默认情况下,框选的文字颜色会被转换为红色 (RGB#DE4343), 用户也可以选择切换到绿色 (RGB#47724B)。

自定义颜色选择,如果需要其他颜色,点击"其它"按钮,提供了常用的黑 灰白颜色供选择,排列顺序为:黑色、灰色、白色。

颜色替换选项,勾选"指定颜色替换"复选框后,字体颜色将按照非黑即白 的原则进行替换,即图片文字区域内,符合一个颜色色系的,将根据字体的明暗 程度,自动进行颜色优化,统一显示。

撤销功能,如果对编辑操作不满意,可以选择撤销,系统会回退到上一步操 作的状态。注意,撤销的操作最多只能回退 10 步。

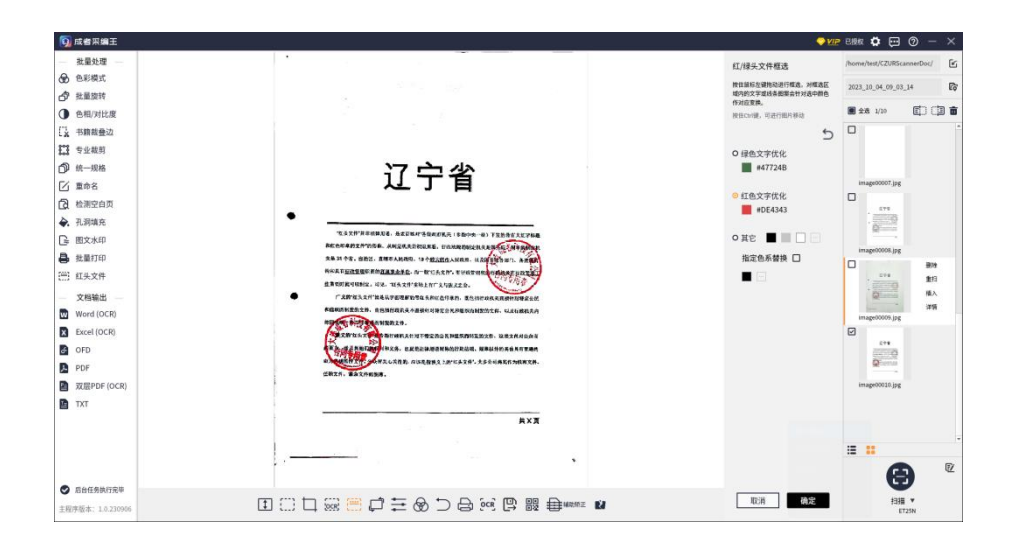

#### -- 编辑栏 红头文件优化示意图 --

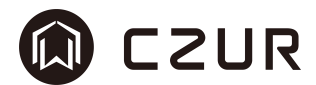

#### 3.4.6 旋转

旋转口,是对图像角度的调整。

点击"旋转"按钮,弹出旋转工具栏,可以通过点击旋转按钮来调整框选区 域的方向,每次点击都对应着一次方向的调整。

选择旋转方式,在右侧旋转工具栏中可以进行点击,包含有四个选项供用户 选择,依次为左旋 90°、右旋 90°、水平旋转(相当于水平镜像)、垂直旋转 (相当于垂直镜像),其还包括如下两种旋转方式:

自定义旋转:还可以根据需要进行自定义旋转。自定义旋转的范围±15°。

AI 自动旋转:可自动计算文字方向,并校正图像的算法。其可按照文字方向 自动校正后继续校正范围±20°的图像。

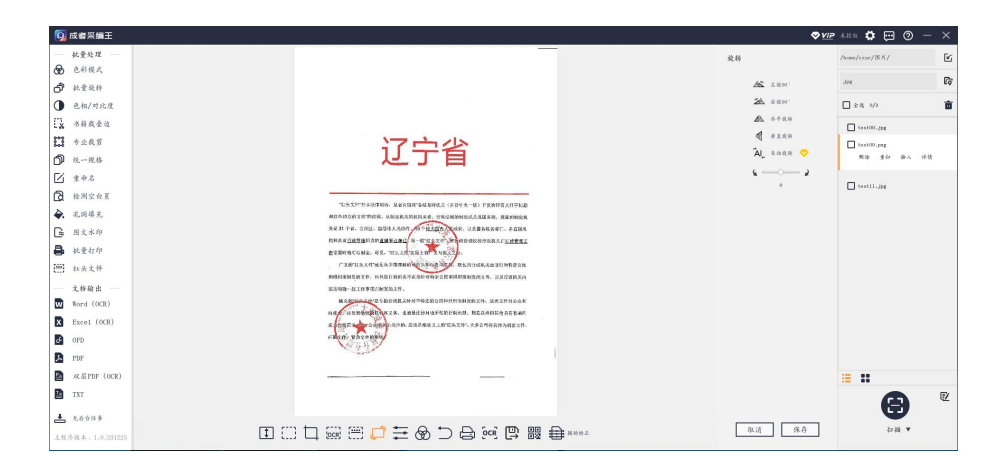

-- 编辑栏 旋转示意图 --

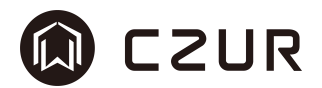

### 3.4.7 色相/对比度/文字粗细

色相/对比度/文字粗细 --, 是对图像的颜色、色彩拉伸、饱和度的调整。 色相,是指颜色的品质,是我们通常所说的颜色名称,如红色,黄色,蓝色 等。在色彩学中,色相就是在色环上的一个角度,表示发光源的主要颜色成分。 对比度,是指图像亮部与暗部之间鲜明度的程度。在图像处理中,对比度越

高,图像的颜色层次感就越强,图像就越鲜明。 文字粗细,是指通过改变该值可以实现对文字加深或变浅的调整。

点击"色相/对比度/文字粗细"按钮,弹出参数调节工具栏,可以通过旁边 的"+"和"-"按钮进行细致的操作。确认各项参数数值达到理想状态。每次数 值的调整,都可以在图片上看到预览效果。

完成编辑后点击"保存"或"取消"。编辑完成后,选中"保存"按钮,即 可保存所有的编辑操作。如果对编辑结果不满意,只需点击"取消"按钮,就能 撤销所有的编辑操作。

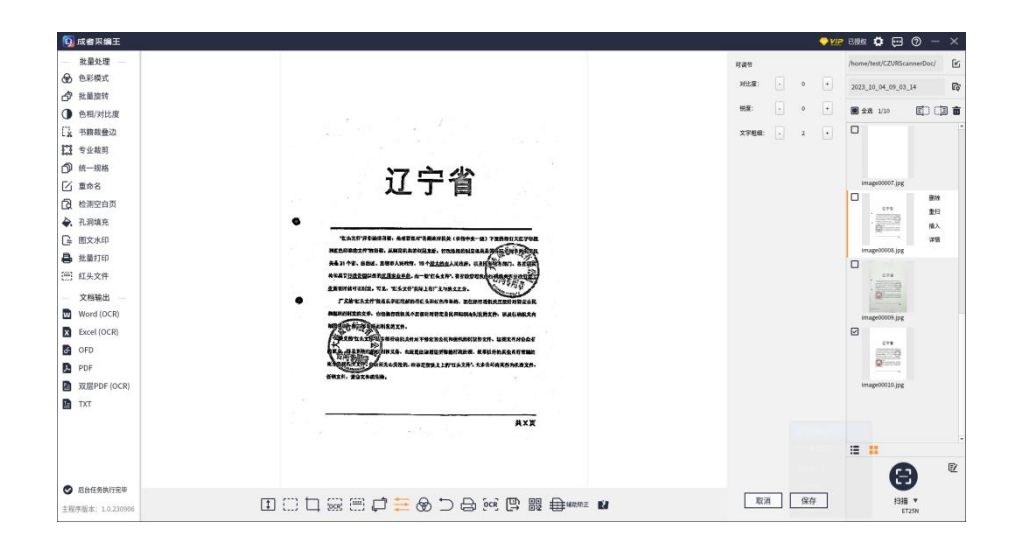

#### -- 编辑栏 色相/对比度/文字粗细示意图 --

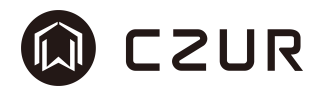

## 3.4.8 色彩模式

色彩模式 ®。是对图像的颜色模式的调整。

其包括如下模式,自动优化、彩色模式、黑白模式、灰度模式、白纸印章、 证件底纹、古籍模式、无优化。图片如果为导入的,默认为无优化,即在切换到 该功能时优先保持当前状态不做处理;图片如果为当前扫描,则默认为扫描时选 中的色彩模式。

切换图像颜色模式即时生效查看,若要取消对当次处理效果,在没退出色彩 模式工具栏时,点击无优化。

具体颜色模式描述可参照 3.3.1。

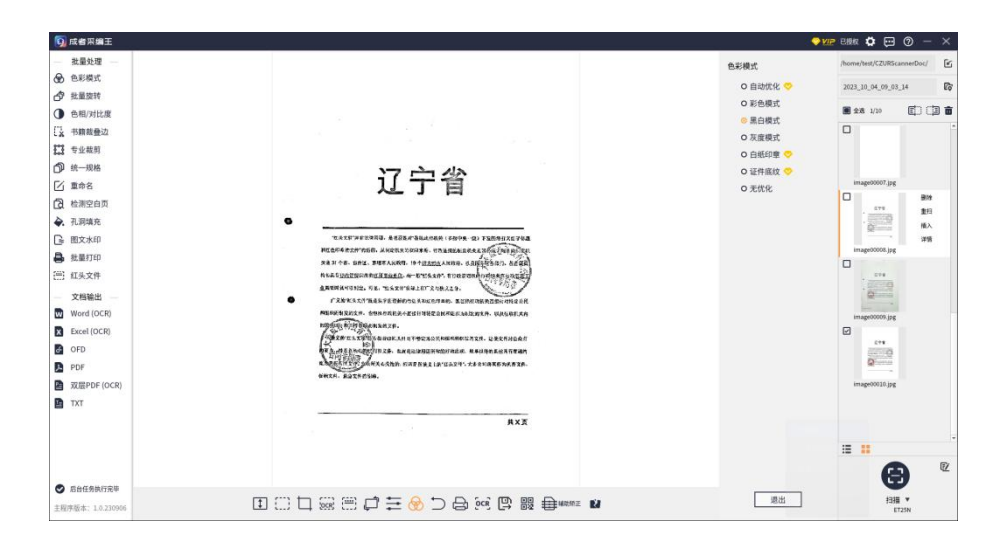

-- 编辑栏 色彩模式示意图 --

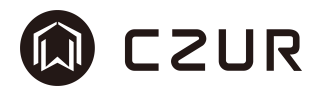

## 3.4.9 重置

重置 ), 是指将图像恢复到初始状态。

初始状态,是图像进入到软件中时的原始状态。对于通过扫描仪/拍摄仪扫 描到软件中的图片来讲,其获取的原始图像就是初始状态;对于导入的图片来讲, 其导入进来的原始图像就是初始状态。

恢复,是将放弃了在软件中进行的所有操作。

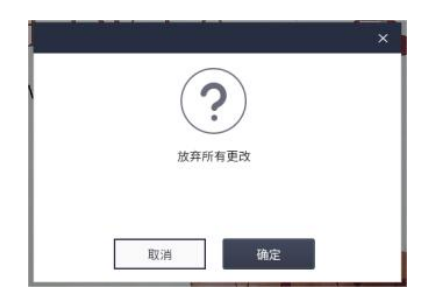

## -- 编辑栏 重置示意图 --

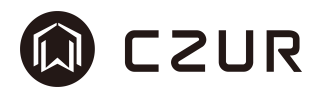

## 3.4.10 打印

打印□, 指的是对当前选中的单张图像的打印机调用。功能参照 3.3.11。

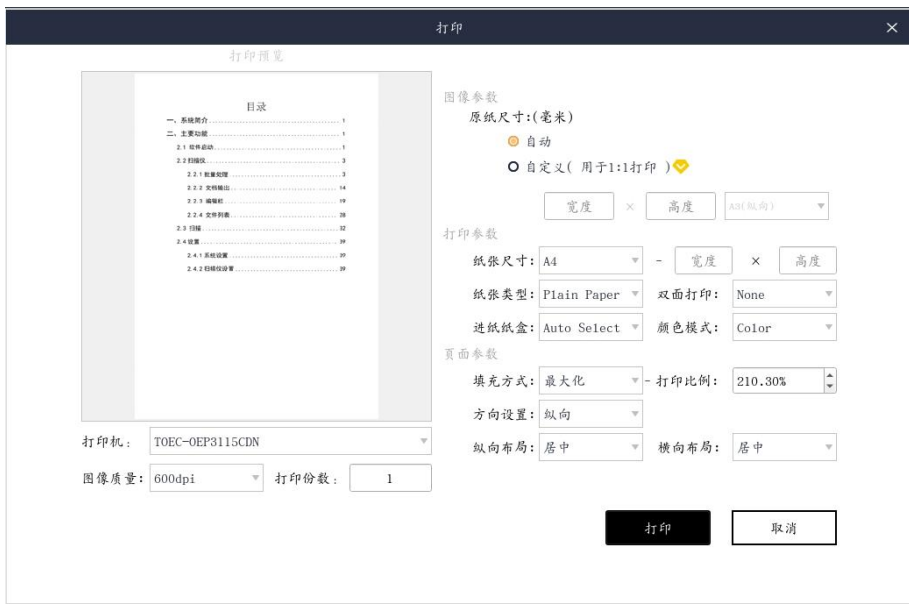

## -- 编辑栏 打印示意图 --

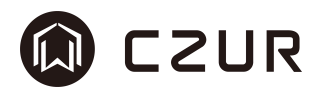

## 3.4.11 OCR 文字提取

OCR 文字提取. <sup>[ock]</sup>, 指的是对当前选图片进行文字识别, 识别后的结果以文件 形式输出。

点击"OCR 文字提取"按钮,弹出文字识别输出窗口。其中包括如下文件输 出类型:word(vip),excel(vip),双层 pdf(vip)以及 txt 格式。

在选好文件格式后,点击确定,这时将会弹出文件保存选择框,需要设置保 存识别文件后的路径,输入生成的文件命名。确认无误后,点击"保存",立即 开始对图像文本进行识别。

软件左下角的"后台任务"中可实时查看 OCR 的识别进度。

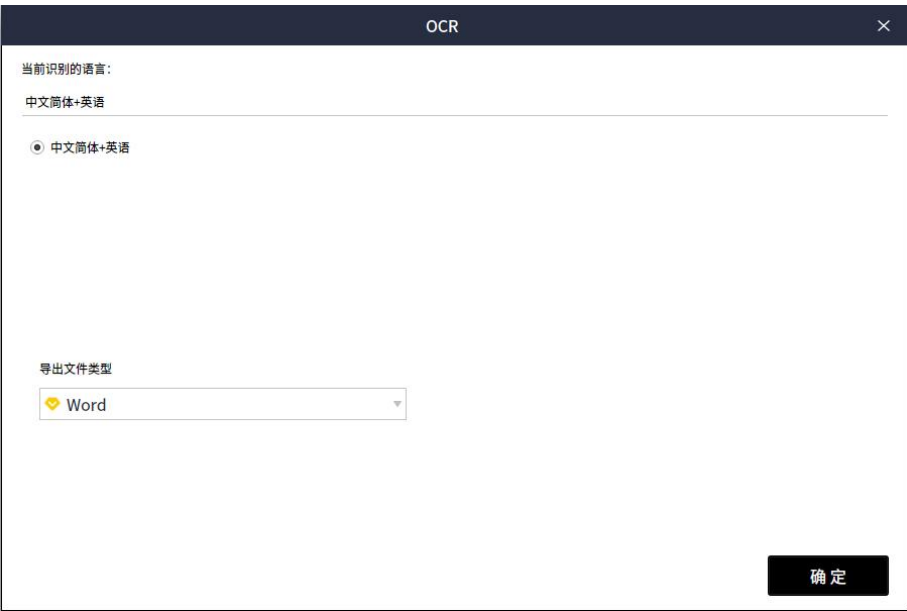

#### -- 编辑栏 OCR 文字提取示意图 --

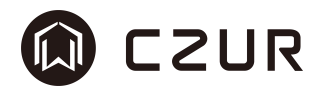

### 3.4.12 另存为

另存为 ,<br>另存为 , 指的是对当前选中图像的图片格式转换, 用于分发或查看使用。 文件列表中的类型可以为 JPG/JPEG、PNG、OFD 及 PDF,通过点击"另存为", 可以将其格式转换为 JPG、PNG、PDF、OFD。

#### 操作方法:

- 1. 选中图片,点击"另存为"按钮,新弹出文件保存窗口。
- 2. 选择要保存到的文件夹,并修改文件名称。
- 3. 选择想要保存的文件类型,此时文件名称对应的后缀名也会随之更改。
- 4. 点击"保存",图片被保存在对应位置,并转换为对应的格式。

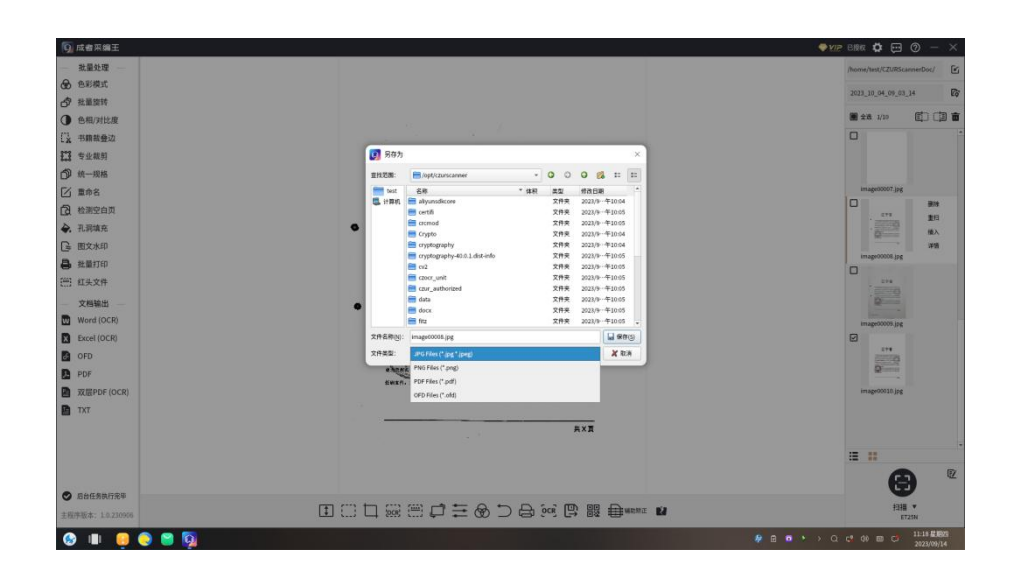

-- 编辑栏 另存为示意图 --

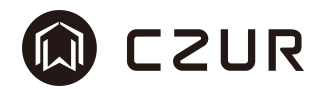

## 3.4.13 条码/二维码识别

条码/二维码识别 品, 是将当前选中图像中包含的所有条码/二维码/PDF417 条码等识别出来,并进行复制等动作。

点击"条码/二维码识别"按钮,将扫描图像识别出的所有条码/二维码。成 功识别后,相应信息将在新窗口中呈现,可以选择复制一条或多条结果,应用在 其他文本中。

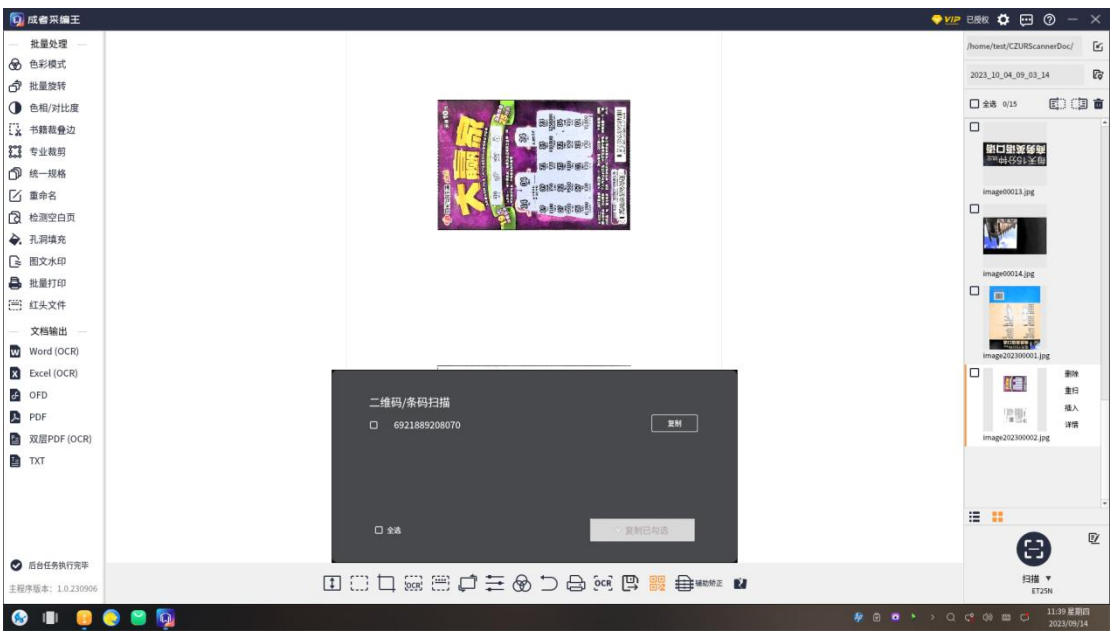

#### -- 编辑栏 条码/二维码识别示意图 --

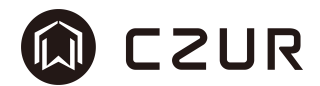

#### 3.4.14 辅助矫正

辅助矫正甘. 是将当前选中图像进行成册/单页矫正动作,旨在获得平整的 页面数据。

辅助矫正,是用户通过调整附着在图像上的位置点来描述图像的边缘,然后 边缘数据对图像进行处理,得到校正后的优质图像。

#### 单页矫正操作方法(VIP):

- 1. 导入一张包含黑色背景的纸质图像并选中。
- 2. 点击"辅助矫正"。
- 3. 图像预览界面中在原有图像基础上围绕着纸张边缘显示出位置点。
- 4. 拖动识别框上的点,使之与纸张对应。
- 5. 点击"效果预览",可查看调整位置点后的矫正预览效果。
- 6. 如效果符合要求,则可点击"保存",得到最终图像并保存在本地。

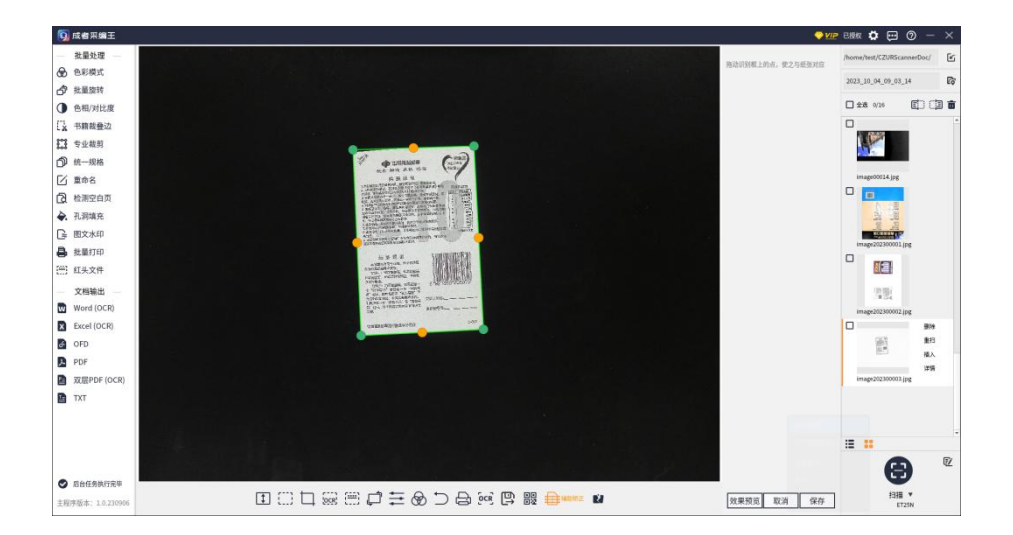

#### -- 编辑栏 单页辅助矫正示意图 --

#### 成册矫正操作方法:

- 1. 通过成者成册扫描仪扫描两张成册分页图像,选中其中一张图像。
- 2. 点击"辅助矫正"。
- 3. 图像预览界面中在原有图像基础上会绘制出三条激光线和一条中缝线。
- 4. 点击"中缝线调整",此时中缝调整线会显示出来,通过鼠标调整移动 两个黄色定位点,从而将黄色虚线与曲面书籍的中缝位置对齐。
- 5. 点击"激光线调整",点击选择一条激光线,然后点击"单点移动调整", 可以移动黄线上的点,从而使黄线尽可能地贴合实际的激光线。如果需

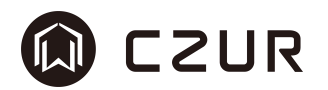

要,也可以选择"删除并重新绘制",重新画一条尽量贴合实际激光线的 线条。

6. 点击"效果预览",可查看调整位置点后的矫正预览效果。

7. 如效果符合要求,则可点击"保存",得到最终图像并保存在本地。 ※如使用成者的非激光线展平设备,则辅助矫正需调整曲线边缘点,参考如 上操作。

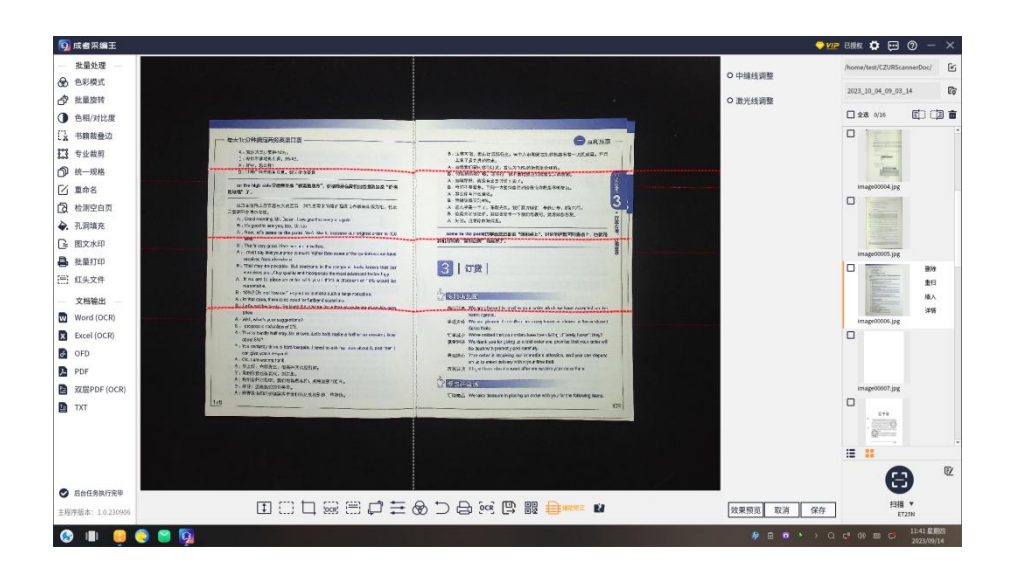

-- 编辑栏 成册辅助矫正示意图 --

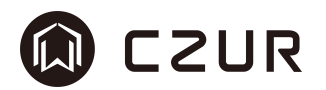

## 3.4.15 问题图片反馈

问题图片反馈 ,是将当前无法完美处理的图片上传到成者后台服务器。

待提交文件,包含原始的扫描图片、处理后图像、软件操作日志和扫描设备 数据。不包含用户个人数据,请放心使用。

问题类别和邮箱地址是必填项,请填写有效邮箱地址,以便后期联系。

问题描述为保证数据的完整性,长度不超过 100 个汉字。

请仔细阅读隐私声明,点击"已读",即可点击提交。网络通畅情况下会自 动提交到成者售后服务,如无法连接网络,可通过生成离线包,将离线包提交给 售后人员。

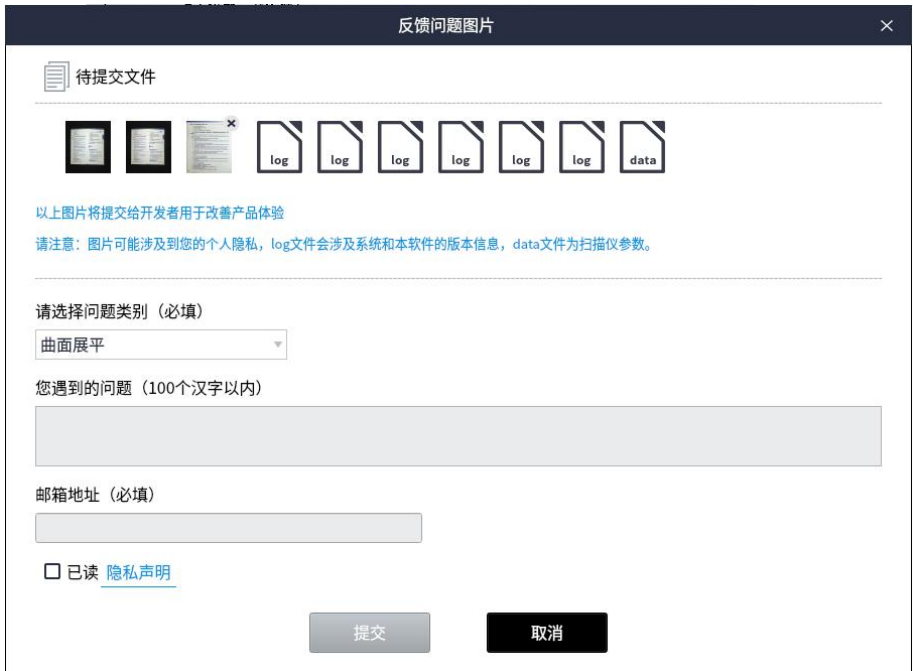

-- 编辑栏 反馈问题图片示意图 --

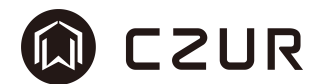

## 3.4 设置

设置包含了系统设置,扫描仪设置。软件的主界面右上角的 即为设置按钮。

## 3.4.1 系统设置

系统设置是对软件的设置,其中包括软件版本控制、快捷键设置、帮助。

## 3.4.1.1 软件版本

软件版本是对软件版本控制,其显示的是当前使用的版本号,如有需要更新 的版本,则会提示升级按钮。

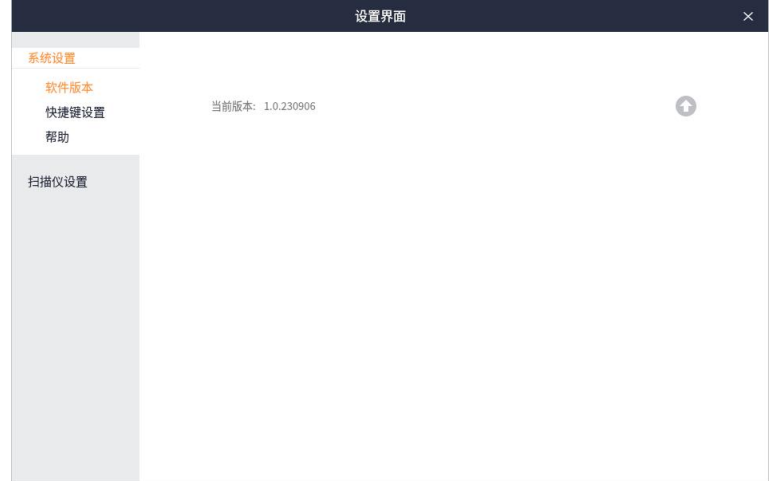

#### -- 设置 软件版本示意图 --
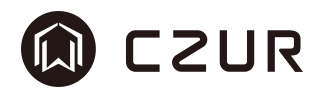

### 3.4.1.2 快捷键设置

快捷键是指通过键盘单一或组合按键,快速调用软件中的某个功能。 针对扫描界面、文件输出等功能块的部分功能提供默认的快捷键,并可通过 双击快捷键值修改功能对应的快捷键,点击"保存"即可生效。

点击"重置",可将当前所有快捷键值恢复成软件的初始状态。 点击"清空",可将当前所有快捷键值置为空。

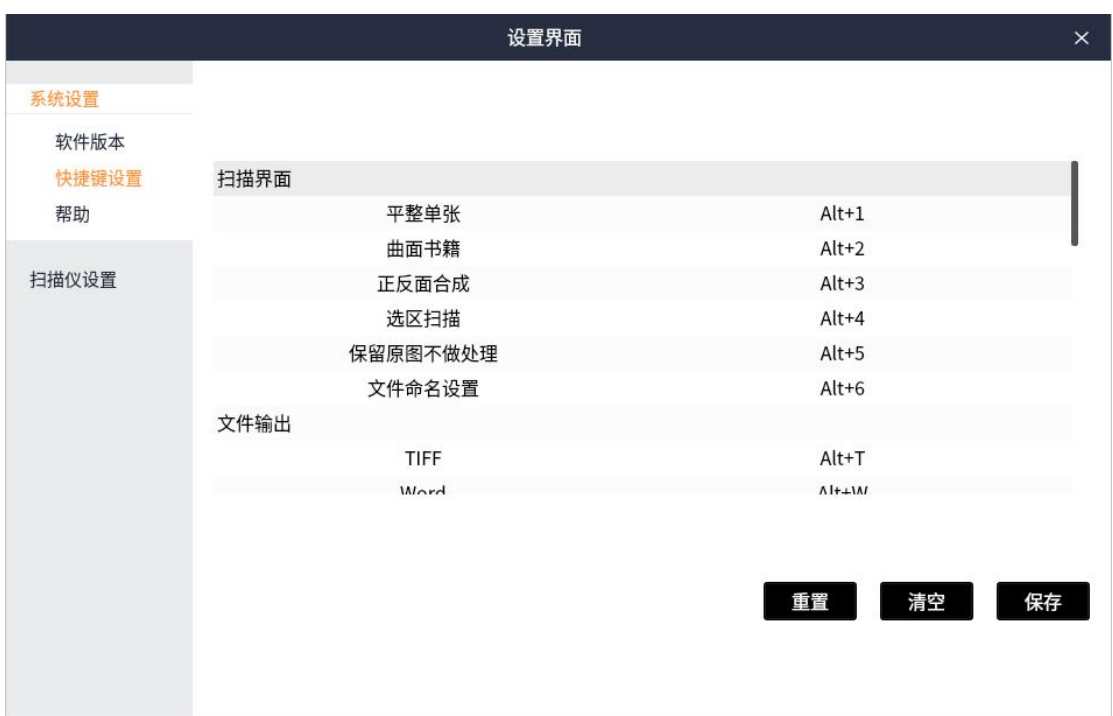

-- 设置 快捷键示意图 --

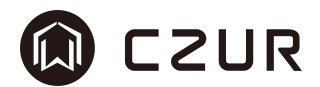

### 3.4.1.3 帮助

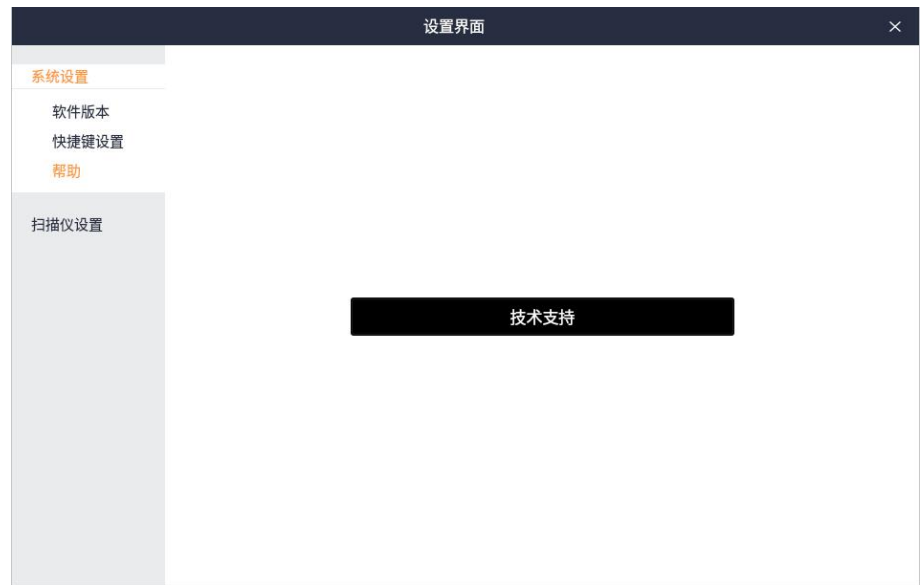

帮助,此界面中提供技术支持的官网链接地址,点击即可调转到对应网页。

### -- 设置 帮助示意图 --

此外,点击主界面中的 按钮,可得到更加详细的帮助信息。

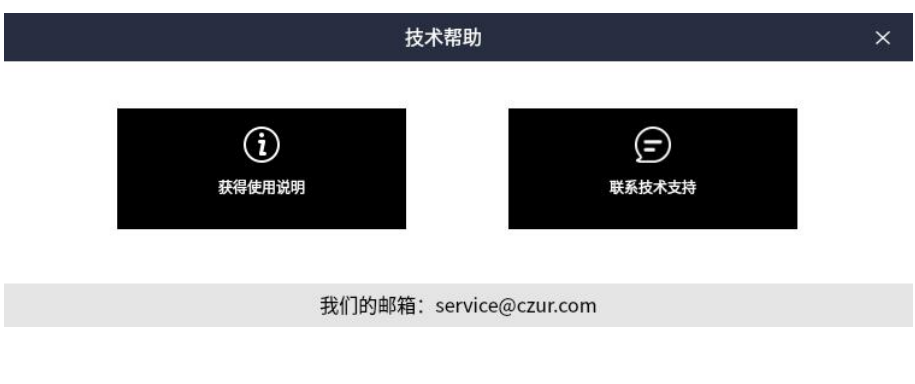

-- 主界面 帮助示意图 --

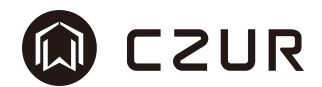

#### 3.4.2 扫描仪设置

扫描仪设置,仅供成者成册扫描仪使用,只有在连接了对应设备时才能显示。

#### 3.4.2.1 频率设置

频率设置,此设置是成者成册扫描仪专用,是适配不同地区的电流情况,分 为 50Hz 和 60Hz 两个选项,通常默认 50Hz。

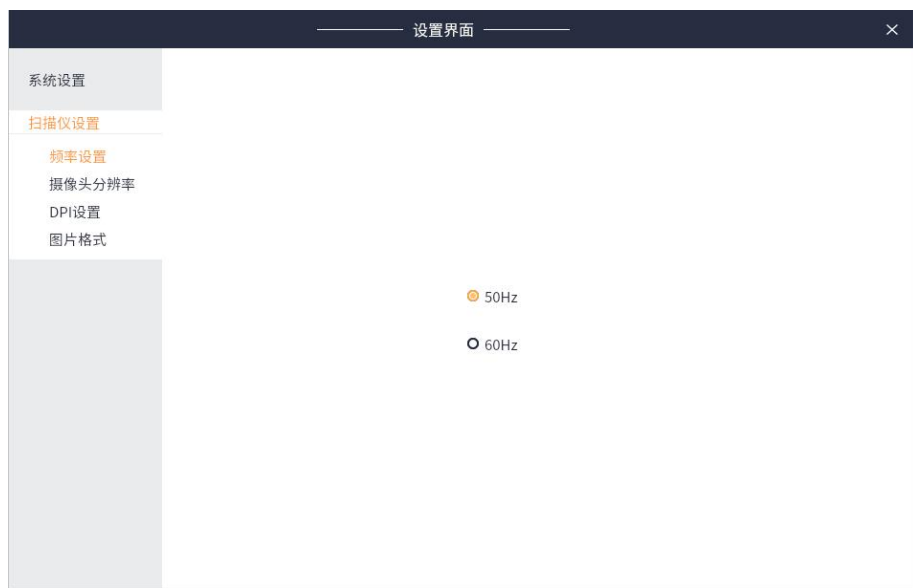

#### -- 设置 频率设置示意图 --

### 3.4.2.2 摄像头分辨率

摄像头分辨率,是对拍摄图像分辨率的设置,支持成册扫描仪和拍摄仪。 可选择预置的分辨率,也可自定义分辨率进行设置(此功能为 VIP)。设置 了分辨率后,扫描或拍摄得到的图像分辨率与设置的一致。

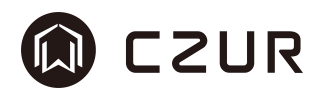

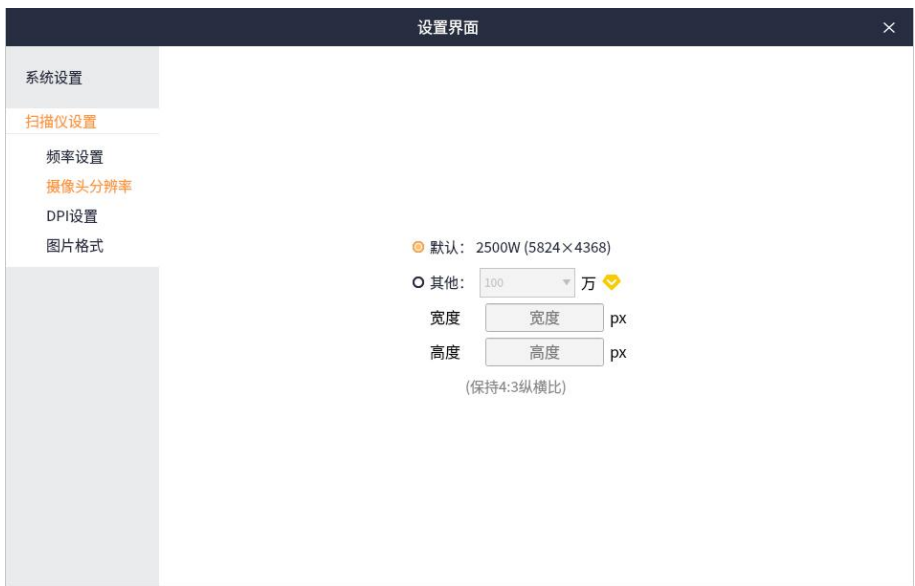

### -- 设置 摄像头分辨率示意图 --

### 3.4.2.3 DPI 设置

DPI,是图像的打印基数单位,其数值与打印的精度有关,此设置仅供成者 成册扫描仪使用。

设置中包含三个默认的数值和其他数值,其他数值可输入 72~1000 区间内的 任意数值。

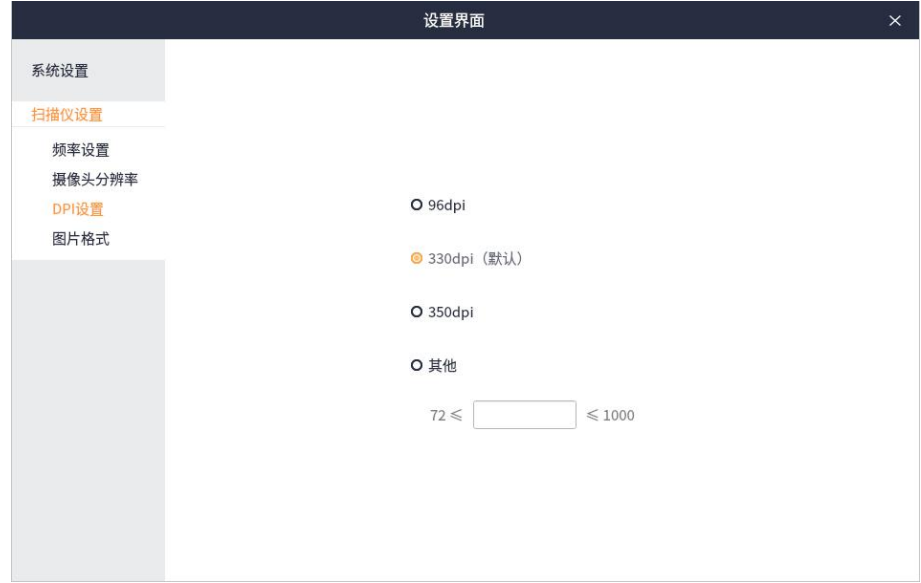

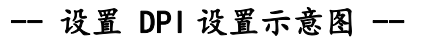

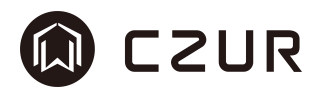

### 3.4.2.3 图片格式

图片格式,是存储图像的文件类型,此处的图片格式是通过成者扫描仪或拍 摄仪扫描得到的图像格式。

其格式仅包括 JPG, 扩展名为. jpg。

图片质量包含较差(存储空间较小)、中等(存储空间适当)、最佳(存储 空间最大)三种,分别对应不同的空间存储需求。默认为中等。

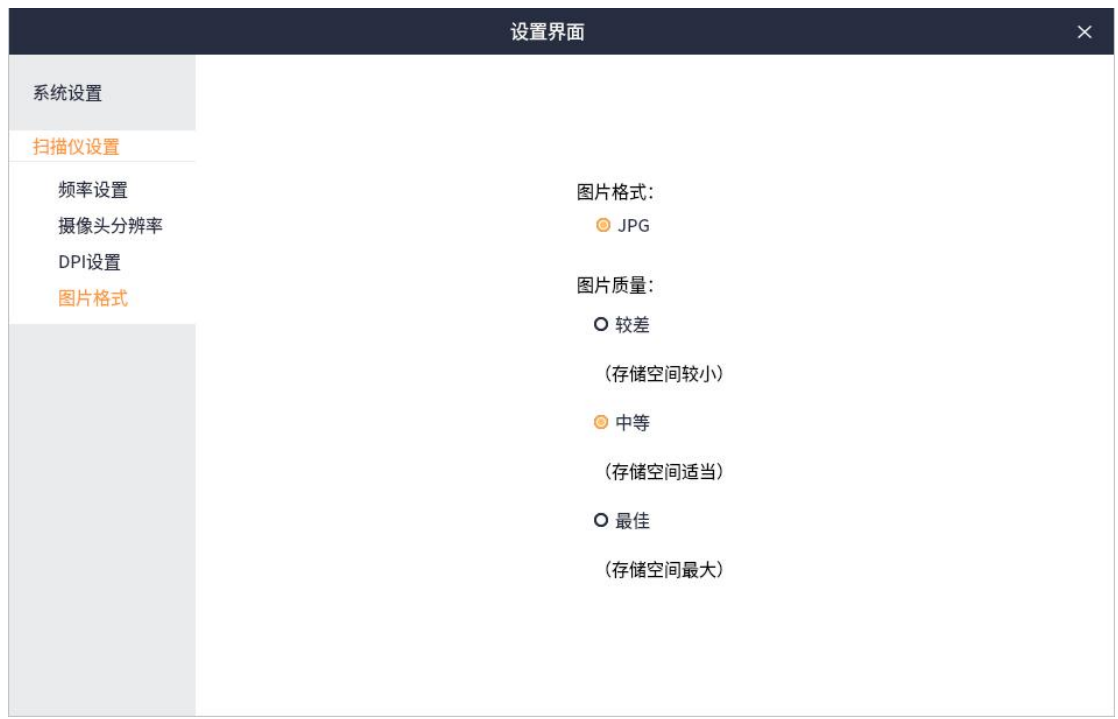

#### -- 设置 图片格式示意图 --

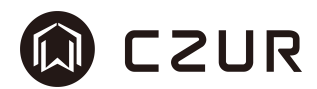

# 四、授权和购买

### 4.1 试用

成者采编王功能分为免费功能和 VIP 付费功能两个部分,在第一次安装时处 于未授权状态,可试用 VIP 功能。VIP 付费功能在安装成功后提供 30 天的试用 期。

从软件第一次使用开始计时,超过 30 天将不能在未授权状态下使用 VIP 功 能。

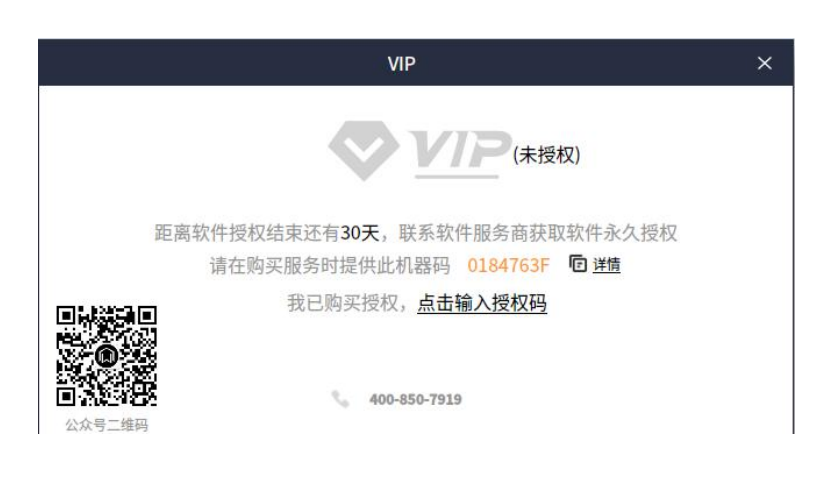

-- 试用 三十天未授权示意图 --

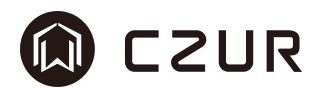

#### 4.2 购买和授权

未授权状态到期后,可通过拨打 400-850-7919 的客服电话,或通过手机扫 描公众号二维码联系[成者科技](http://www.czur.com)。将机器码提供给客服人员,购买授权码成功后, 点击"点击输入授权码",弹出授权码输入窗口,输入授权码,软件自动校验授 权码的正确性。

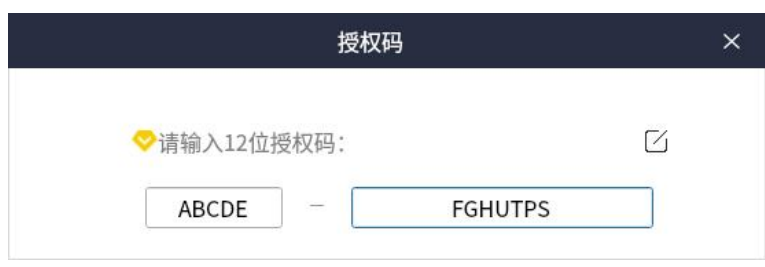

授权码共12位,前面输入5位,后面输入7位。

#### -- 购买和授权 授权码输入窗口示意图 --

输入正确的授权码后,软件将获得 VIP 授权,获得终生软件服务。一个机器 码对应一个授权码,多个机器码需购买多个授权。

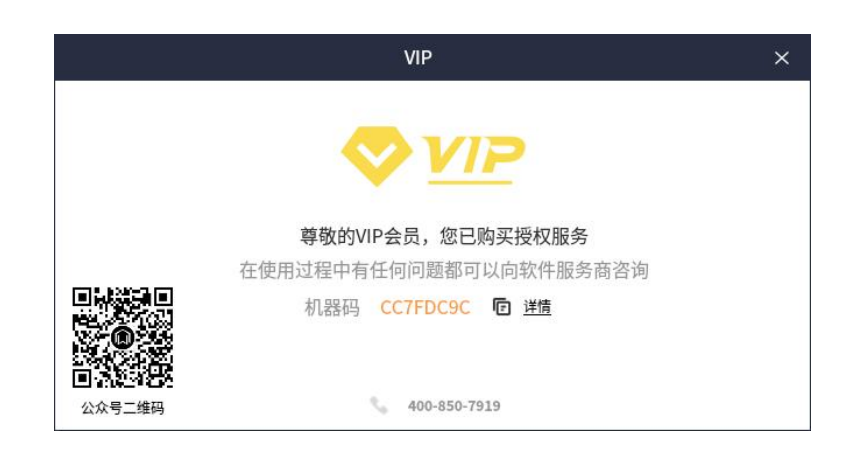

### -- 购买和授权 已授权示意图 --

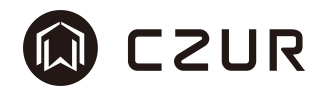

## 4.3 VIP 功能列表

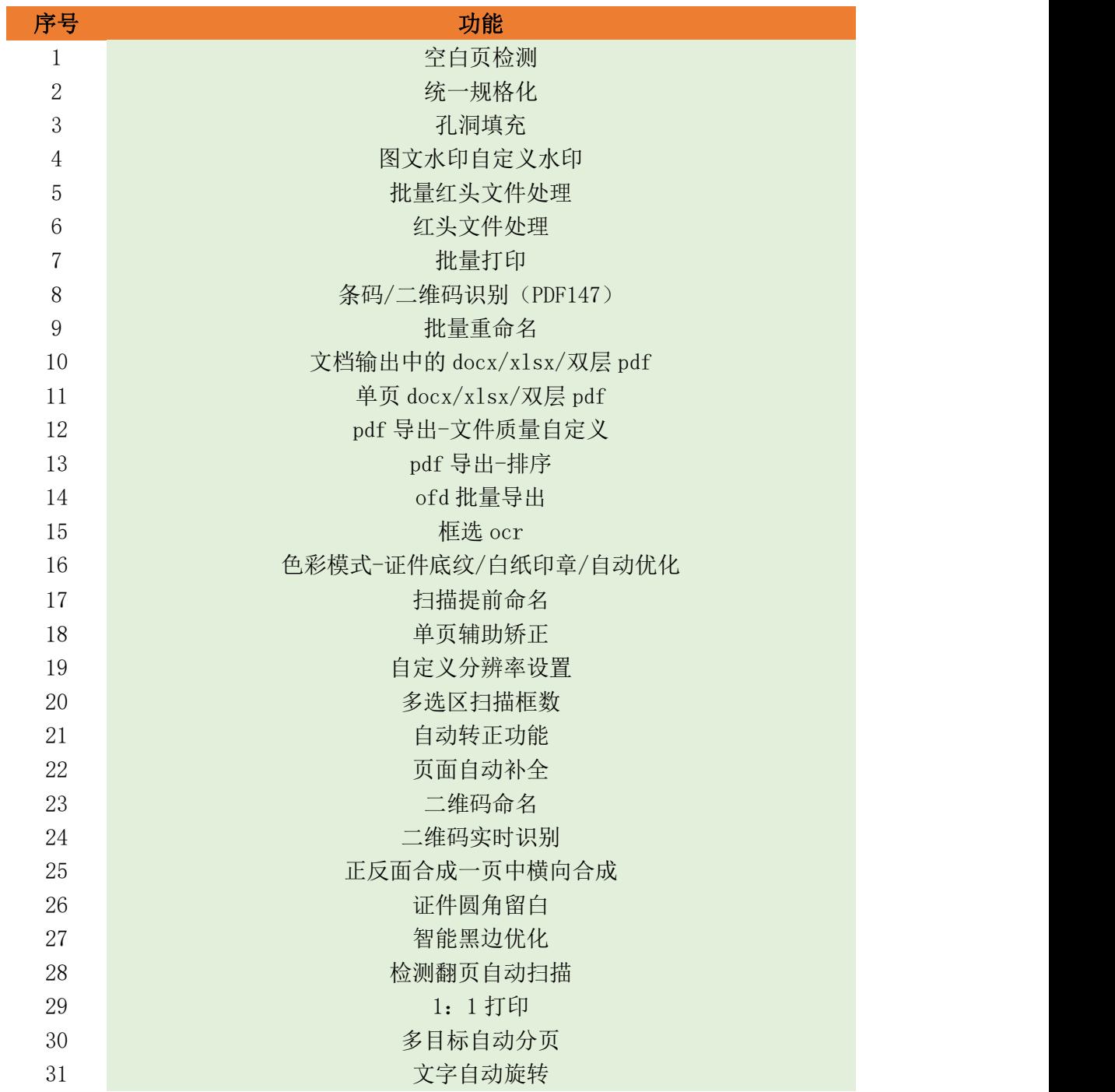

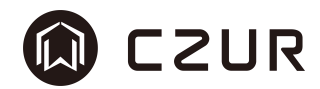

# 附 1:1.0.231227 更新日志列表

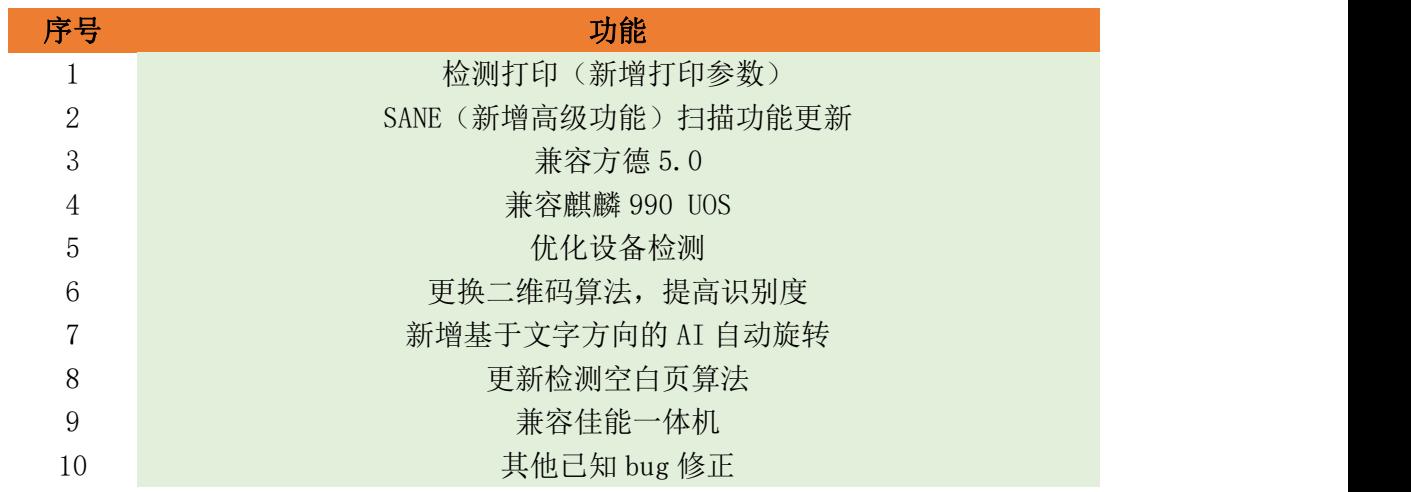